Estimada cliente «aurora»

BERNINA ha complementado la extremamente exitosa serie de modelos «aurora» con una nueva máquina de coser y bordar computerizada. El nuevo modelo «aurora 450» dispone de un nuevo sistema de lanzadera y puntos todavía más anchos.

BERNINA le ofrece BERNINA tres modelos «aurora» diferentes de manera que Usted puede seleccionar su máquina de coser y bordar especialmente adaptada a sus necesidades. En todos los modelos «aurora» puede utilizarse el BERNINA-Stichregulator (regulador del punto), una novedad mundial adicional de BERNINA. El accessorio estándar del modelo «aurora 440 QE» contiene este pie prénsatelas excepcional.

Los modelos «aurora» 430, 440 QE y 450 ofrecen también una amplia gama de funciones de costura polifacéticas. Si Usted desea ampliar sus posibilidades creativas y explorar el munde del bordado, conecte simplemente su máquina de coser computerizada con su sPC, compre en la tenda BERNINA un módulo para bordar y ¡adelante!

Le deseo mucho divertimiento y horas creativas con su nueva máquina de coser y bordar computerizada «aurora».

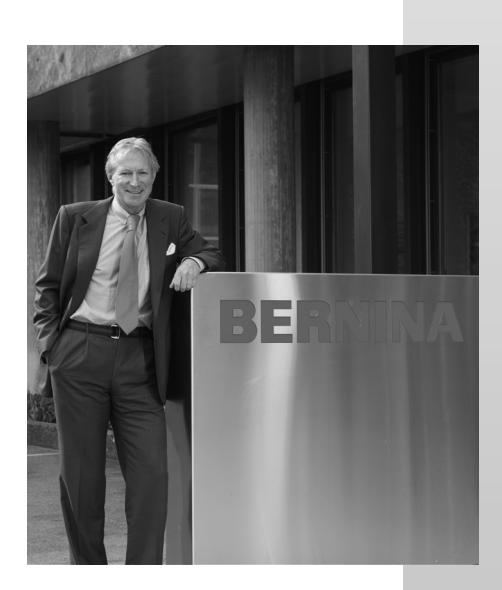

H.P. Sumul.

H.P. Ueltschi Propietario BERNINA

**BERNINA International AG** CH-8266 Steckborn www.bernina.com

# BERNINA<sup>T</sup>

## **NORMAS DE SEGURIDAD IMPORTANTES!**

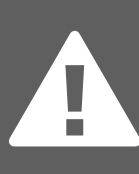

Cuando se usa un aparato eléctrico tienen que respetarse las siguientes normas de seguridad: Lea atentamente todas las instrucciones y las normas de seguridad antes de poner en marcha esta máquina de coser y bordar computerizada.

Generalmente, cuando la máquina de coser no se utiliza hay que desconectarla quitando el enchufe de la red eléctrica.

### **PEGLIGRO**

Para reducir el riesgo de electrochoque:

- 1. No dejar nunca la máquina de coser / bordar sin vigilancia si ella está enchufada.
- 2. Después de coser y antes de los trabaios de mantenimiento, hay que desconectar la máquina de coser / bordar quitando el enchufe de la red eléctrica.

### **ADVERTENCIA**

Para reducir el riesgo de quemaduras, fuego, electrochoque o el riesgo de herir a personas:

- 1. La máquina de coser / bordar no es ningún juguete. Tener mayor cuidado si la máquina la usan los niños o si se usa cerca de ellos. La máquina de coser computerizada no debe ser utilizada por personas (y niños) que son handicapados corporal, sensorica y mentalmente, o si no se dispone de conocimientos del manejo de la máquina de coser computerizada. En estos casos sólo se puede utilizar la máquina de coser computerizada si una persona responsable de la seguridad ha explicado el manejo de la máquina de coser computerizada.
- 2. Usar esta máquina de coser / bordar solamente para los fines descritos en esta guía. Usar únicamente los accesorios recomendados por el fabricante.
- 3. No utilizar esta máquina de coser / hordar si
	- · el cable o el enchufe están dañados
	- · ella no funciona bien
	- · se ha dejado caer al suelo o está estropeada

se ha dejado caer dentro del agua. Llevar inmediatamente la máquina de coser / bordar al próximo representante **BERNINA** para controlarla y/o arreglarla.

- 4. No bloquear las aperturas de refrigeración durante el uso de la máquina de coser / bordar. Mantener estas aperturas abiertas, sin residuos o restos de ropa
- 5. No acercar nunca los dedos a las partes móviles, sobre todo cerca de la aguia
- 6. Usar siempre una placa-aguja original **BERNINA.** Una placa-aguja falsa puede romper la aguja.
- 7. No usar agujas torcidas.
- 8. Durante la costura ni tirar de la ropa ni empujarla. Esto podría romper la aguja.
- 9. Las manipulaciones en la zona de la aquia, por ejemplo, enhebrar, cambiar la aguja o un pie prénsatelas, etc. deben hacerse siempre con el interruptor principal a «0».
- 10. Antes de los trabajos de mantenimiento descritos en la guía, como p.ej., cambio de la bombilla, etc. hay que desconectar la máquina de coser / bordar quitando el enchufe de la red eléctrica.
- 11. No meter ningunos objetos dentro de las aperturas de la máquina de coser / bordar.
- 12. No usar la máquina de coser / bordar al aire libre.
- 13. No usar la máquina de coser / bordar en sitios donde se utilizan productos con gas propelentes (sprays) u oxígeno.
- 14. Para desconectar la máquina de coser colocar el interruptor principal a «0» y quitar el enchufe de la red eléctrica.
- 15. Desenchufar de la red tirando siempre del enchufe y no del cable.
- 16. No sumimos ninguna responsabilidad en caso de avería donde se haya hecho mal uso de esta máquina de coser / bordar.
- 17. Al utilizar el módulo para bordar no se debe dejar nunca la máquina de coser / bordar sin vigilancia.
- 18. Esta máquina de coser / bordar está doble aislada. Utilizar únicamente piezas de recambio originales. Consulte la indicación sobre productos de aislamiento doble.

### **MANTENIMIENTO DE PRODUCTOS DE AISLAMIENTO DOBLE**

Un producto de aislamiento doble tiene dos unidades de aislamiento en vez de una toma de tierra. En un producto de aislamiento doble no hay una toma de tierra, y tampoco debe incluirse una.

El mantenimiento de un producto de aislamiento doble requiere mucha atención y conocimiento del sistema. Por eso sólo un especialista debe hacer este trabajo de mantenimiento. Usar únicamente piezas de recambio originales.

Un producto de aislamiento doble está marcado con: «Doble aislamiento» o «Aislamiento doble».

El símbolo  $\Box$  también puede indicar semejante producto.

Esta máquina de coser / bordar está destinada únicamente para el uso doméstico.

### **GUARDE BIEN ESTAS NORMAS DE SEGURIDAD!**

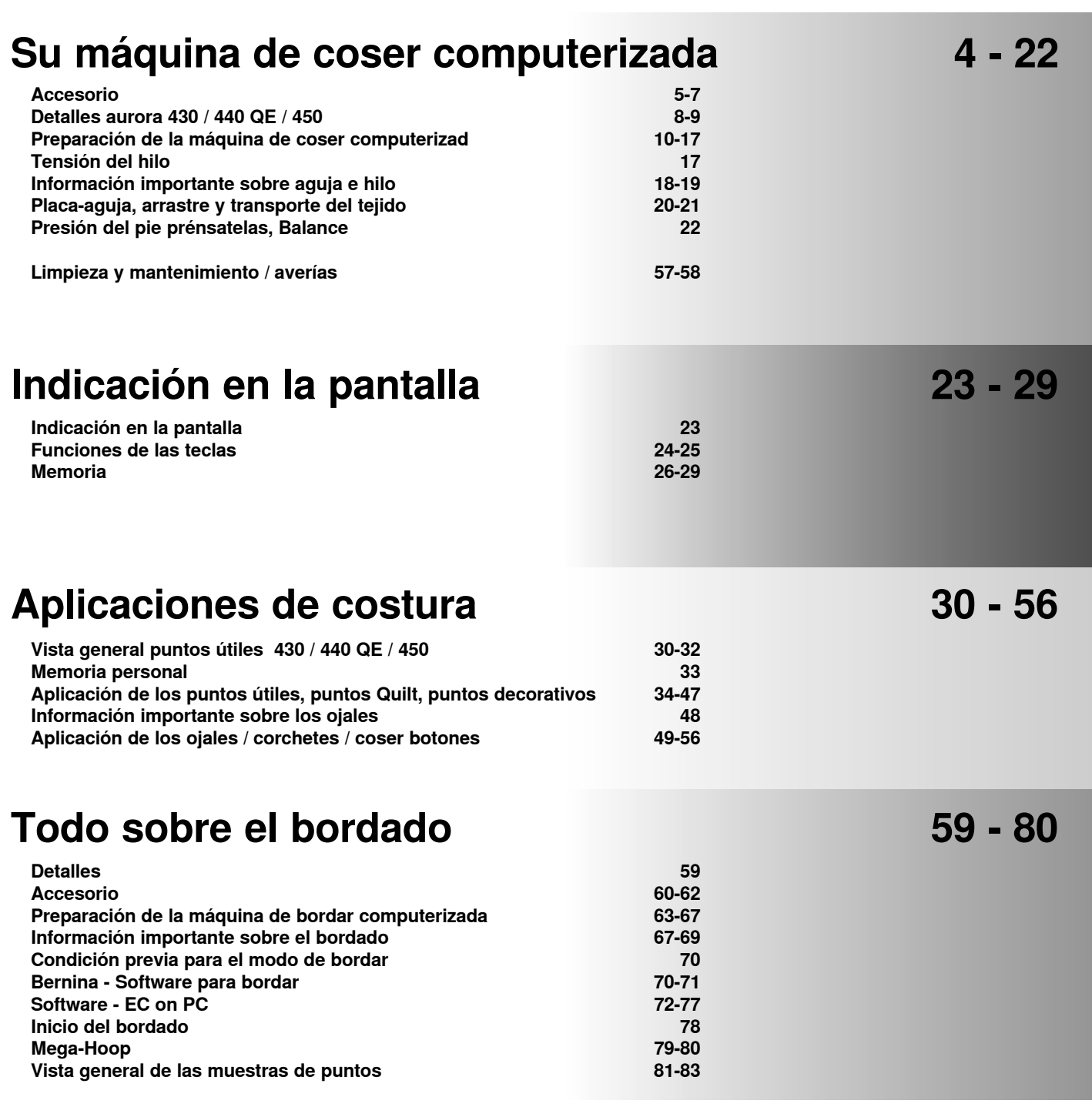

**Índice 84 - 85**

Índice **3**

## **Explicación de los signos**

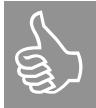

**Información complementaria** 

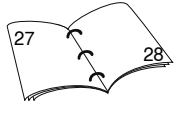

**Información adicional sobre el tema correspondiente la encontrará en la página indicada.**

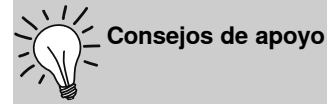

**herida!**

**Por favor, observar las normas<br>de seguridad. ¡Peligro de<br>lerida! de seguridad. ¡Peligro de** 

> **Para observar imperativamente. ¡Peligro de avería!**

Se reservan los derechos de modificación en interés del desarrollo técnico del producto y para la ventaja de nuestra clientela, sin aviso previo, respecto el equipo de la máquina o de los accesorios.

**Textos** Herbert Stolz

**Illustraciones** Müller-Melzer ID, Kreuzlingen

**Concepto de presentación, Satz, Layout, DTP** Susanne Ribi

**Copyright** 2008 BERNINA International AG, Steckborn

### **Accesorio**

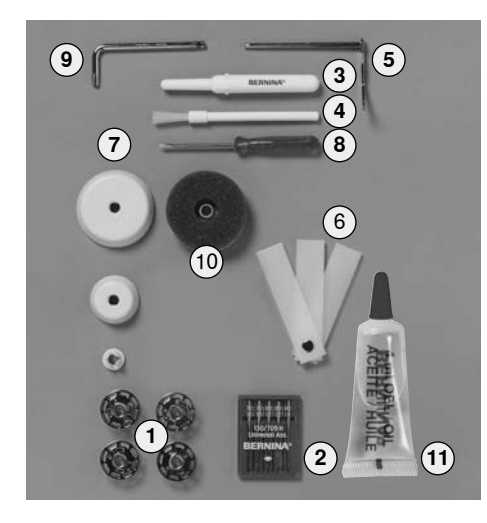

#### **Accesorio estándar:**

- **1** 5 canillas (una de ella en el canillero)
- **2** surtido de agujas 130/705H
- **3** corta-ojales
- **4** pincel<br>**5** regla d
- **5** regla de borde
- **6** plaquitas de nivelación
- **7** 3 arandelas guía-hilo
- **8** destornillador pequeño
- **9** destornillador acodado Torx
- **10** bases esponjosas
- **11** aceitera

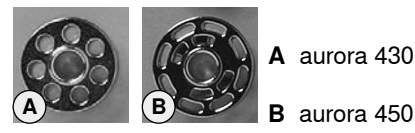

#### **Accesorio**

- pedal de mando
- manual de instrucciones
- cable de la red eléctrica
- certificado de garantía
- sistema-mano-libre (FHS) alza-prénsa-
- telas de rodilla
- mesa móvil
- regla-guía para la mesa móvil
- CD-ROM de presentación / instrucción
- tarjeta de puntos

**A** aurora 430 / 440 QE

### **Surtido de pies prénsatelas\***

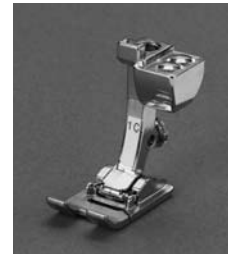

 $1_{430/440}$ ,  $1C_{450}$ **Pie prénsatelas para punto de retroceso** Punto recto, puntos útiles y puntos decorativos, punto Quilt • corchetes

- remate
- 
- telas tejidas, tejidos,, sobrecoser la

oruga,

**2430 , 2A450 Pie prénsatelas overlock** Costura overlock, dobladillo overlock, costura estrecha de

costura

punto Overlock

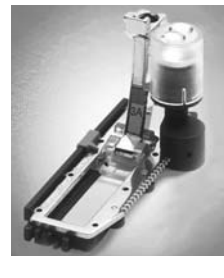

**3A Pie prénsatelas para ojal con guía de carro**  Ojales en materiales planos, programas de zurcir

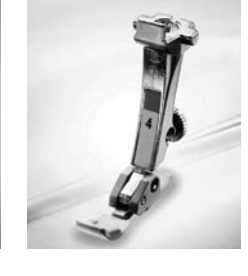

**4 Pie prénsatelas para cremallera** Coser cremalleras, punto recto

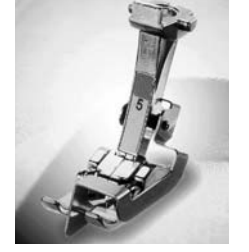

**5 Pie prénsatelas para punto invisible** Dobladillo invisible, pespunte de bordes, punto recto Punto invisible

• aplicaciones en dobladillos y punto invisible

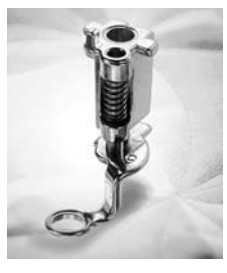

**9 Pie prénsatelas para zurcir** zurcir, bordar monogramas o bordado a mano libre, punto recto • zurcir

- coser botones
- 

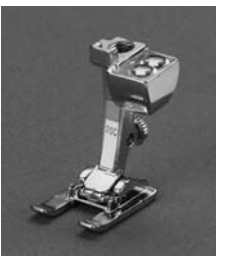

20<sub>440</sub>, 20C<sub>450</sub> **Pie prénsatelas abierto para bordar** bordar, aplicaciones, muestras con costura de oruga, monogramas

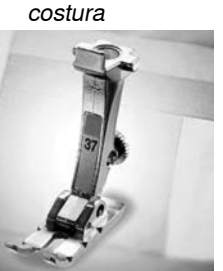

**37440 Pie prénsatelas para patchwork, 6 mm (1/4 pulgada)** Trabajos patchwork con añaditura de costura de 6 mm ó 3 mm (1/4 ó 1/8 pulgada)

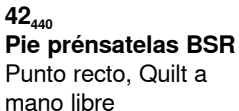

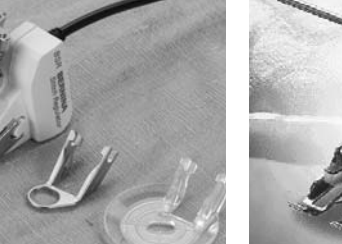

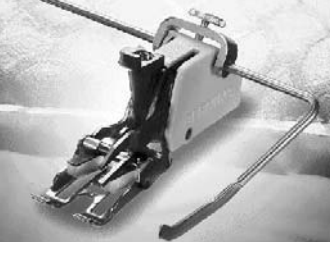

#### 50<sub>440</sub> **Pie prénsatelas transportador**

coser tejidos que deslizan difícilmente como también tejidos que suelen desplazarse, trabajos quilt punto recto, punto Quilt, punto decorativo coser tejidos difíciles

p.ej. ante, adaptar tejido de cuadrados, etc. punto de hilvanado

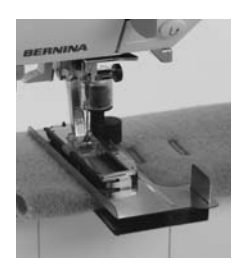

**Ayuda de transporte para coser ojales \*\*** Mejora el arrastre del tejido al coser ojales en tejidos difíciles

- puede variar según el mercado
- Accesorio especial

### Caja de accesorios 430 / 440 QE

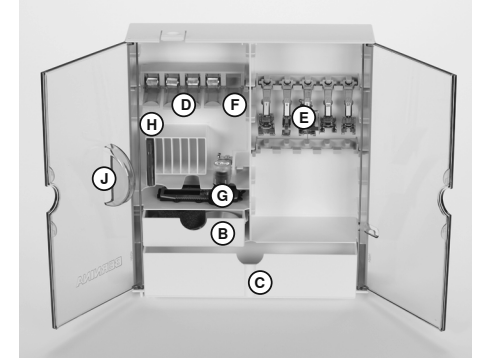

#### Colocar la caja separadamente

- abrir ambos pies abatibles hasta que se encajen
- · colocar la caja sobre la mesa

### Caja de accesorios 450

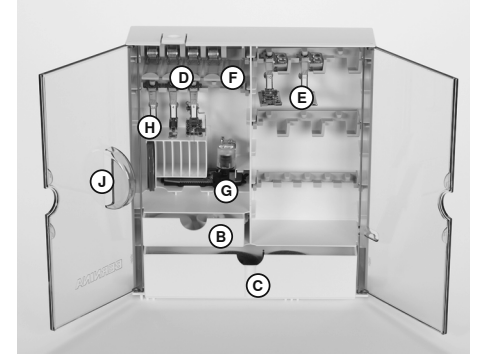

#### Guardar el accesorio

El accesorio estándar se encuentra en la bolsa de plástico. La caja de accesorios está dotada - por estándar - de un cajón pequeño y uno grande (B y C), además una inserción para canillas D y pies prénsatelas E. (Inserciones y cajones adicionales están en venta como accesorio especial).

- colocar las canillas en los compartimentos **D** correspondientes
- · sacar la canilla = apretar ligeramente la tecla de muelle F
- · Enganchar pies prénsatelas en el soporte E
- el pie prénsatelas para ojal con guía de carro núm. 3A se guarda en el compartimiento izquierdo G
- · el surtido de agujas se guarda en el compartimento especial H

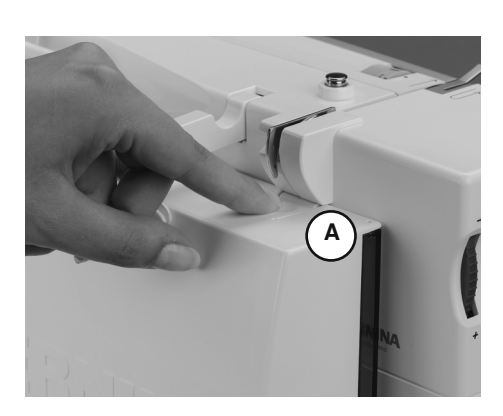

#### Enganchar la caja de accesorios en la máquina

- cerrar las puertas
- cerrar los pies abatibles
- sujetar la caja en la máquina de coser computerizada; inserir el alzaprénsatelas de rodilla en la apertura J, el cierre A tiene que encajarse

#### Sacar la caja de accesorios

- apretar ligeramente el enganche A en la parte superior de la caja
- sacar la caja hacia atrás

#### primero bajar la palanca alza-prénsatelas

### **Bolsa de transporte**

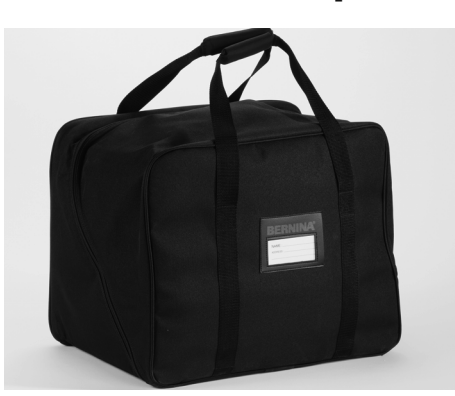

- protege de polvo y suciedad
- protege la máquina de coser computerizada durante el transporte
- con compartimentos integrados para accesorio

A la entrega de la máquina de coser se encuentran la funda protectora y la caja de accesorios dentro del embalaje. Si la máquina de coser no se utiliza se puede proteger con la funda protectora. Pedal de mando, cable de la red eléctrica, mesa móvil y el manual de instrucciones también pueden guardarse en la misma funda.

### **Accesorio especial**

### Pies prénsatelas especiales BERNINA

Los pies prénsatelas que se encuentran en el accesorio estándar cubren las necesidades de la mayoría de todos los trabajos de costura. En casos más especiales es recomendable utilizar los pies prénsatelas especiales de BERNINA. Consulte a su agente BERNINA, él tiene este surtido a su disposición.

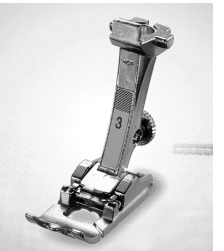

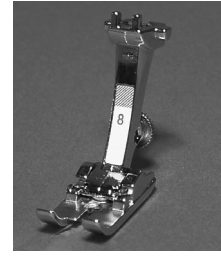

 $\overline{3}$ Pie prénsatelas para ojal Ojales

8 Pie prénsatelas para tejano costuras con punto recto en materiales gruesos y duros

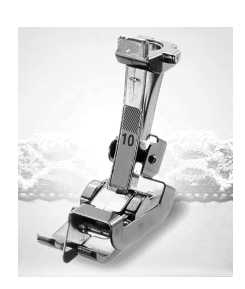

10/10C Pie prénsatelas para bordes estrechos Punto recto • pespunte de cantos/bordes

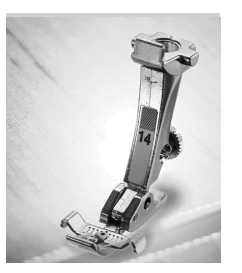

 $14$ Pie prénsatelas para cremallera Coser cremalleras, Puntos útiles y

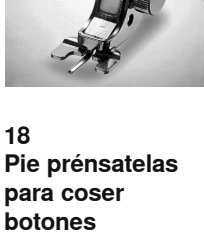

coser botones y

cierres

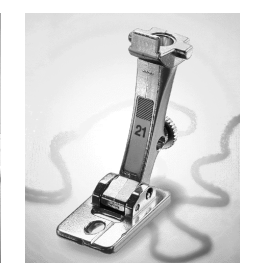

 $21$ Pie prénsatelas para coser cordones Zigzag

• cordones hasta 3 mm, coser cintas estrechas

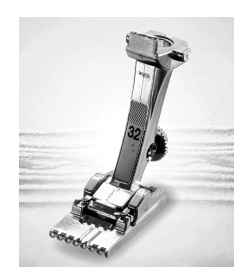

32 Pie prénsatelas para coser pestañas Punto recto

coser pestañas en tejidos finos

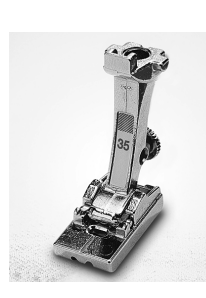

35 Pie prénstalas para cremallera escondida Coser cremalleras, punto recto

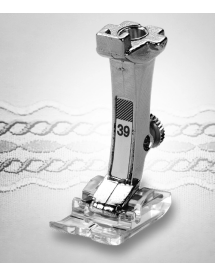

39 Pie prénsatelas transparente para bordar Zigzag, puntos decorativos

- costuras de oruga coser puntos  $\bullet$
- decorativos

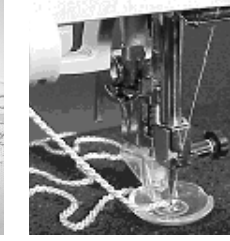

43 Pie prénsatelas para coser cordones, a mano libre Punto recto • coser cordones

en redondos

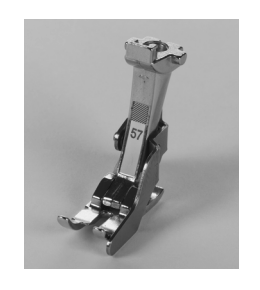

57 Pie prénsatelas para Patchwork con quía lateral **Trabajos Patchwork** con añaditura 1/4 ó 1/8 pulgada  $(6 \, \text{mm} / 3 \, \text{mm})$ 

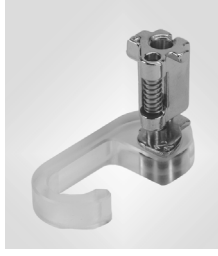

**Punching-Set** sólo 430/440 QE Punto recto · filtrear

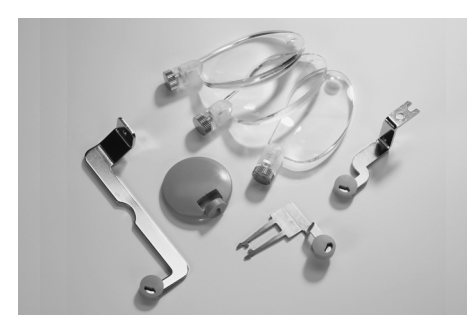

Juego de lupas Para más comfort en la costura recomendamos el juego de lupas de BERNINA.

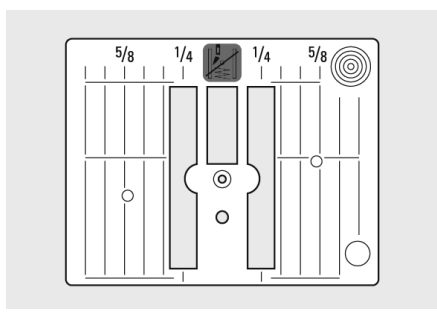

Placa-aguja 450

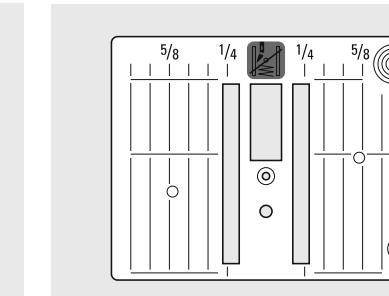

Placa-aguja 430 / 440 QE

puntos

## **Detalles**

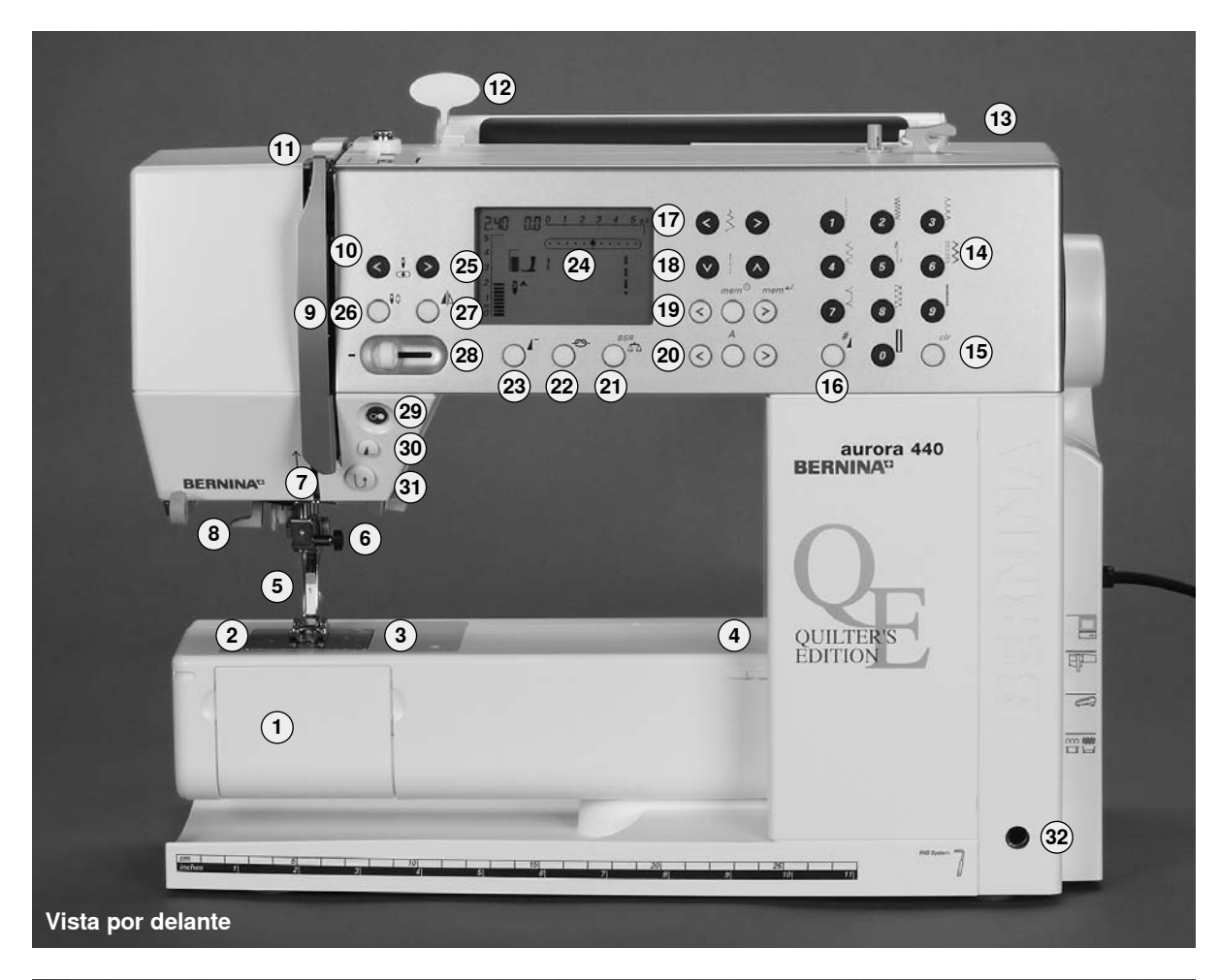

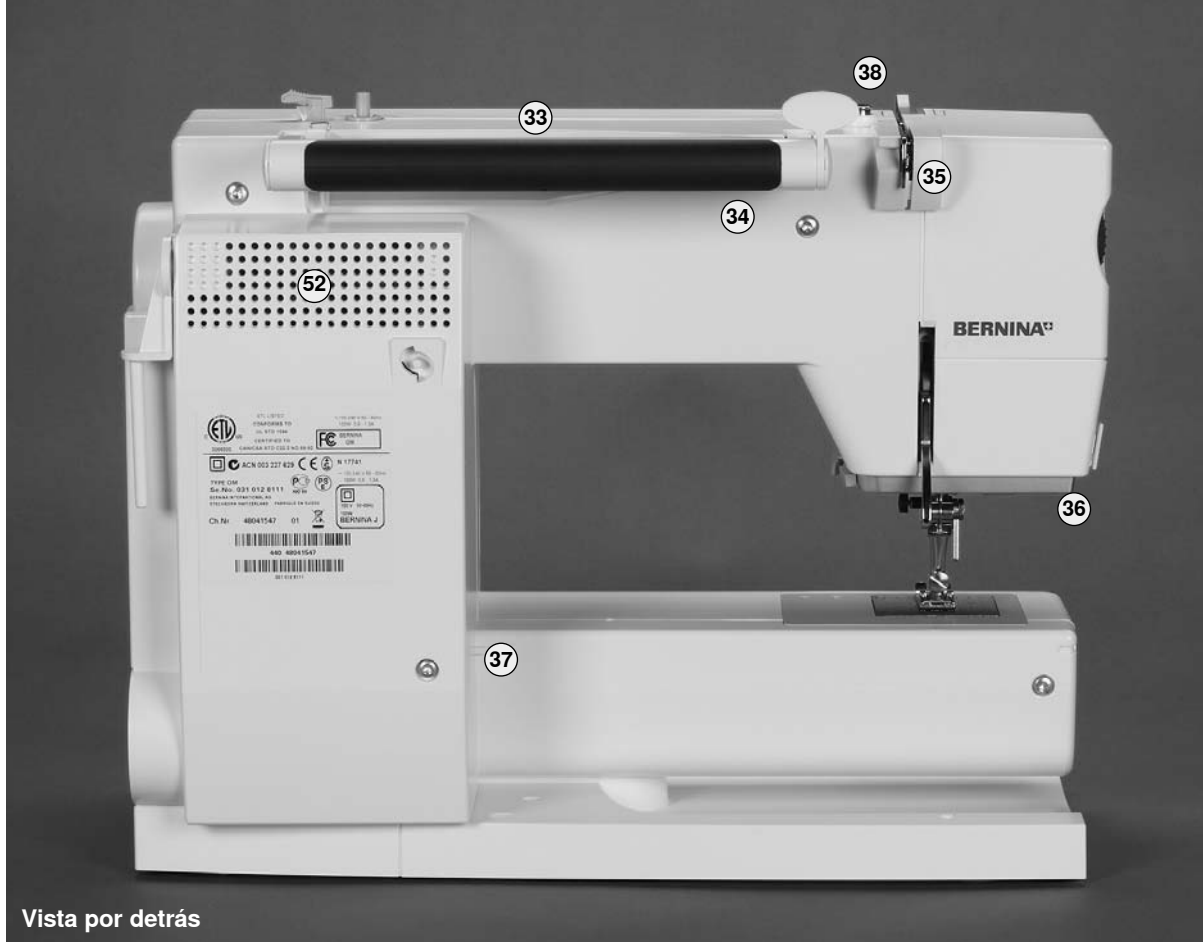

#### **Vista por delante**

- **1 Tapa abatible**
- **2 Placa-aguja**
- **3 Sujeción para aparatos especiales**
- **4 Agujero para sujeción del aro de zurcir**
- **5 Pie prénsatelas**
- **6 Sujeta-agujas**
- **7 Guía-hilo**
- **8 Enhebra-agujas**
- **9 Protección tira-hilo**
- **10 Ranura guía-hilo**
- **11 Tira-hilo**
- **12 Soporte para tarjeta tabla de puntos**
- **13 Devanador con interruptor y corta-hilos**
- **14 Teclas para selección del punto**
- **15 Tecla clr**
- **16 Tecla #**
- **17 Teclas para ancho del punto**
- **18 Teclas para largo del punto**
- **19 mem (teclas de manejo/memoria)**
- **20 Tecla alfabeto**
- **21 Tecla balance / BSR**
- **22 Tecla función de remate**
- **23 Tecla inicio del dibujo**
- **24 Pantalla**
- **25 Teclas posiciones de la aguja**
- **26 Stop-aguja arriba / abajo**
- **27 Tecla imagen-espejo**
- **28 Regulador de la velocidad**
- **29 Tecla start / stop**
- **30 Tecla fin del dibujo**
- **31 Tecla costura hacia atrás**
- **32 Agujero para el alza-prénsatelas FHS**

#### **Vista por detrás**

- **33 Portabobinas horizontal**
- **34 Asa de transporte**
- **35 Guía-hilo posterior**
- **36 Luz de costura CFL**
- **37 Sujeción para mesa móvil**
- **38 Pretensor del devanador**

**Vista lateral (cabeza de la máquina)**

- **39 Rueda reguladora para tensión del hilo**
- **40 Rueda reguladora para presión del pie prénsatelas**
- **41 Palanca alza-prénsatelas**
- **42 Corta-hilos**
- **43 Sujeta-lupa (accesorio especial)**
- **Vista lateral (volante)**
- **44 Volante**
- **45 Portabobinas (vertical, giratorio)**
- **46 Interruptor principal**
- **47 Conexión cable de la red eléctrica**
- **48 Conexión PC**
- **49 Conexión módulo para bordar (accesorio especial)**
- **50 Conexión pedal de mando**
- **51 Escamoteo del arrastre**
- **52 Ranuras de ventilación**

**38 39 41 40 42 43**

**Vista lateral (cabeza de la máquina)**

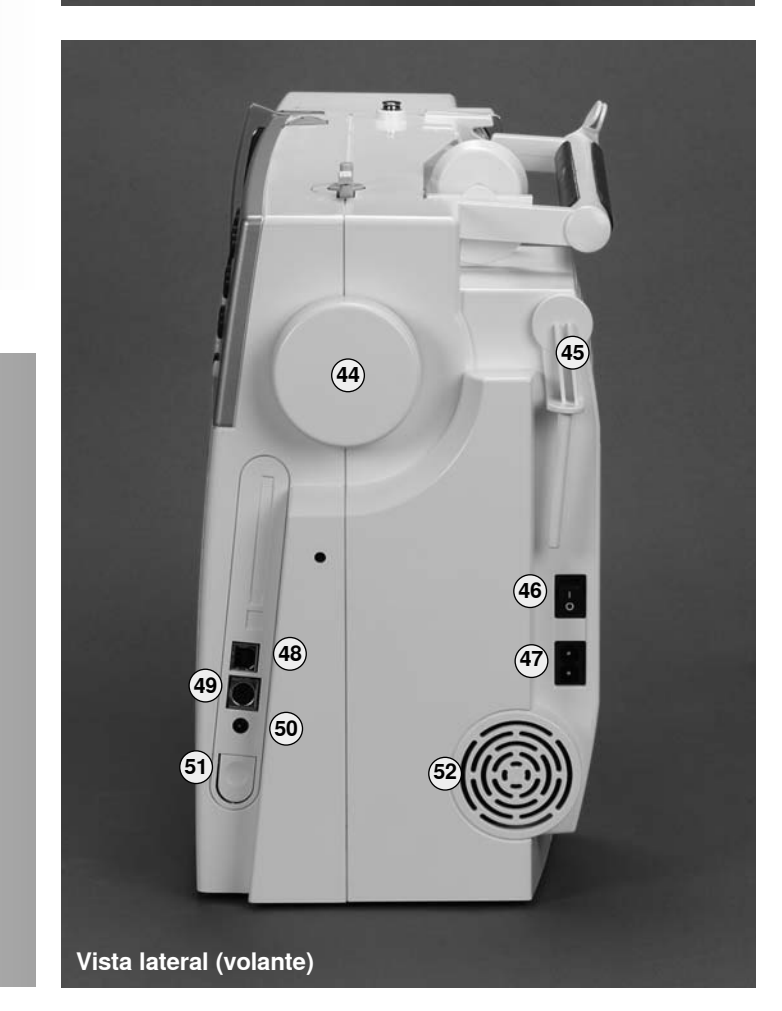

## Interruptor principal / Conexión de los cables

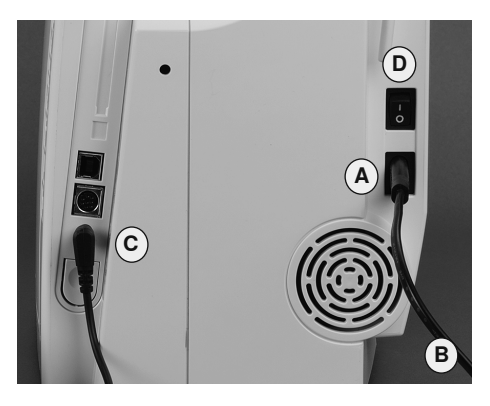

#### El cable de la red eléctrica

- $\bullet$ A enchufarlo en la máquina
- · B enchufarlo en la red eléctrica

#### Cable del pedal de mando

· enchufar el pedal de mando C en la máquina

#### Interruptor principal (D)

El interruptor principal se encuentra en la parte del volante 1 La máquina está conectada

0 La máquina está desconectada

La luz de costura se enchega y apaga al mismo tiempo con el interruptor principal.

## Pedal de mando

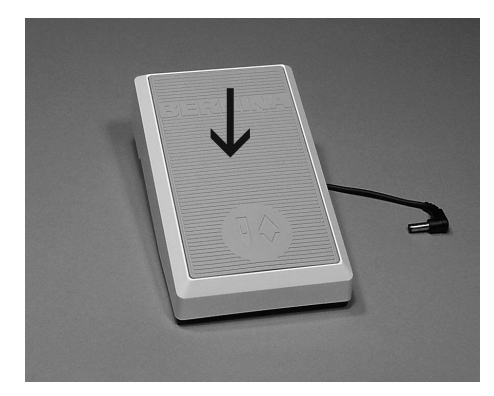

#### Regulación de la velocidad

- la velocidad puede regularse apretando  $\bullet$ más o menos el pedal de mando
- $\ddot{\phantom{0}}$ posicionar la aguja arriba o abajo apretando el pedal de mando con el tacón del pie

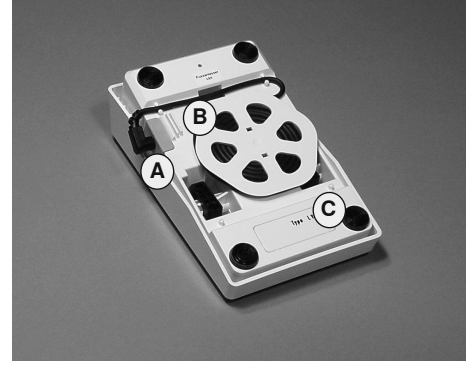

#### Enrollar el cable

- · enrollar el cable por la parte de abajo
- · enchufar el enchufe en A

#### Al coser

· enganchar el cable desenrollado a la largura deseada en B ó C

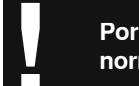

Por favor jobservar las normas de seguridad!

## Luz de costura CFL Sistema-mano-libre (FHS) **alza-prénsatelas de rodilla**

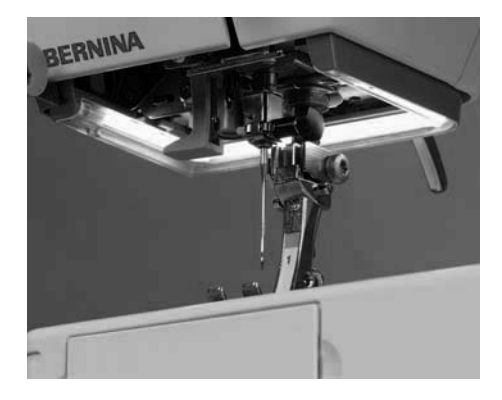

La luz de costura CFL se destaca – al contrario de la bombilla corriente – por su mejor iluminación de la superficie de costura y por su larga vida.

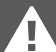

**Una luz de costura defectuosa sólo la puede reemplazar el especialista. Lleve su máquina de coser computerizada BERNINA al negocio especializado.**

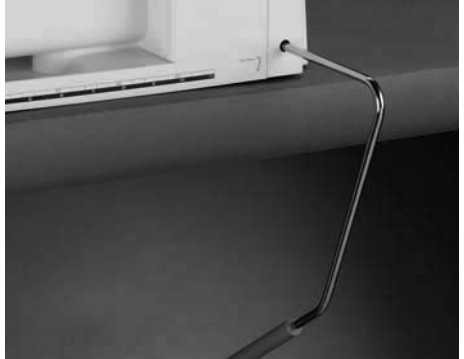

#### **Levantar y bajar el pie prénsatelas**

- el alza-prénsatelas de rodilla sirve para subir y bajar el prénsatelas, las manos quedan sobre el proyecto de costura
- empujar el alza-prénsatelas hacia la derecha
- el prénsatelas se levanta; al mismo tiempo se escamotea el arrastre
- después del primer punto vuelve el arrastre a su posición normal

**En caso de necesidad, el especialista puede adaptar la posición del alza-prénsatelas** & **de rodilla.** 

#### **Colocación del alza-prénsatelas de rodilla**

• meter el alza-prénsatelas de rodilla en el agujero indicado; debe poder manejarse cómodamente en posición sentada habitual

> **Hay siempre que subir la guja y el pie prénsatelas antes de poner y sacar la**

**mesa móvil.**

### **La mesa móvil**

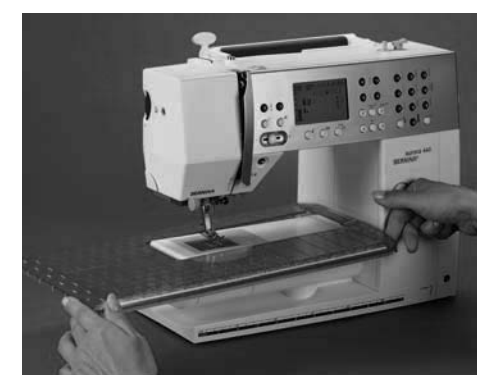

#### **Aumento de la superficie de trabajo**

la mesa móvil sirve para aumentar la superficie de trabajo

#### **Colocación de la mesa móvil**

- subir la aguja y el pie prénsatelas
- pasarla por encima del brazo libre hacia la derecha - y dejarla encajar

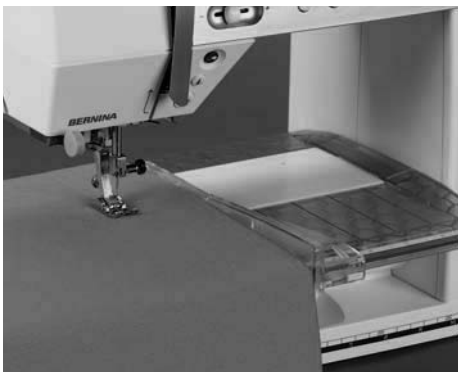

#### **Sacar la mesa móvil**

- subir la aguja y el pie prénsatelas
- con un poco de presión el pulgar apreta contra la máquina, el índice contra la mesa móvil. Tirar la mesa móvil hacia la izquierda y sacarla

#### **Regla de borde / regla-guía**

- meterla por la derecha o izquierda en la guía (parte delantera de la mesa)
- puede regularse sin escalas por todo lo largo de la mesa

#### **Escala de medidas**

• cifra «0» corresponde a la posición de la aguja «en medio»

## Enhebrado del hilo superior

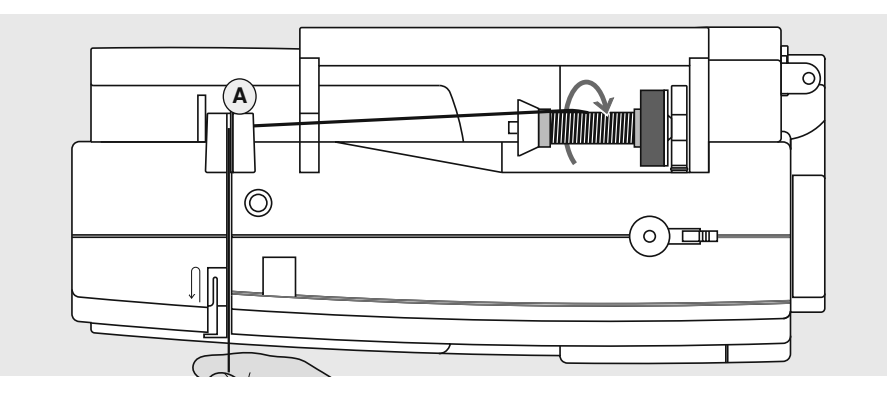

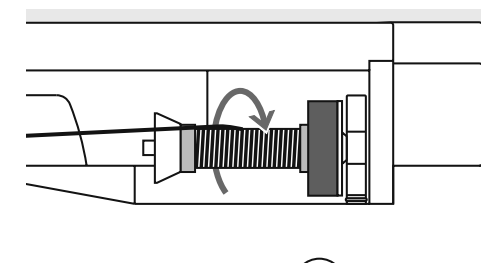

 $\circ$ 

™

#### Colocación de la bobina

- · subir la aguja y el pie prénsatelas
- $\cdot$  interruptor principal a «0»
- · montar la base esponjosa
- · colocar la bobina de hilo en el portabobinas de manera que el hilo se devane en el sentido de las agujas del reloj
- colocar la arandela guía-hilo adecuada  $\bullet$
- diámetro de la bobina = medida de la arandela no debe haber ningún espacio entre la arandela y la bobina
- · sujetar el hilo y pasarlo por la guía-hilo posterior A
- pasarlo hacia adelante por la ranura en el tensor del hilo superior
- pasar el hilo por la derecha de la protec- $\bullet$ ción tira-hilo hacia abajo alrededor del punto **B**
- pasar el hilo por la parte izquierda de la  $\bullet$ protección hacia arriba alrededor del punto C (tira-hilo), en dirección de la flecha
- · pasar el hilo hacia abajo en las guías-hilo  $D y E$

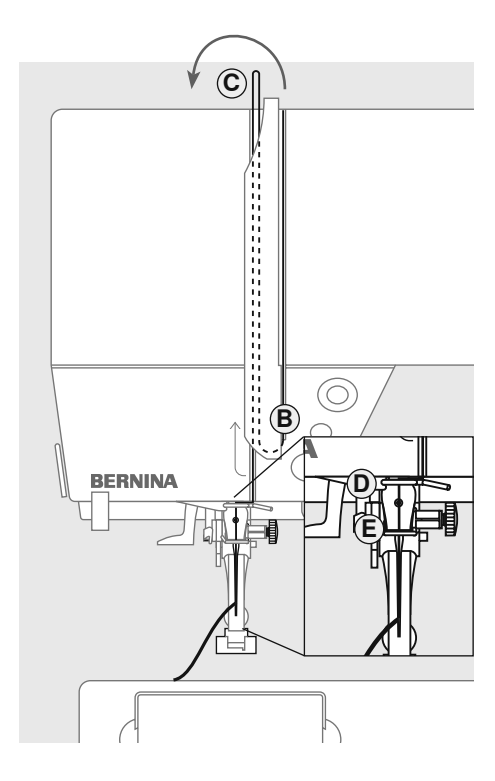

Por favor, observar las normas de seguridad.

## **Enhebrado de agujas gemelas**

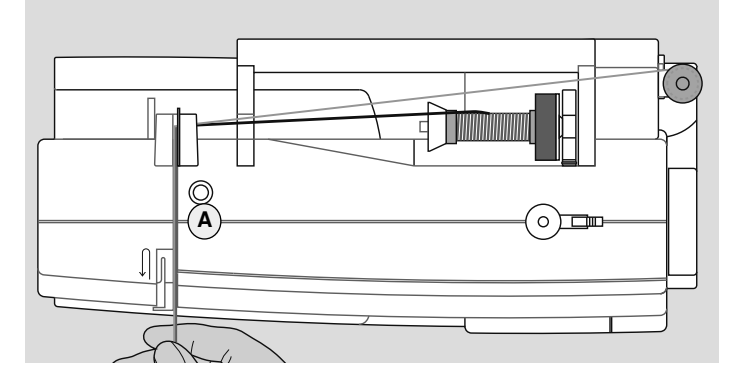

#### **Enhebrar el primer hilo**

- colocar la bobina en el portabobinas horizontal y enhebrar
- al mismo tiempo pasar el hilo por la ranura hacia adelante y por la parte **derecha** del pretensor del hilo **A**
- llevar el hilo, como de costumbre, hasta la aguja y enhebrar la aguja **derecha**

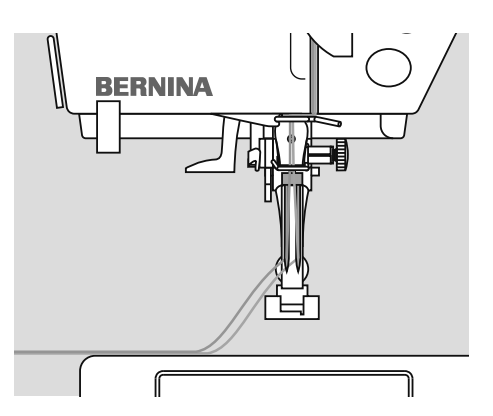

#### **Enhebrar el segundo hilo**

- Cuando se utiliza el portabobinas vertical montar siempre la base esponjosa (evita que el hilo se enganche en el portabobinas)
- colocar la segunda bobina en el portabobinas adicional y enhebrar
- al mismo tiempo pasar el hilo por la ranura hacia adelante y por la parte **izquierda** del pretensor del hilo **A**
- enhebrar el hilo en la aguja **izquierda** • los hilos no deben cruzarse
- **juntos de las bobinas. <sup>A</sup>**  $\odot$  $\circ$

**Con la guía para hilo metálico (accesorio especial) se mejora el devanado de los dos hilos bien de las hilos dos hilos** *i***mptos de las hobinas.** 

#### **Enhebrar agujas trillizas**

- se necesitan dos bobinas y una canilla llena
- colocar una bobina en el portabobinas horizontal
- colocar la segunda bobina y la canilla, separada por una arandela guía hilo, en el portabobinas adicional (la bobina y la canilla deben girar en la misma dirección)
- enhebrar como de costumbre, dos hilos tienen que pasar la izquierda del pretensor del hilo **A** y un hilo por la parte derecha

## Enhebra-agujas

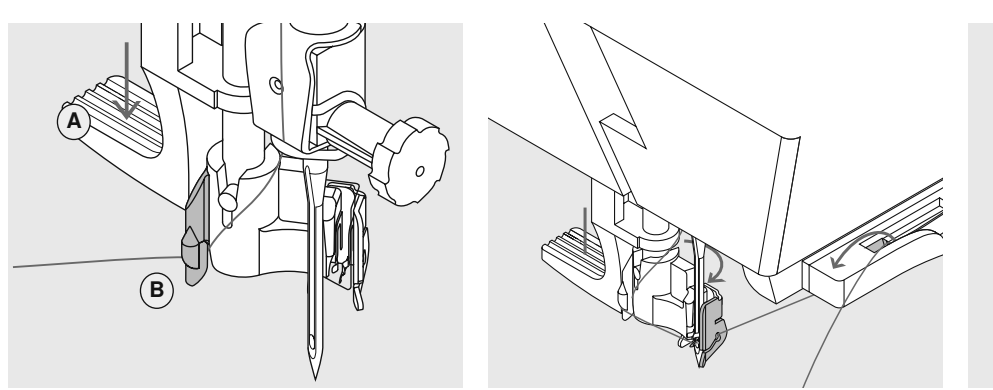

#### Palanca hacia abajo e hilo en el gancho

- $\bullet$ subir la aguja
- bajar el pie prénsatelas  $\bullet$
- apretar la palanca A hacia abajo y al  $\ddot{\phantom{0}}$ mismo tiempo guiar el hilo alrededor del gancho B hacia la derecha, dirección aguja

#### Hilo delante de la aguja

- colocar el hilo por delante, en la guía-hilo hasta que se enganche (ganchito de alambre), y pasarlo por detrás hacia adelante por la parte derecha de la luz CFL, pasándolo por el corta-hilos
- · el hilo se corta y al mismo tiempo se sujeta

#### Soltar la palanca

- $\bullet$ soltar la palanca A
- pasar el hilo por debajo del pie prénsatelas hacia detrás o
- pasar el hilo por debajo del pie prénsatelas y de adelante hacia atrás por el corta-hilos situado en la cabeza de la máquina

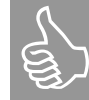

Agujas gemelas y trillizas hay que enhebrarlas a mano.

## **Corta-hilos**

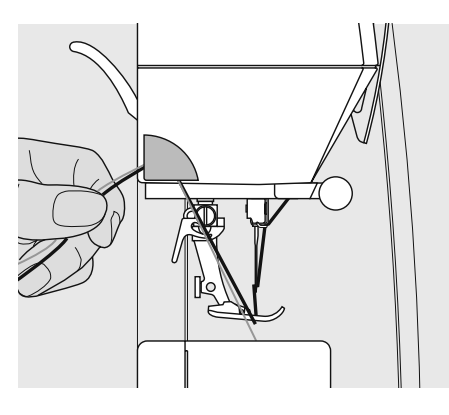

#### Corta-hilos en la cabeza de la máquina

- $\bullet$ pasar el hilo superior e inferior de adelante hacia atrás por el corta-hilos
- los hilos se sueltan automáticamente al  $\ddot{\phantom{0}}$ hacer el primer punto

## **Portabobinas adicional**

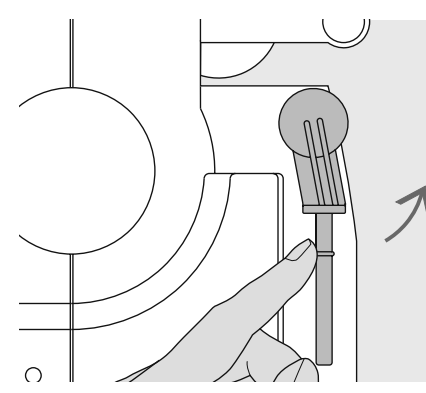

Portabobinas vertical giratorio

indispensable para coser con varios hilos, p.ej. para trabajos con aguja gemela, etc.

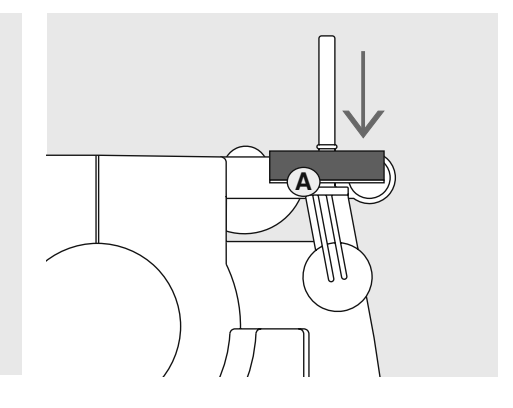

- para coser, girar la espiga hacia arriba,  $\bullet$ hasta el tope
- · colocar la base esponiosa A para que la bobina tenga suficiente soporte y el hilo no se devane más uniformemente

## Devanado del hilo inferior

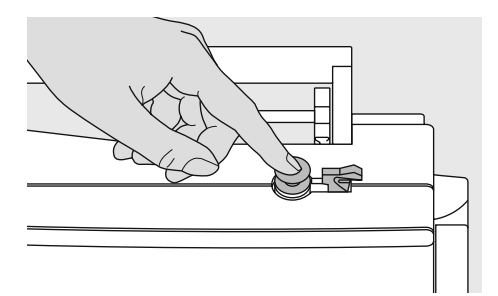

#### Colocar la canilla

- conectar el interruptor principal
- $\bullet$ colocar la canilla vacía sobre el eje del devanador

#### Devanado del hilo inferior

· poner la bobina de hilo en el portabobinas

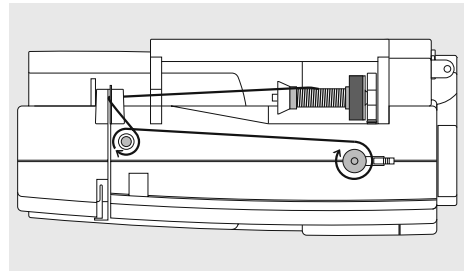

- · colocar la arandela guía-hilo adecuada (diámetro de la bobina = tamaño de la arandela)
- pasar el hilo de la bobina por la guía de atrás y en dirección de la flecha alrededor del pretensor
- · girar el hilo dos o tres veces alrededor de la canilla vacía y cortar el hilo que sobra con el corta-hilos
- $\bullet$ apretar el pestillo contra la canilla, el devanador funciona automáticamente
- el devanador se para cuando la canilla está llena

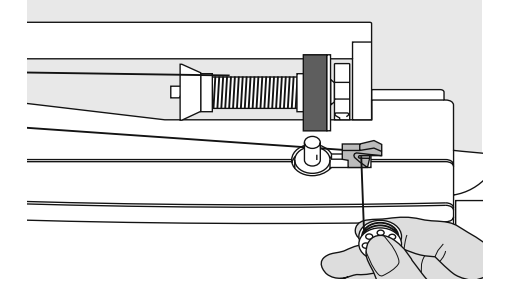

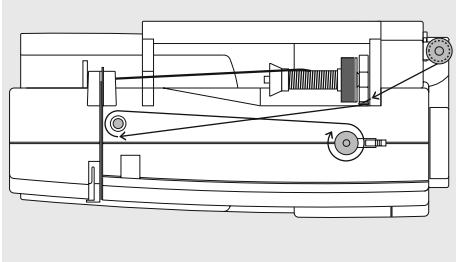

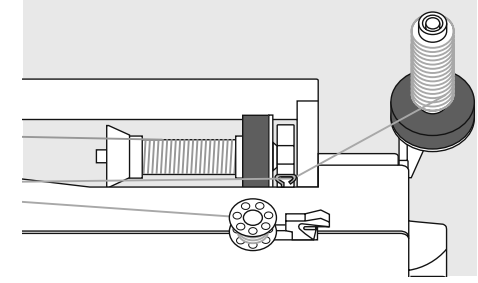

#### **Corta-hilos**

· al sacar la canilla, pasar el hilo por el corta-hilos

#### Devanado durante la costura o bordado

- pasar el hilo de la bobina vertical por el ojete en la tapa de la máquina y en dirección de la flecha alrededor del pretensor
- · los próximos pasos para el devanado como descrito arriba

## Colocación de la canilla

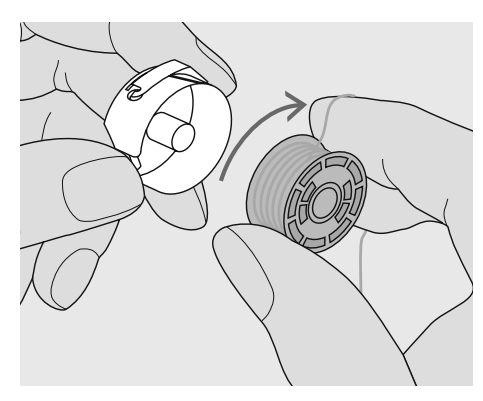

## Colocar la canilla

Colocar la canilla de tal forma que el hilo se gire en el sentido de las agujas del reloj.

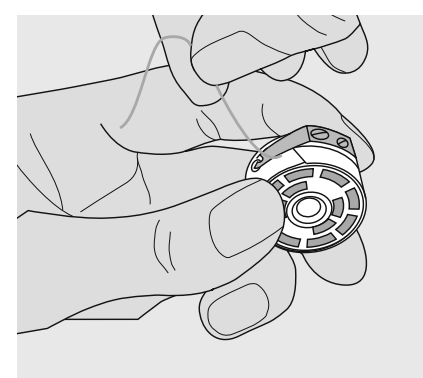

Pasar el hilo por debajo del muelle Meter el hilo en la ranura y tirarlo hacia la izquierda por debajo del muelle.

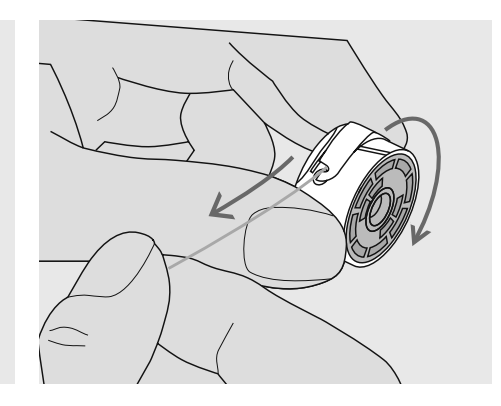

#### Girar la canilla en el sentido de las aqujas del reloj

La canilla tiene que girar en el sentido de las agujas del reloj.

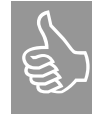

Todas las canillas (430 / 440 QE / 450) se colocan y enhebran de la misma manera.

## **Canillero\***

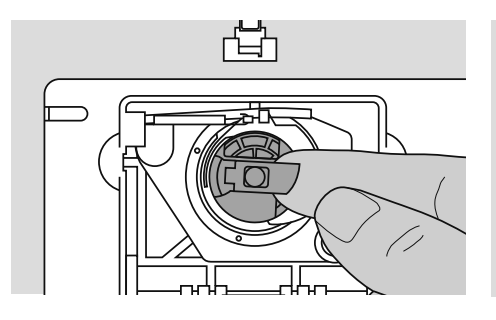

#### **Sacar el canillero**

- subir la aguja
- interruptor principal a «0»
- abrir la tapa abatible de la máquina
- sujetar la bisagra del canillero
- sacar el canillero
- \* ilustraciones = aurora 450

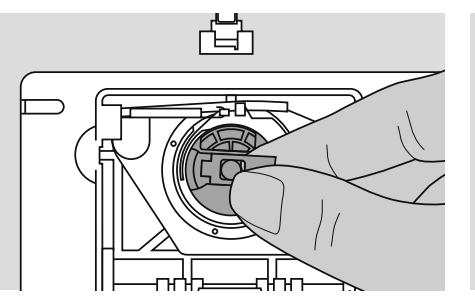

#### **Colocación del canillero en la lanzadera**

- sujetar el canillero por la bisagra
- **aurora 430 / 440 QE:** el dedo del
- canillero tiene que mirar hacia arriba **• aurora 450:** la apertura del canillero mira hacia arriba
- empujar el canillero hasta que se encaje

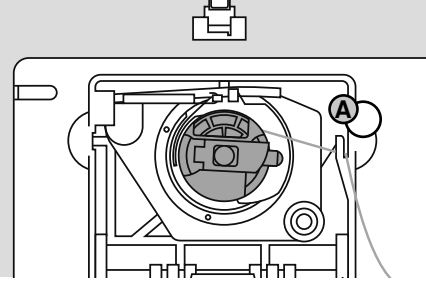

#### **Corta-hilos inferior**

- pasar el hilo por el corta-hilos **A**
- el hilo se corta
- cerrar la tapa abatible de la máquina
- no es necesario subir el hilo inferior. La cantidad de hilo inferior es suficiente para el inicio de la costura

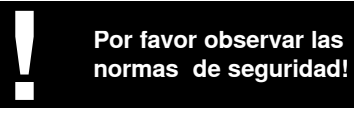

## **Cambio de la aguja**

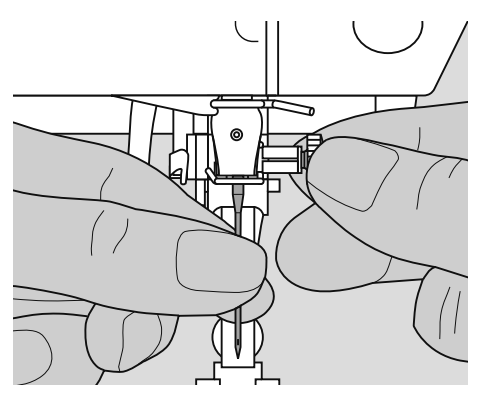

#### **Sacar la aguja**

- subir la aguja
- interruptor principal a «0»
- bajar el pie prénsatelas
- aflojar el tornillo de sujeción de la aguja
- tirar de la aguja hacia abajo

#### **Colocar la aguja**

- la parte plana de la aguja hacia atrás
- introducir la aguja hasta el tope
- apretar el tornillo de fijación

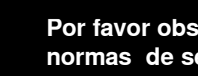

## **Por favor observar las<br>
normas de seguridad! normas de seguridad!**

032907.52.11\_1103\_a430\_a440\_a450\_ES

## Cambio del pie prénsatelas

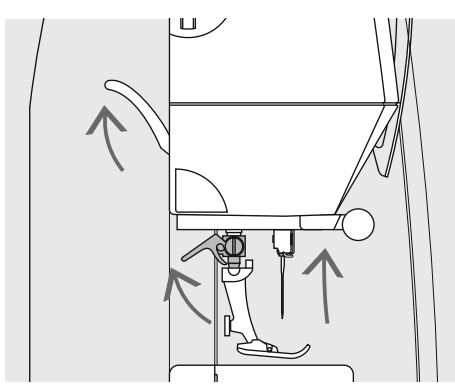

### Cambio del pie prénsatelas

- $\bullet$ subir aguja y pie prénsatelas
- interruptor principal a «0»  $\bullet$
- empujar la palanca de fijación hacia  $\ddot{\phantom{a}}$ arriba
- sacar el pie prénsatelas

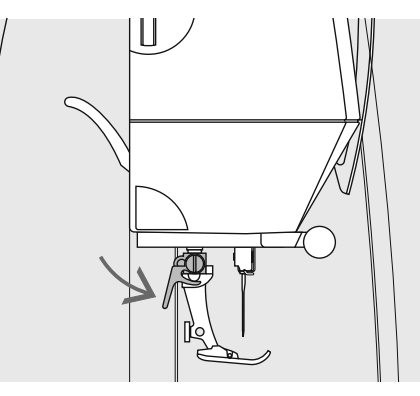

#### Colocar el pie prénsatelas

- $\bullet$ meter el pie prénsatelas por debajo en la sujeción
- $\ddot{\phantom{0}}$ empujar la palanca de fijación hacia abajo

## **Tensión del hilo**

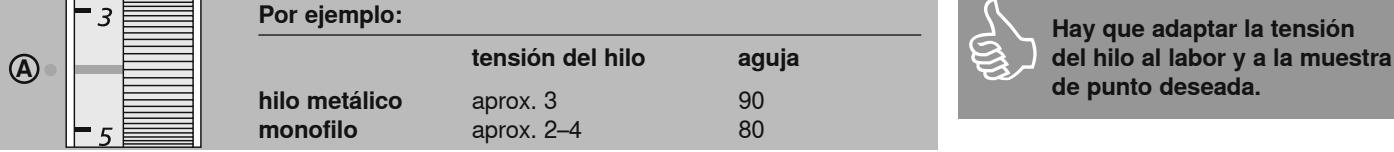

#### Regulación de base

· la barra roja de la rueda de regulación está al nivel de la marca A

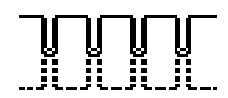

#### Regulación de la tensión del hilo

Punto óptimo

· el enlace de los hilos se encuentra en el medio del tejido

- · para trabajos de costura normales no hay que modificar la tensión del hilo
- 
- Tensión demasiado alta del hilo superior · el hilo inferior entra demasiado en el
- tejido · reducir la tensión del hilo superior = girar la rueda de regulación hacia 3-1

Tensión demasiado floja del hilo superior · el hilo superior entra demasiado en el tejido

aumentar la tensión del hilo superior =  $\bullet$ girar la rueda de regulación hacia 5-10

## **Informaciones importantes sobre aguja e hilo**

Con la correcta harmonización de hilo y aguja se obtiene un resultado de costura óptimo. Como norma vale: Cambiar la gauja antes de iniciar un proyecto nuevo de costura.

### **Hilo**

El hilo se elige conforme la utilización. Para un resultado perfecto de costura es también muy importante la calidad y el material. Se recomienda utilizar únicamente marcas de calidad.

#### **Hilos de algodón**

- hilos de algodón son especialmente ideales para coser tejidos de algodón
- hilos de algodón mercerizados tienen un suave brillo

#### **Hilos de poliéster**

tejido ligero:

tejido mediano:

 tejido pesado: hilo de coser

- hilos de poliéste son prácticamente aptos para todos los trabajos de costura
- hilos de poliéster tienen la característica de ser robustos y fuertes y especialmente resistentes a la luz
- hilos de poliéster son más elásticos que los hilos de algodón y se suelen utilizar donde se necesita una costura fuerte y elástica

### **Aguja, hilo y tejido**

El grosor correcto de la aguja depende del hilo y tejido escogido. El tipo y la estructura del tejido determina el grosor del hilo y aguja, como también la forma de la punta de la aguja.

#### **Tabla de agujas**

BERNINA tiene el sistema de agujas 130/705 H. Este número de sistema indica la forma del perno, al igual que el largo y la forma de la punta.

#### **Controlar el estado de la aguja**

Hay que controlar regularmente el estado de la aguja y cambiarla, una aguja defectuosa daña la labor y la máquina de coser computerizada.

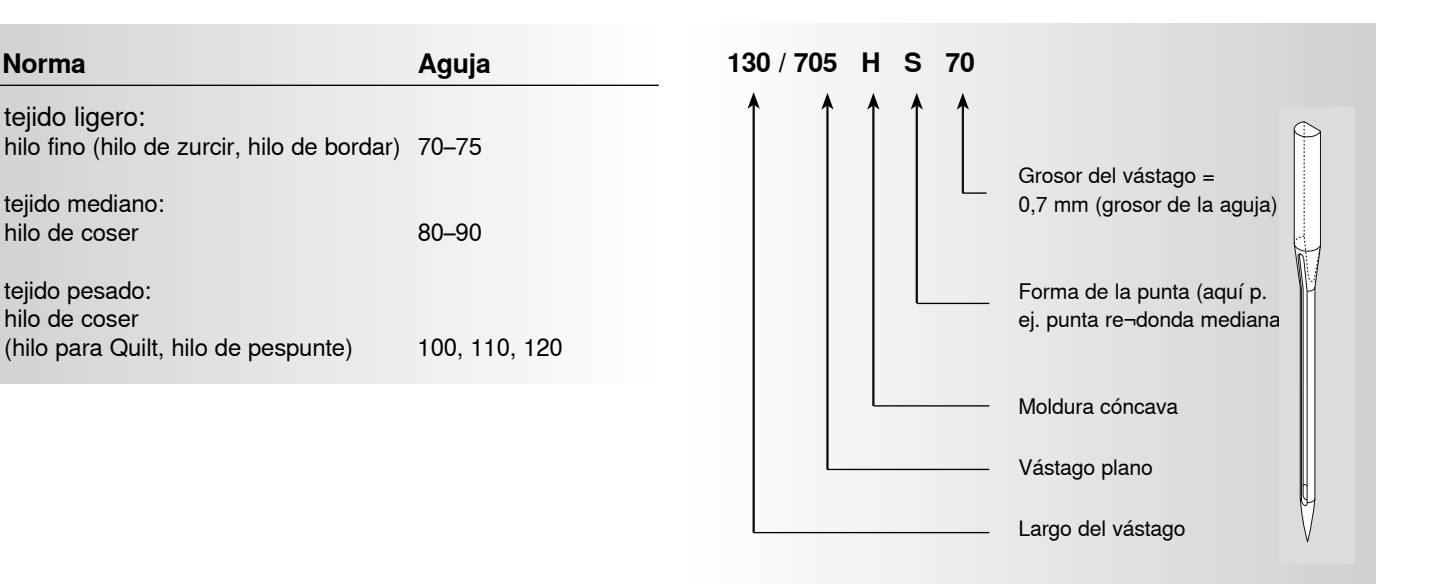

### **Relación aguja-hilo**

Para controlar la relación entre aguja e hilo, colocar el hilo en la ranura de la aguja.

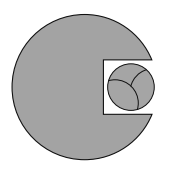

#### **Relación correcta entre aguja e hilo**

Durante la costura se desliza el hilo por la ranura larga de la aguja. El hilo se cose óptimamente.

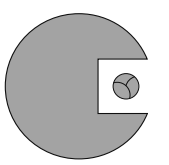

#### **Hilo demasiado fino o aguja demasiado gruesa**

El hilo tiene demasiado juego en la ranura de la aguja, pueden salir puntos defectuosos y dañarse el hilo.

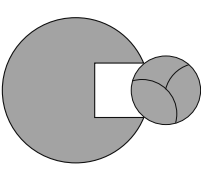

#### **Hilo demasiado grueso o aguja demasiado fina**

El hilo rasca los cantos de la aguja y puede engancharse. En esta situación puede romperse el hilo.

### Selección de la aguja

Muchos materiales pueden coserse más fácil y óptimamente utilizando la aguja adecuada.

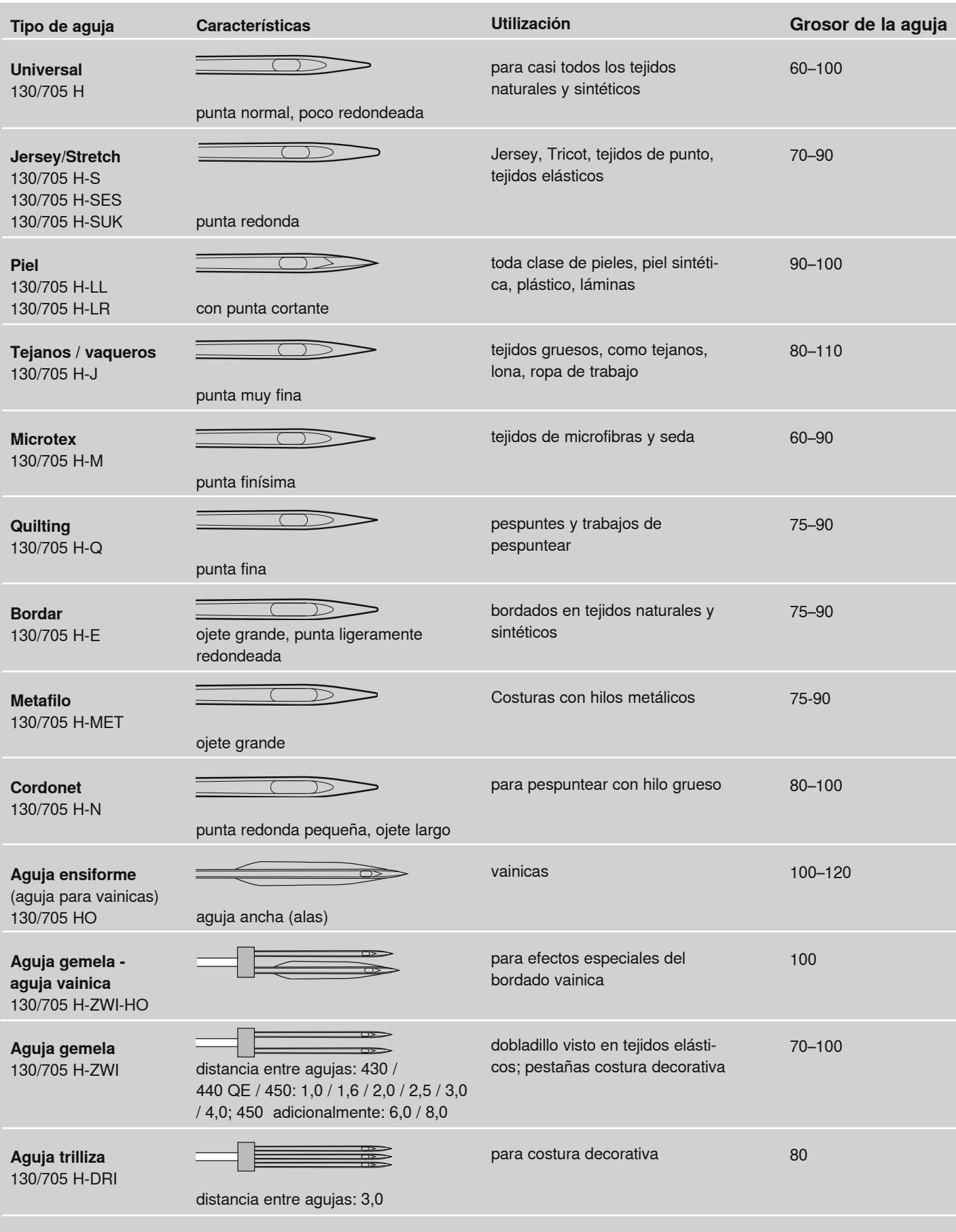

Las agujas de coser están en venta en su agente especializado BERNINA.

## Placa-aguja

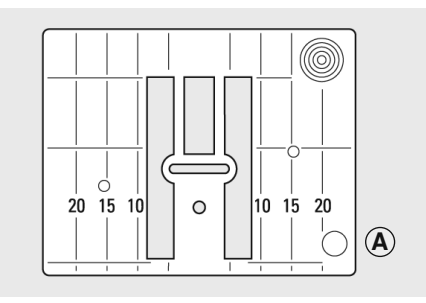

9 mm (pulgadas o marcas en mm) sólo  $airora 450$ 

#### Marcas en la placa-aguja

- · la placa-aguja tiene marcas verticales en mm y pulgadas
- · indicaciones en mm delante
- · indicaciones en pulgadas detrás
- · las indicaciones verticales se refieren a la distancia entre la aguja y la marca

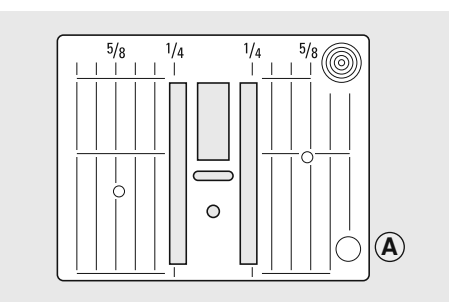

5,5 mm (pulgadas o marcas en mm)

- · la perforación de la aguja está en la posición 0 (= posición de la aguja centro)
- · las medidas están marcadas en dirección derecha e izquierda
- · son ayudas de costura, p.ej. para coser pespuntes exactos, etc.
- las marcas transversales son ayudas para coser cantos, ojales, etc.

#### Sacar la placa-aguja

- desconectar el interruptor principal
- subir el pie prénsatelas y la aguja
- · escamotear el arrastre
- · apretar la placa-aguja detrás por la parte derecha hacia abajo hasta que se desnivele
- · sacar la placa-aguja

#### Montar la placa-aguja

pasar la placa-aguja por encima de la apertura A y apretarla hacia abajo hasta que se enganche

## **Arrastre**

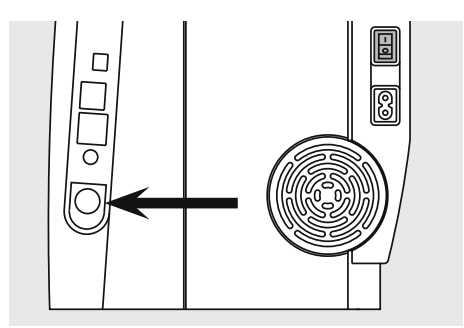

Tecla a ras con la placa de la máquina = posición de costura

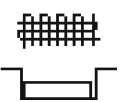

#### Tecla apretada = posición de zurcir

- · para trabajos de costura guiados a mano libre, p.ej. zurcir, bordado a mano libre, quilt a mano libre
- · para bordar con el módulo para bordar

Tecla en la parte del volante

### Arrastre y transporte del tejido

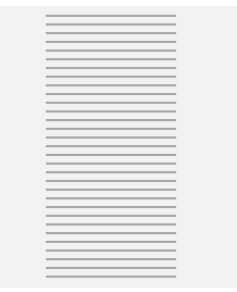

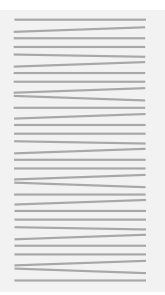

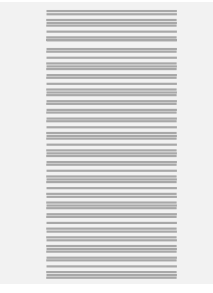

¡Dejar deslizar el tejido uniformemente!

#### Arrastre y largo del punto

A cada punto el arrastre se adelanta de un paso. El largo del paso/punto depende del largo del punto escogido.

El tirar o empujar el tejido causa secuencias de puntos irregulares

En caso de un largo del punto muy corto los pasos son también muy pequeñitos. El tejido se desliza muy lentamente por debajo del prénsatelas, también a velocidad

máxima. Por ejemplo, ojales y realces se cosen con un largo del punto muy corto.

### Arrastre y transporte del tejido con plaquitas de nivelación

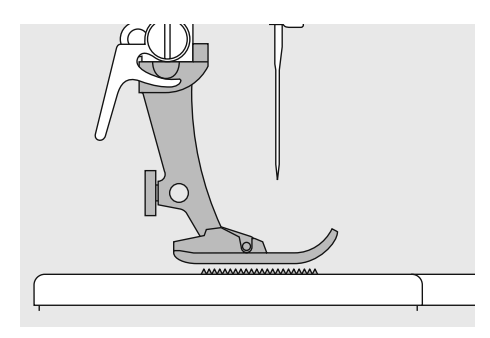

El arrastre sólo puede trabajar normalmente si el pie prénsatelas está en posición horizontal.

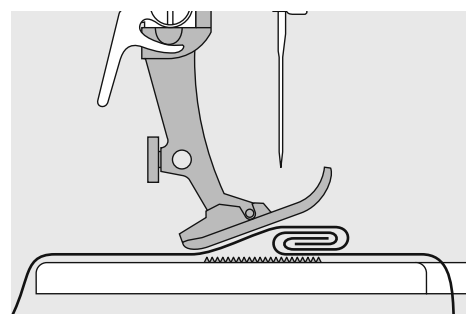

Si el prénsatelas está inclinado, p. ej. al llegar a una parte gruesa, entonces el arrastre no puede transportar el tejido. La tela se acumula.

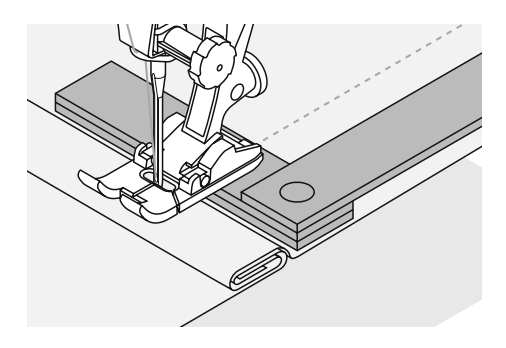

Para nivelar la altura colocar una, dos o tres plaquitas de nivelación, según se necesite, detrás de la aguja, debajo del pie prénsatelas.

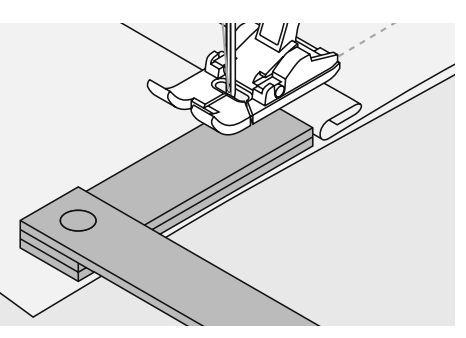

Para nivelar la altura delante del pie prénsatelas, colocar una o varias plaquitas en la parte derecha del pie prénsatelas casi tocando la aguja. Coser sobre la parte gruesa y después quitar las plaquitas de nivelación.

### **Coser ángulos/cantos**

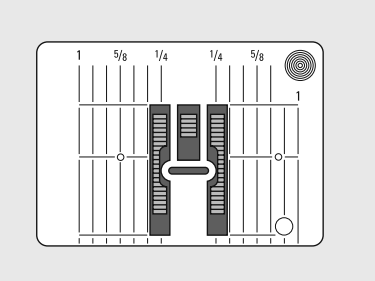

Las dos filas de arrastre están bastante separadas a causa de la anchura del ojete de perforación.

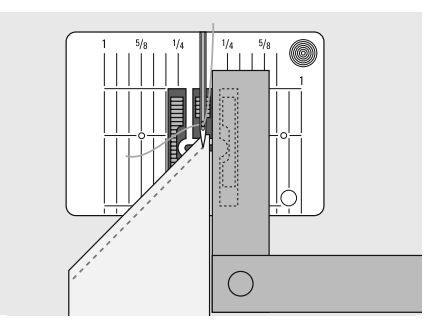

Al coser ángulos se transporta el tejido mejor si se colocan una o varias plaquitas de nivelación en la parte derecha del prénsatelas, casi tocando la aguja.

## Presión del pie prénsatelas

#### Rueda reguladora en la cabeza de la máquina

· la presión del pie prénsatelas se regula por la parte izquierda de la tapa de la cabeza de la máquina

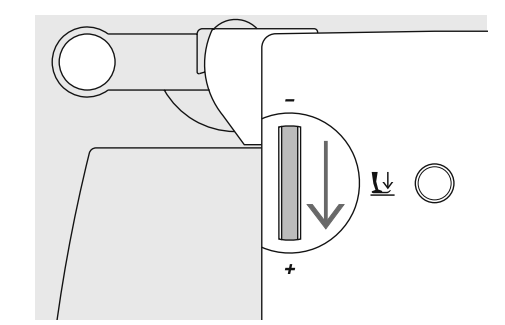

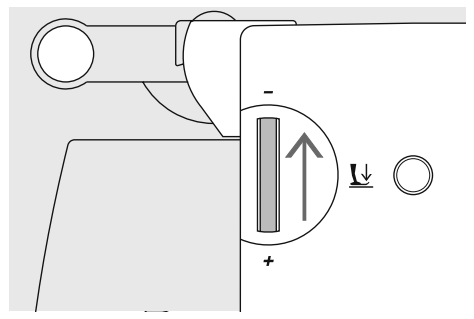

#### Presión normal del pie prénsatelas

- para trabajos de costura normales
- $estándar = 47$
- la regulación de base está siempre visible, emite señales intermitentes

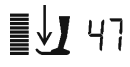

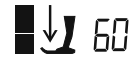

#### Aumentar la presión del pie prénsatelas

- $\bullet$ para materiales fuertes
- $\ddot{\phantom{0}}$ el tejido se transporta mejor

#### Aflojar la presión del pie prénsatelas

- para tejidos de punto/tricot, de malla floja
- el tejido no se estira al coser
- · reducir la presión sólo lo necesario para que el tejido todavía se transporte

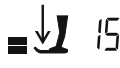

## **Balance**

Los diferentes materiales, hilos y entretelas pueden influir los puntos programados en la máquina de coser computerizada de tal manera que o no salen bien cerrados o se sobrecosen entre ellos (es decir salen o muy anchos o estrechos). Con el balance pueden corregirse estas diferencias y así obtener un punto óptimo y adaptado al material.

Después de coser con el balance modificado, colocar sin falta el balance en su posición normal pulsando la tecla balance o la tecla cir.

### Balance en puntos útiles y decorativos

Al coser materiales suaves (jersey, tricot) puede alargarse el tejido debajo del pie prénsatelas. En tal caso, p.ej. el punto nido de abeja, no sale «cerrado». En tejidos gruesos puede solaparse el punto. Con el balance se pueden corregir estas irregularidades fácilmente. Se recomienda hacer antes una costura de prueba.

#### Punto demasiado abierto

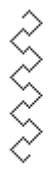

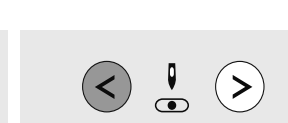

pulsar la tecla Balance  $\bullet$ 

**BSR** 

55

pulsar la tecla izquierda de las posiciones de la aquia = la muestra de punto se encoge (máximo 9 pasos)

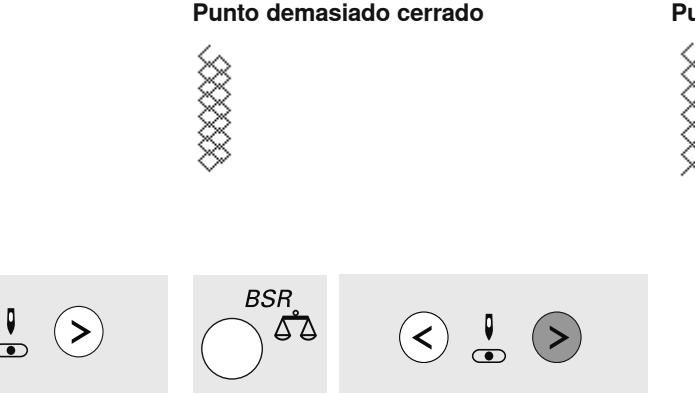

- pulsar la tecla Balance  $\bullet$
- pulsar la tecla derecha de las posiciones de la aquia = la muestra de punto se estira (máximo 9 pasos)

#### **Punto original**

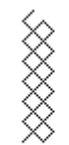

 $5$  5.5  $6$ 

34

## Indicación en la pantalla

#### aurora 430 / 440 QE

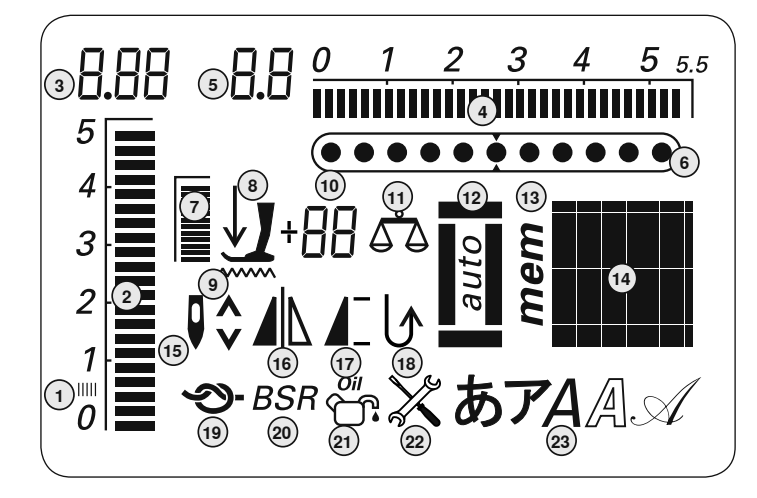

- 1 Costura de oruga: zigzag corto y tupido
- 2 Largo del punto: regulación de base emite señales intermitentes
- 3 Largo del punto: valor efectivo
- 4 Ancho del punto: regulación de base
- emite señales intermitentes
- 5 Ancho del punto: valor efectivo 6 Posición de la aguja: 11 posiciones
- 7 Presión del pie prénsatelas: regulación de base emite señales intermitentes
- 8 Símbolo de flecha y pie prénsatelas: emiten señales intermitentes cuando el pie prénsatelas está subido y la máquina de coser se pone en marcha
- 9 Símbolo de arrastre: emite señales intermitentes cuando el arrastre no está escamoteado, en el modo BSR y de bordar
- 10 Indicación digital triple:
	- a. indicación del pie prénsatelas, indica el pie prénsatelas adecuado para el punto escogido

aurora 450

 $\odot$ r

5

 $\overline{4}$ 

 $\overline{3}$ 

 $\overline{2}$ 

 $\overline{1}$ 

 $\theta$ 

 $\bigodot$ lill

6**d.h** 

- b. presión del pie prénsatelas; indica la presión del pie prénsatelas durante la modificación
- c. balance: indica los pasos del balance durante el proceso de balance
- 11 Indicación balance: visible al pulsar la tecla de balance
- 12 Indicación ojal: visible al seleccionar el ojal
- 13 Indicación «mem»: visible con la memoria abierta
- 14 Indicación del punto: gráfico o numérico
- 15 Stop-aguja arriba / abajo: por estándar se para arriba / en el modo **BSR** abajo
- 16 Espejear: izquierda / derecha
- 17 Indicación inicio / fin del dibujo
- 18 Costura hacia atrás permanente
- 19 Función de remate
- 20 BSR: BERNINA Stich Regulator
- 21 Símbolo de limpieza: visible cuando se tiene que limpiar / lubricar la máquina de coser computerizada
- 22 Símbolo de servicio: visible cuando se tiene que llevar la máquina de coser computerizada al representante BERNINA para hacer un servicio
- 23 Indicación alfabeto

## **Funciones de las teclas**

 $\odot$   $\leq$   $\odot$ 

#### Modificación del ancho del punto

- tecla izquierda = punto más estrecho  $\bullet$
- tecla derecha = punto más ancho
- modificación rápida = pulsar prolongadamente la tecla
- la regulación de base del punto elegido está siempre visible, emite señales intermitentes

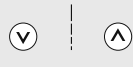

#### Modificación del largo del punto

- $\bullet$ tecla izquierda = largo del punto más corto
- tecla derecha = largo del punto más largo
- modificación rápida = pulsar prolongada- $\bullet$ mente la tecla
- la regulación de base del punto elegido está siempre visible, emite señales intermitentes

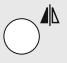

#### Imagen espejo (derecha/izquierda)

Regulación del stop-aguja

Pulsar la tecla levemente:

con el tacón del pie)

· Pulsar la tecla prolongadamente:

la aquia se regula abajo

· la aguja se regula arriba

hacia arriba.

 $\bullet$ 

te:

 $\bullet$ 

abaio

arriba

En la regulación de base indica la flecha

· la aguja se regula arriba o abajo

(como pulsando el pedal de mando

la flecha en la pantalla indica hacia

la máquina de coser computerizada

se para con posición de aguja abajo

· Pulsar de nuevo la tecla prolongadamen-

la flecha en la pantalla indica hacia

la máquina de coser computerizada

se para con posición de aguja arriba

- pulsar la tecla
- el punto escogido se cose en imagen de espeio

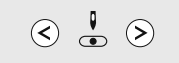

#### Modificación de la posición de la aguja

- tecla izquierda = mover la aguja hacia la  $\bullet$ izquierda
- tecla derecha = mover la aquia hacia la derecha
- desplazamiento rápido = pulsar prolongadamente la tecla
- total 11 posiciones de la aguja (5 izquierda, 5 derecha, 1 centro)

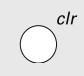

#### Tecla «clr» (anular)

- pulsar la tecla «clr»
- largo / ancho del punto y posición de la aguja regresan a su regulación de base
- todas las funciones activas se anulan

#### Excepción:

stop-aguja abajo

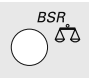

#### **Balance / BSR Ralance**

- pulsar la tecla
- la indicación de balance en la pantalla está activa
- pulsando la flecha izquierda de la regulación de la posición de la aguja se juntan los puntos - punto más cerrado
- pulsando la flecha derecha de la regulación de la posición de la aguja se estiran los puntos - punto más abierto pulsar nuevamente la tecla = Balance se
- cierra, la muestra de punto modificada está de nuevo con su regulación inicial
- · la posición de la aguja modificada queda intacta durante el proceso de balance

#### **BSR**

· con el pie prénsatelas BSR montado se activa o desactiva la función BSR pulsando la tecla

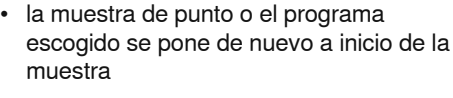

Inicio de la muestra

pulsar la tecla

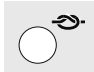

### Función de remate (4 puntos de remate)

- pulsar la tecla antes de iniciar la costura  $=$  una muestra individual o una combinación de muestras se remata al inicio
- · pulsar la tecla durante la costura de una muestra individual = se remata el final de la muestra individual
- la máquina de coser computerizada se para
- pulsar la tecla durante la costura de una combinación de muestras = se remata el final de la combinación de muestras
- la máquina de coser computerizada se para

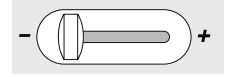

#### Requlación de la velocidad

- con el regulador corredizo se puede adaptar la velocidad del motor, de mínimo a máximo sin escalas
- durante el devanado del hilo inferior se puede regular la velocidad del devanador si la máquina de coser computerizada está parada
- $\mathit{mem}$ <sup> $\updown$ </sup>

#### mem (memoria)

- pulsar la tecla mem<sup>(b)</sup>
- en la pantalla aparece «mem»
- las plazas de memoria vacías (90) ó (60) y el cursor emiten señales intermitentes
- $\bullet$ la tecla con flecha izquierda y la tecla mem<sup>«</sup> son para hacer rodar la pantalla (scroll) y programar muestras, letras y números

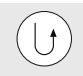

#### Costura hacia atrás temporánea:

- · pulsar la tecla durante la costura: el punto se cose hacia atrás mientras se está aretando la tacla
- programación del largo de los ojales
- programación del largo del programa de zurcido
- fin de la costura en el programa de remate núm. 5
- remate manual al inicio y al final de la costura

#### permanente:

- cuando la máquina esté parada, pulsar la tecla hasta oir un sonido pío y un símbolo aparezca en la pantalla
- la máquina de coser computerizada cose hacia atrás permanentemente el punto escogido
- acabar la costura hacia atrás permanente: pulsar la tecla cuando la máquina esté parada hasta oir un sonido pío y el símbolo desaparezca

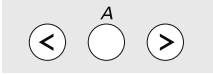

#### Muestras de punto

· en el modo individual se pueden hacer rodar (scroll) todas las muestras de punto mediante las teclas con flecha

#### Alfabetos, números

- pulsar la tecla del centro
- en la pantalla aparece uno de los alfabetos disponibles
- elegir el alfabeto = pulsar la tecla de alfabeto
- pulsar la tecla derecha = seleccionar letra / números / signos especiales hacia adelante (A B C...)
- pulsar la tecla izquierda = seleccionar signos especiales/ números/ letras hacia atrás ( **]** [ )...)

Letras / números / signos especiales **ABCDEFGHIJKLMN** OPQRSTUVWXYZÄÖÜ ÅÆŒØÑÈÉÊÀÂ 1234567890  $-$  -  $\cdot$  ' ! + = & ÷ ? % ç @ () []

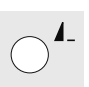

#### Fin del dibujo / repetición de la muestra

Pulsar la tecla durante la costura

· la máquina de coser computerizada se para al final de la muestra de punto individual activa o de la muestra activa en una combinación (en la memoria) Pulsar ligeramente la tecla antes de la

costura

- · en la pantalla aparece la indicación fin del dibujo
- se cose 1x la muestra individual o la primera muestra de una combinación de muestras en la memoria, la máquina de coser computerizada se para
- · al continuar cosiendo se desconecta la función fin del dibujo y la indicación fin del dibujo desaparece

Antes de coser pulsar prolongadamente la tecla hasta oir un sonido pío

- en la pantalla aparece la indicación fin del dibuio
- se cose 1x la muestra o una combinación de muestras en la memoria
- la función fin del dibujo queda activa hasta que se pulse otra vez la tecla antes de la costura y se oiga un sonido pío
- la indicación fin del dibujo en la pantalla desaparece

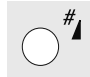

#### Tecla rombo (tecla #) Estándar = indicación gráfica

- pulsar la tecla y entrar el número de punto deseado
- la muestra de punto aparece gráficamente en la pantalla (dibujo)

#### Alternativa = indicación numérica

- pulsar la tecla hasta oir un corto sonido pío
- la indicación de la muestra de punto activa cambia de indicación gráfica (dibujo) a numérica (número)
- · las siguientes muestras de punto están indicadas numéricamente (número)

de la misma manera conmutar a indicación estándar

#### Entrada de las 3 cifras del número del punto:

- pulsar la tecla hasta que aparezca el número «1»
- ahora entrar los otros dos números

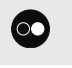

#### **Tecla Start-Stop**

- · poner en marcha y parar la máquina de coser computerizada sin el servicio del pedal de mando
- poner en marcha y parar la máquina de coser y bordar en el modo de bordar con el módulo para bordar montado
- poner en marcha y parar la función BSR cuando el pie prénsatelas BSR está montado y conectado; sin el servicio del pedal de mando

## **Memoria**

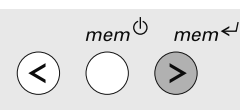

#### Memoria - teclas de manejo

- $\bullet$ tecla izquierda = tecla «scroll», hacer rodar la memoria hacia atrás
- tecla del centro = abrir y cerrar la  $\bullet$ memoria
- tecla derecha mem<sup>←</sup> tecla de programación y para hacer rodar la memoria hacia adelante

En la memoria se pueden combinar y memorizar 90 (aurora 440) respectivamente 60 (aurora 430 / 450) muestras, letras o números. La memoria es una memoria de larga duración. Queda almacenada hasta que el/la operador/a la anula. Un corte de electricidad o una

desconexión larga de la máquina de coser no influye el programa memorizado. Modificaciones del largo, ancho del punto y de la posición de la aguja son posibles a todo momento. Muestras individuales. letras o números pueden anularse o sobrescribirse

### Programación de puntos útiles y decorativos

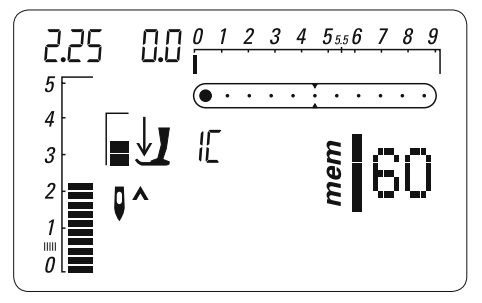

#### Abrir la memoria

- pulsar la tecla mem<sup>(b)</sup>  $\bullet$
- el cursor en la izquierda y el número, p.ej. «60» de las memorias vacías emiten señales intermitentes y «mem» es visible en la pantalla
- 0 1 2 3 4 5 5 6 7 8 9  $\exists$ . I 9.0 <u>inn in universitet in mediator in mediator in the million of</u> 5  $\overline{(\cdot\cdot\cdot\cdot\cdot\bullet\cdot\cdot\cdot\bullet)}$  $\overline{2}$  $\frac{1}{2}$

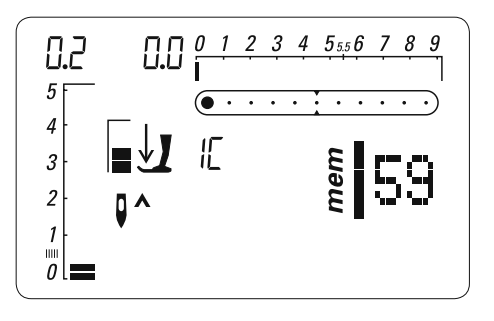

- · seleccionar el punto deseado
- · el dibujo del punto aparece en la pantalla
- pulsar la tecla mem<sup>«</sup> (plaza de memoria)
- · la muestra está programada
- · las memorias vacías están indicadas
- seleccionar la muestra nueva
- programar con la tecla mem<sup>←/</sup> (plaza de memoria) etc.

#### No se puede programar:

Ojales / programa de remate núm. 5, núm. 61 (450) corchetes Nr. 20, 21 (450), Nr. 18, 19 (440), núm. 17 (430) programa de coser botones núm. 19 (450), núm. 17 (440), núm. 16 (430) programa de zurcir núm. 22 (450), Nr. 20 (440), núm. 18 (430) punto grande de mosca núm. 23 (450) punto de hilvanado núm. 24 (450), núm. 21 (440), núm. 19 (430)

#### Inicio de la costura

Apretando el pedal de mando o la tecla Start/Stop se coloca la máquina de coser computerizada a inicio de la combinación de muestras.

**A B**

#### **aurora 430 / 440 QE aurora 450**

#### **Ejemplo A:**

#### **Coser seguidamente una combinación de muestras**

- pulsar la tecla  $\textit{mem}$ <sup> $\textup{\textcircled{\tiny{1}}}$ </sup>
- seleccionar la muestra de punto deseada, p.ej. punto núm. 155 (440) ó 126 (430)
- pulsar la tecla  $\textit{mem} \leftarrow$ , seleccionar otra muestra de punto, p.ej. punto núm. 92 (440) ó 69 (430), pulsar la tecla  $mem \leq 1$ , etc.
- coser la combinación de muestras
- pulsar la tecla  $_{mem}$ <sup> $\upphi$ </sup>, la combinación está memorizada
- durante el proceso de memorización aparece un reloj de arena en la pantalla

#### **Ejemplo B:**

#### **Combinar una muestra y función (imagen espejo) y seguidamente coserla**

- programar la muestra deseada, p.ej. punto núm 159 (440) ó 130 (430)
- activar la función «imagen espejo», programar el punto núm. 159 (440) ó 130 (430), en imagen espejo

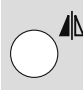

• coser la combinación de la muestra, los puntos cambian, una vez sale normal otra vez en imagen espejo

#### **Ejemplo A:**

#### **Coser seguidamente una combinación de muestras**

- pulsar la tecla  $\textit{mem}$ <sup> $\textcircled{\scriptsize{\text{}}}$ </sup>
- seleccionar la muestra de punto deseada, p.ej. punto núm. 146
- pulsar la tecla  $\mu$ <sub>mem</sub>  $\epsilon$ <sup>1</sup>, seleccionar otra muestra de punto, p.ej. punto núm. 95, pulsar la tecla  $\textit{mem} \leftarrow$ , etc.
- coser la combinación de muestras
- pulsar la tecla  $_{mem}$ <sup> $\uplus$ </sup>, la combinación está memorizada
- durante el proceso de memorización aparece un reloj de arena en la pantalla

#### **Ejemplo B:**

#### **Combinar una muestra y función (imagen espejo) y seguidamente coserla**

- programar la muestra deseada, p.ej. punto núm 155
- activar la función «imagen espejo», programar el punto núm. 155, en imagen espejo

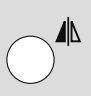

• coser la combinación de la muestra, los puntos cambian, una vez sale normal otra vez en imagen espejo

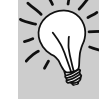

#### **Combinaciones de puntos decorativos con perlé**

las muestras de puntos cosidas «rellenas» (tupidas) hacen mejor efecto

#### **Combinaciones de muestras sobre tela doble**

• la tela no se encoge

#### **Combinaciones de muestras sobre una capa de tela**

- trabajar siempre con entretela (pegante o no), velo para bordar o papel de seda en la parte del revés
- después de la costura quitar el papel de seda o el velo
- para obtener un resultado óptimo, enhebrar el hilo inferior en el dedo del canillero (430 / 440 QE)

### **Programar alfabetos y números**

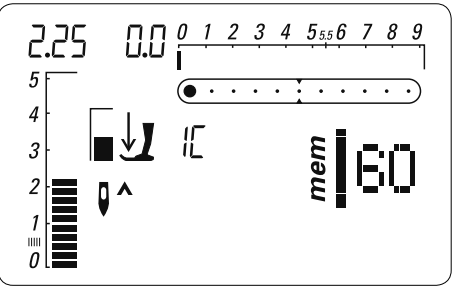

#### **Abrir la memoria** • pulsar la tecla  $\textit{mem}$ <sup> $\upphi$ </sup>

• el cursor en la izquierda y el número, p.ej. «60» de las memorias vacías emiten señales intermitentes y «mem» es visible en la pantalla

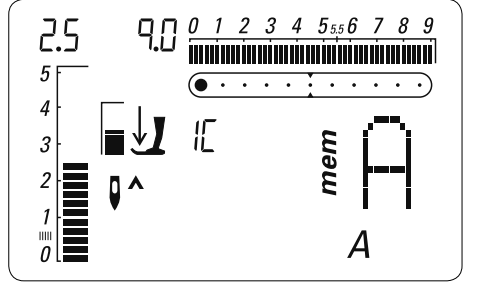

#### **Seleccionar el alfabeto**

- seleccionar la caligrafía deseada pulsando ligeramente una o varias veces la tecla del alfabeto
- la A y el alfabeto seleccionado aparecen en la pantalla

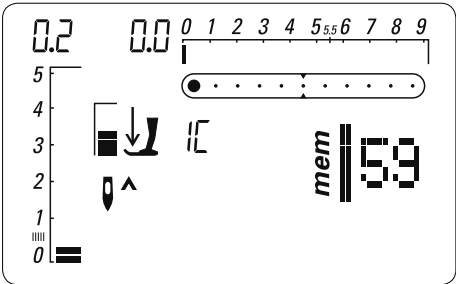

#### **Programación de letras / números**

- seleccionar la letra / el número
- pulsar la tecla  $mem \leftarrow (plaza$  de memoria)
- la letra / el número está programado
- las memorias vacías están indicadas
- seleccionar la letra / el número nuevo
- programación con la tecla  $mem \leftarrow etc.$
- programar varias palabras:
- después de una palabra seleccionar la separación de palabra (\_)
- programar con  $mem \leftarrow$
- programar la segunda palabra
- una modificación de la regulación (largo / ancho del punto) influye generalmente el alfabeto completo
- si sólo se tienen que modificar algunas letras o números entonces hay que hacer la modificación en cada muestra individual

#### **Ejemplo: programación de letras / números**

- abrir la memoria, seleccionar la caligrafía<br>• entrar letras v/o números
- entrar letras y/o números
- en la pantalla aparece la letra o número entrado
- activar la función «remate»  $\bigotimes$
- la máquina de coser computerizada remata al inicio de la combinación entrada
- para memorizar la combinación pulsar la tecla  $\textit{mem}$ <sup>(0)</sup>
- durante el proceso de memorización aparece un reloj de arena en la pantalla
- después de coser cortar los hilos de conexión

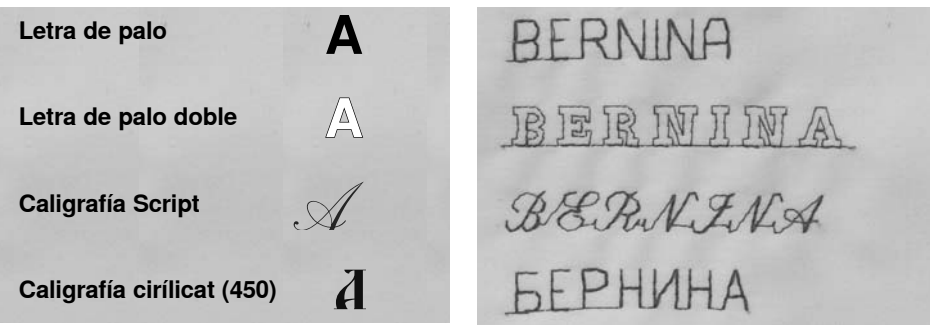

### Correcciones en la memoria

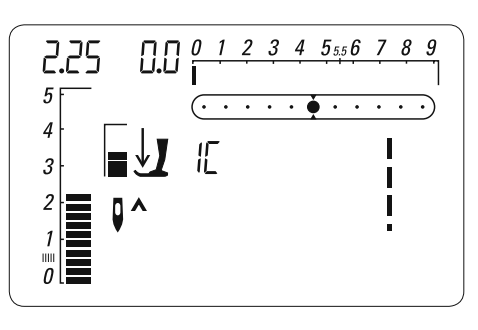

El contenido de la memoria queda conservado aunque se desenchufe la máquina de la red eléctrica.

Puede reclamarse a cualquier momento.

El contenido de la memoria se pierde si se desconecta la máquina sin haber previamente guardado la memoria mediante la tecla  $m$ em $\Phi$ .

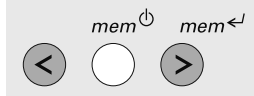

#### Sobrescribir muestras, letras, números individuales

• pulsar la tecla mem<sup>←</sup> o la tecla izquierda, hacer rodar («scrollen») hasta que aparezca en la pantalla la muestra deseada

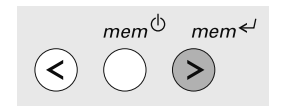

- seleccionar el punto / la letra / el número nuevo o un largo / ancho del punto o posición de la aguja nueva
- pulsar la tecla mem<sup>«</sup> (tecla de memorización)
- la muestra está corregida (sobrescrita)

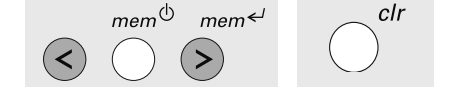

#### Anular muestras de puntos / letras / números individuales

- pulsar la tecla mem<sup>«</sup> la tecla izquierda, hacer rodar («scrollen») hasta que aparezca en la pantalla la muestra deseada
- pulsar la tecla «clr»

Balance en la memoria

siquiente:

aguja

· el contenido de la memoria puede

· salir de la memoria mem $\Phi$ 

pulsar la tecla de balance

balancearse en total de la manera

abrir la memoria, ahora balancear

todo el contenido de la memoria  $\textit{mem}$ <sup> $\upphi$ </sup>

con las dos teclas de posición de la

la muestra / letra / el número está anulado

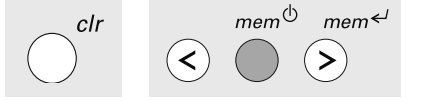

#### Anulación completa del contenido de la memoria

- primero pulsar la tecla «clr», mantenerla pulsada y simultáneamente pulsar la tecla mem<sup>O</sup>
- soltar ambas teclas
- salir de la memoria pulsando la tecla mem $\Phi$

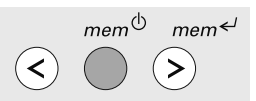

#### Salir de la memoria

- pulsar la tecla mem $\Phi$
- durante el proceso de memorización aparece un reloj de arena
- todo el contenido de la memoria está memorizado
- la memoria está cerrada
- · la indicación «mem» desaparece

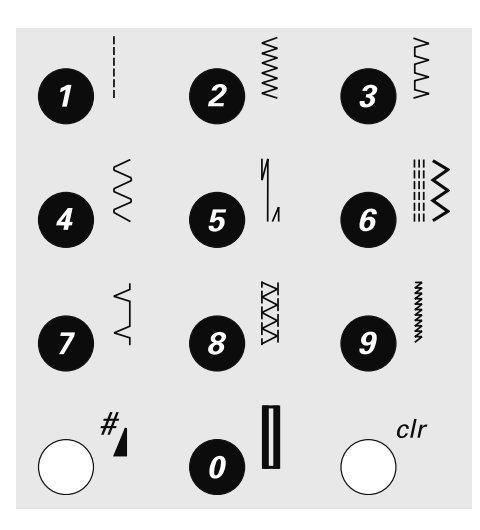

#### Selección del punto

- Muestras de puntos 1-10: pulsar la tecla correspondiente; el número del punto y la regulación de base del largo y ancho del punto aparecen en la pantalla
- Muestras de puntos 11-99: pulsar la tecla # y entrar el número correspondiente
- Muestras de puntos a partir de 100: pulsar la tecla # prolongadamente hasta que en la casilla de indicación aparezca el no. 1, después entrar las últimas 2 cifras del número del punto

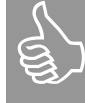

Con la tecla 0 se selecciona la muestra de punto núm. 10 (ojal para ropa interior).

## Selección del punto

 $\frac{2}{5}$ 

**Zigzag** 

elástico

 $\mathcal{I}$ 

#### **Punto recto** Para todos los tejidos no elásticos; todos los trabajos con punto recto

Trabajos con zigzag como

Para jersey fino; costura

Costura de serpiente

overlock elástica y dobladillo

elástica y encaje

Vari-overlock

sobrehilar, colocación de cinta

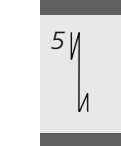

Programa de remate

recto

Para toda clase de tejido; para

costura en costuras con punto

Punto triple, recto y zigzag

Para costuras resistentes en

Para la mayoría de los tejidos;

dobladillo de concha en jersey

y punto fino; costura decorativa

Para toda clase de tejido de

coser y sobrehilar en una fase

punto; costura overlock =

dobladillo invisible; efecto de

materiales fuertes

**Punto invisible** 

**Overlock doble** 

de trabajo

rematar al inicio y final de la

 $10$  $\Gamma$ 

 $11$ 

 $12 \equiv$ 

 $\overline{\begin{array}{c} 24 \\ 2 \end{array}}$ 

 $25$ 

 $26\frac{c^3}{c^5}$ 

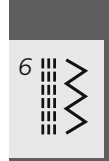

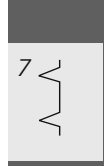

 $\frac{\nabla \nabla \nabla \nabla}{\nabla}$ Para la mayoría de los tejidos; zurcir con costura de serpiente, remendar, refuerzo de bordes,

## aurora 430

etc.

lihre

Ojal con ojete

**Ojal Heirloom** 

Para tejidos de finos a

blusas, vestidos, ropa de

tiempo libre, ropa de cama

medianos, de material tejido:

Programa de coser botones

Corchete con punto recto

y cintas finas; para trabajos

Como apertura para cordones

Coser botones de 2 y 4

agujeros

decorativos

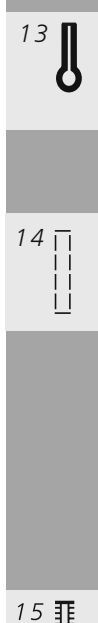

 $16\,\odot$ 

17 O

### Ojal con punto recto Programa para pespuntear previamente el ojal, para

Para tejidos pesados, no

elásticos; chaquetas, abrigos,

pantalones, moda de tiempo

aperturas de bolsillos, para reforzar ojales especialmente ojales en cuero o piel sintética

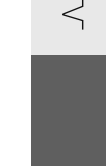

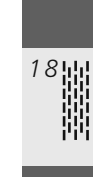

19

Programa de zurcir Zurcido automático en tejidos finos y medios

Punto de hilvanado Para hilvanar costuras, dobladillos, Quilts, etc

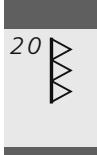

 $21$ 

Overlock reforzado Para tejidos de malla medianos y rizo, costura overlock, costura de unión plana

**Punto fruncido** Para la mayoría de tejidos; incorporar hilo elástico, costura de encaje = juntando los bordes

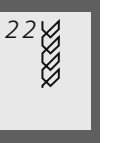

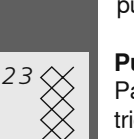

Punto de jersey/tricot Para tejidos de tricot; dobladillo visto; costura a vista en la ropa interior; suéters, pulóvers, remiendo en punto

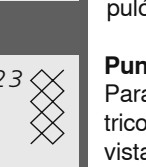

Punto nido de abeja Para todos los tejidos de punto/ tricot y telas lisas; costura a vista para la ropa interior, vestidos, mantelería, etc.

032907.52.11\_1103\_a430\_a440\_a450\_ES

### Punto super-stretch Para materiales muy elásticos; costura abierta muy elástica para toda clase de vestidos Ojal para ropa interior Para tejidos finos y medios; blusas, vestidos, pantalones, ropa de cama, etc. Ojal estrecho para ropa interior Para tejidos finos y medios; blusas, vestidos, pantalones, ropa interior ropa de niño y de bebé, labores decorativos Ojal para stretch Para todos los materiales elásticos de jersey de algodón, lana, seda y fibras sintéticas **Punto universal** Para tejidos más fuertes, fieltro, cuero; costura de unión plana, dobladillo visto, colocación de gomas, costura decorativa Zigzag cosido Para sobrehilar telas tejidas, reforzar bordes, colocar gomas/ elásticos, costura decorativa Punto de Iycra Para tejido de lycra, para costura de unión plana y dobladillo, recoser costuras en la corsetería **Punto stretch** Para materiales muy elásticos; costura abierta para ropa de deporte

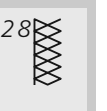

Overlock de punto Para tejidos de punto hechos a mano o a máquina; costura overlock = coser y sobrehilar en una fase de trabajo

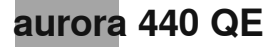

# $13$

### Ojal redondo

Para tejidos medios y pesados de diversos materiales; vestidos, chaquetas, abrigos, impermeables

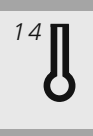

#### Oial con oiete Para tejidos pesados, no

elásticos; chaquetas, abrigos, pantalones, moda de tiempo libre

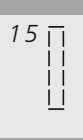

#### Ojal con punto recto Programa para pespuntear previamente el ojal, para aperturas de bolsillos, para reforzar ojales especialmente ojales en cuero o piel sintética

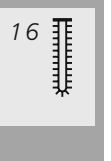

 $17 \odot$ 

#### **Ojal Heirloom** Para tejidos de finos a medianos, de material tejido: blusas, vestidos, ropa de tiempo libre, ropa de cama

Programa de coser botones Coser botones con 2 y 4 agujeros

18 蒜

#### Corchete con zigzag pequeño Como apertura para cordones y cintas finas, para trabajos decorativos

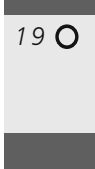

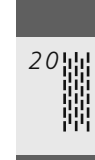

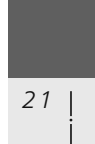

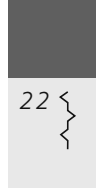

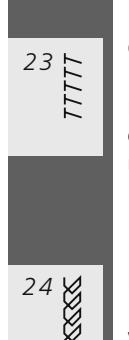

### Overlock-stretch Para tejidos de punto de peso medio, rizo y tela tupida; costura overlock, costura de unión plana Punto de jersey/tricot Para tejidos de tricot; dobladillo

Corchete con punto recto

y cintas finas, para trabajos

Zurcido automático en tejidos

Para hilvanar costuras, dobla-

Para la mayoría de tejidos;

costura de encaje = juntando

incorporar hilo elástico,

Programa de zurcir

Punto de hilvanado

dillos, Quilts, etc.

**Punto fruncido** 

los bordes

finos y medios

decorativos

Como apertura para cordones

visto, costura a vista en la ropa interior; suéters, pulóvers, remiendo en punto

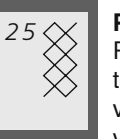

#### Punto nido de abeja Para todos los tejidos de punto/ tricot y telas lisas; costura a

vista para la ropa interior, vestidos, mantelería, etc.

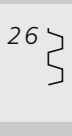

#### **Punto universal**

Para tejidos más fuertes, fieltro, cuero; costura de unión plana, dobladillo visto, colocación de gomas, costura decorativa

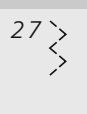

#### Zigzag cosido

Para sobrehilar telas tejidas, reforzar bordes, colocar gomas/ elásticos, costura decorativa

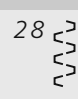

#### Punto de Iycra

Para tejido de lycra, para costura de unión plana y dobladillo, recoser costuras en la corsetería

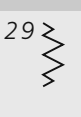

#### **Punto stretch** Para materiales muy elásticos;

costura abierta para ropa de deporte

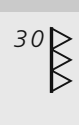

#### Overlock reforzado

Para tejidos de malla medianos y rizo, costura overlock, costura de unión plana

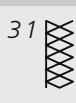

#### Overlock de punto

Para tejidos de punto hechos a mano o a máquina; costura overlock = coser y sobrehilar en una fase de trabajo

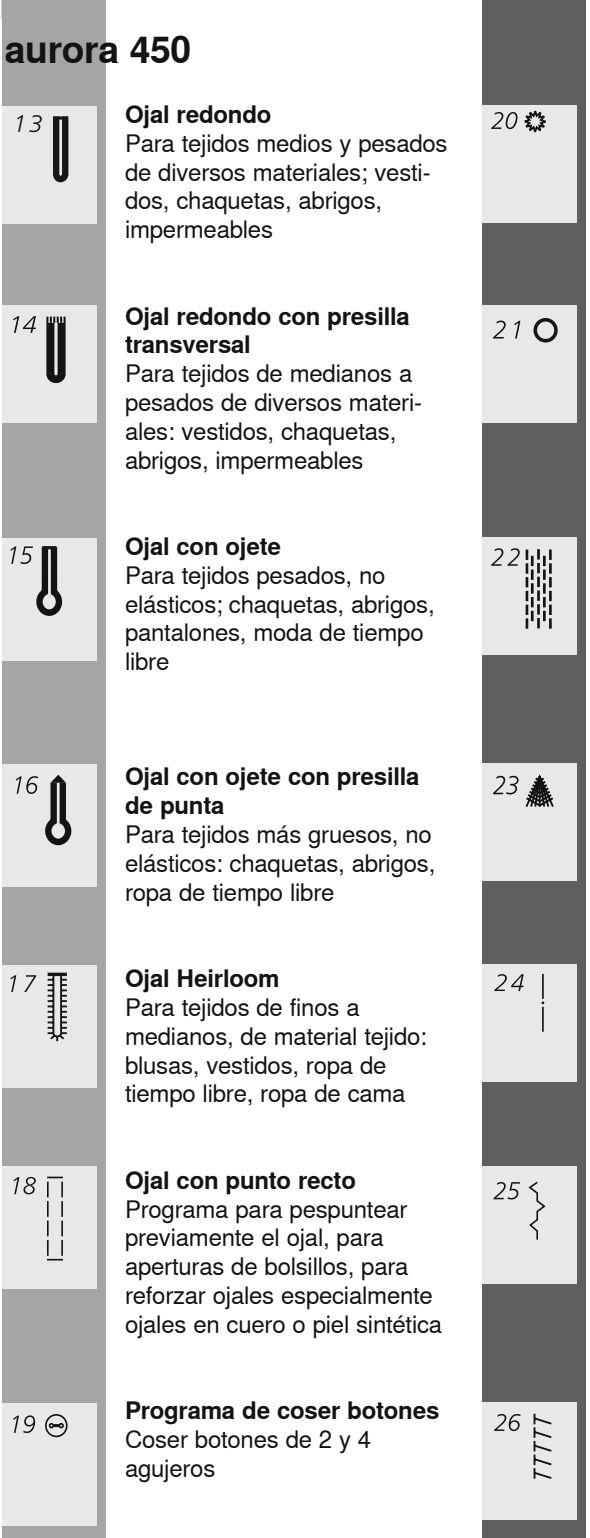

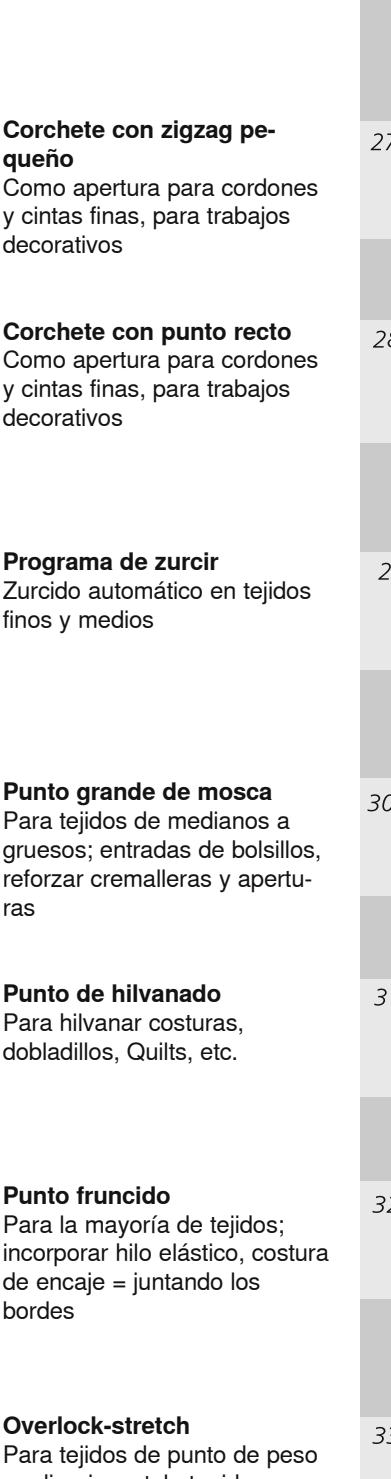

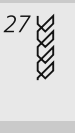

#### Punto de Iycra

Para teiido de Ivcra, para costura de unión plana y dobladillo, recoser costuras en la corsetería

 $\overset{28}{\otimes}$ 

Punto nido de abeja

Para todos los tejidos de punto / tricot y telas lisas; costura a vista para la ropa interior. vestidos, mantelería, etc.

 $29\overline{)}$ 

**Punto universal** Para tejidos más fuertes, fieltro, cuero; costura de unión plana, dobladillo visto, colocación de gomas, costura decorativa

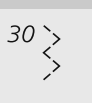

#### Zigzag cosido

Para sobrehilar telas tejidas, reforzar bordes, colocar gomas / elásticos, costura decorativa

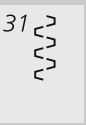

#### Punto de Iycra

Para tejido de Iycra, para costura de unión plana y dobladillo, recoser costuras en la corsetería

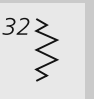

#### **Punto stretch**

Para materiales muy elásticos; costura abierta para ropa de deporte

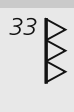

#### Overlock reforzado

Para tejidos de malla medianos y rizo, costura overlock, costura de unión plana

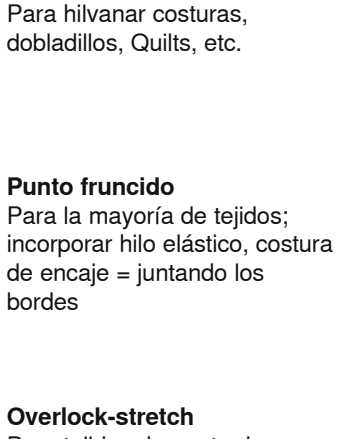

ras

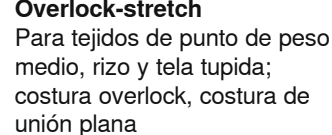

### **Memoria personal**

#### Memoria personal

- para todos los tipos de puntos y materiales
- largo del punto, ancho del punto y  $\bullet$ posición de la aguja modificada se memorizan automáticamente
- $\ddot{\phantom{0}}$ coser un punto modificado (p.ej. zigzag)
- seleccionar otro punto y coserlo (p.ej. punto recto)
- al regresar al punto zigzag modificado individualmente quedan las modificaciones intactas
- la memoria personal puede contener  $\bullet$ cualquier cantidad deseada de muestras de punto

#### Recuperación de la regulación de base

- puntos individuales pueden ponerse en su regulación de base manualmente pulsar la tecla «clr»  $\bullet$
- al desconectar la máquina de coser  $\bullet$
- computerizada se anulan todas las modificaciones, de todos los puntos

#### Aplicación:

- especialmente valioso en dos aplicaciones alternas, p.ej. sobrehilar bordes, zigzag, adaptar el punto vari-overlock al material
- costura con punto recto, utilizar un largo  $\bullet$ del punto modificado
- punto invisible, adaptar el ancho y largo del punto según el material

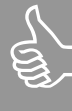

La memoria personal es ilimitada; puede contener muchísimas modificaciones del punto (largo del punto, ancho del punto, posición de la aguja, imagen-espejo y balance).

## **Punto recto**

Selección del punto: Aguja: Hilo: Arrastre: Pie prénsatelas:

punto recto núm. 1 tamaño y tipo según el tejido hilo de algodón / poliéster arriba 430 / 440 QE: pie prénsatelas para punto de retroceso núm. 1 450: pie prénsatelas para punto de retroceso núm. 1C

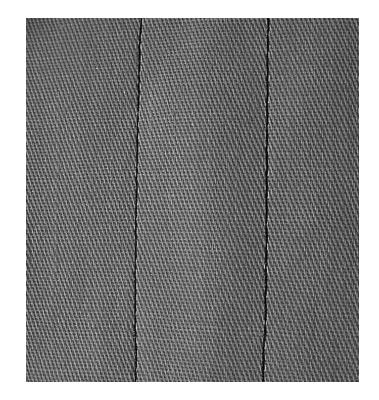

#### **Punto recto**

· a poner en marcha la máquina de coser aparece el punto recto

#### Aplicación

- · según la técnica se necesita otro pie prénsatelas, por ejemplo zurcir manualmente
- · adecuado para todos los tejidos

#### Adaptar el largo del punto al tejido

p.ei, para tela de teiano punto largo (aprox. 3-4 mm), para tejidos finos puntos cortos  $(2-2,5$  mm)

#### Adaptar el largo del punto al hilo

p.ej. punto largo (3-5 mm) para pespuntes con hilo cordonet

### Activar el stop-aguja abajo

ningún desplazamiento del tejido al continuar cosiendo, girar la labor

## **Punto recto triple**

ll<br>III<br>III

Selección del punto: Aguja: Hilo: Arrastre: Pie prénsatelas: punto recto triple núm. 6 aguja para tejano o universal 80-90 hilo de algodón / poliéster arriba 430 / 440 QE: pie prénsatelas para punto de retroceso núm. 1

450: pie prénsatelas para punto de retroceso núm. 1C tejano/vaquero núm. 8 (accesorio especial)

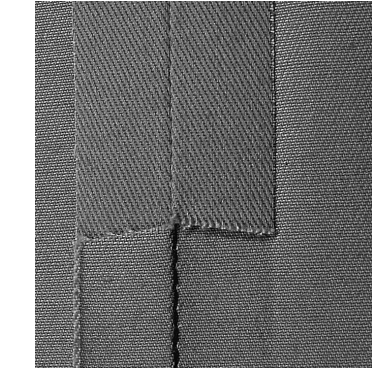

Costura abierta

- costura resistente en materiales fuertes y tupidos como tejanos, pana de terciopelo
- · costura reforzada en sitios muy reclamados

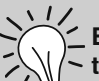

#### En tejidos muy fuertes o muy tupidos:

La aguja para tejano y el pie prénsatelas para tejano núm. 8 facilitan la costura en tejanos o lona

#### Pespunte decorativo

Aumentar el largo del punto y utilizar el punto recto triple para pespuntes decorativos en tela de tejano

## Pespunte de los bordes

Selección del punto: Aguja: Hilo: Arrastre: Pie prénsatelas:

Punto recto núm. 1 grosor y tipo según el tejido hilo de algodón, poliéster, cordonet (pespuntear) arriba pie prénsatelas para punto invisible núm. 5 430 / 440 QE: pie prénsatelas para punto de retroceso núm. 1 pie prénsatelas para punto de retroceso núm. 1C 450: para bordes estrechos núm. 10 (accesorio especial)

### **Pespunte estrecho**

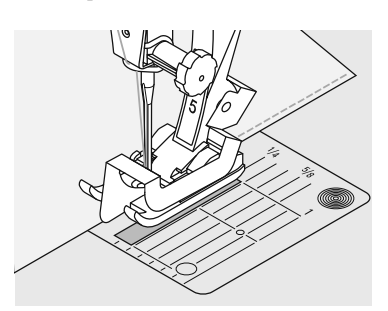

#### **Bordes externos**

- · colocar el borde del tejido a la izquierda, tocando la guía del pie prénsatelas para punto invisible
- seleccionar posición de la aquia izquierda, a la distancia deseada

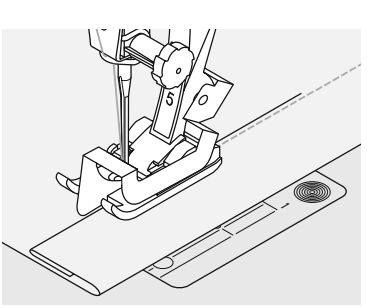

#### **Dobladillos**

- colocar el canto del tejido en la parte derecha, tocando la guía del pie prénsatelas para punto invisible
- seleccionar la posición de la aquia derecha para coser a lo largo del borde de arriba

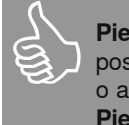

Pie núm. 5:

posiciones de la aguja izquierdas o a derecha del todo Pie núm. 10:

todas las posiciones de la aguja

#### Posición de la aguja

- posiciones izquierdas para los bordes externos
- posiciones derechas para dobladillos (cantos de dobladillos)

#### Pie prénsatelas

pie prénsatelas para punto invisible núm. 5

Pespuntear con la regla de

una ayuda para hacer líneas regulares, cuadros, etc.

### **Pespunte ancho**

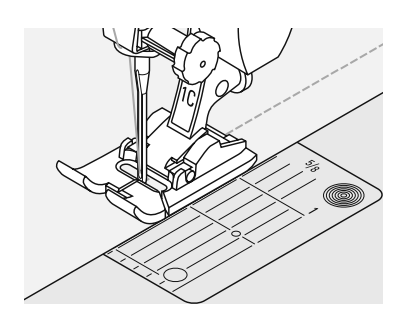

#### Guiar la tela

Pie prénsatelas como guía:

guiar el borde del tejido a lo largo de la suela del pie prénsatelas

Placa-aguja como guía:

guiar el borde del tejido a lo largo de las líneas de la placa-aguja (1 hasta 2,5 cm)

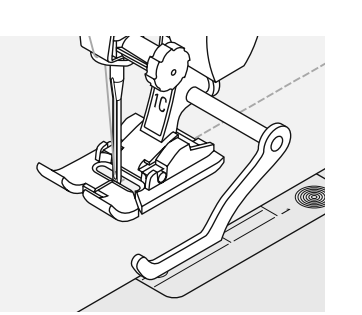

Regla de borde como guía:

- · meter la regla de borde en el agujero situado en el vástago del prénsatelas
- $\bullet$ determinar el ancho del pespunte
- apretar el tornillo
- guiar el borde del tejido a lo largo de la regla de borde
- para coser líneas paralelas quiar el borde del tejido a lo largo de una línea ya cosida

### Posición de la aguja

borde

· modificando las posiciones de la aguja puede seleccionarse la anchura del pespunte

#### **Nähfuss**

- · 430 / 440 QE: pie prénsatelas para
- $\cdot$  450:
- punto de retroceso núm. 1 pie prénsatelas para punto de retroceso núm. 1C

## Programa de remate (punto recto con remate)

Selección del punto: Aguja: Hilo: Arrastre: Pie prénsatelas:

programa de remate núm. 5 grosor y tipo según el tejido hilo de algodón, poliéster arriba 430 / 440 QE: pie prénsatelas para punto de retroceso núm. 1 450: pie prénsatelas para punto de retroceso núm. 1C

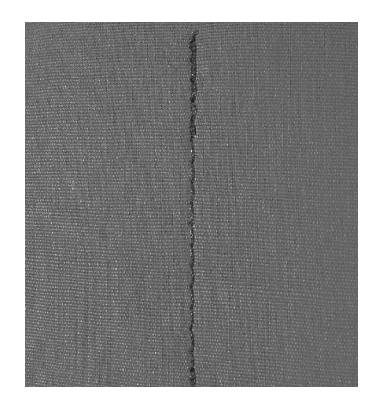

#### Programa de remate

- para todos los materiales
- remate al inicio y al final de la costura

#### **Coser costuras largas**

- · remate más rápido al inicio y al final · remate exacto, uniforme y seguro en
- toda clase de tejido

#### Inicio de la costura

- · la máquina remata automáticamente al inicio de la costura (5 puntos hacia adelante, 5 puntos hacia atrás)
- continuación con punto recto hacia  $\bullet$ adelante

#### Fin de la costura

- pulsar la tecla de costura hacia atrás en la cabeza de la máquina: la máquina remata automáticamente (5 puntos hacia atrás, 5 puntos hacia adelante)
- stop automático al final del programa de remate

### Programa de zurcir

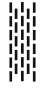

Selección del punto:

Aquia: Hilo: Arrastre: Pie prénsatelas:

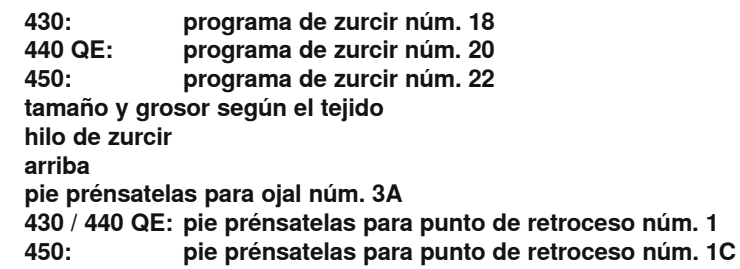

#### Zurcido rápido en sitios desgastados o desgarros

«Reemplazo» de los hilos longitudinales en todos los materiales.

#### Preparación

• tensar telas finas en un bastidor (accesorio especial); la tela no se frunce

La superficie para zurcir puede aumentarse desplazando el tejido a lo larog y lo ancho.

#### Zurcir con el pie prénsatelas para punto de retroceso núm. 1C, núm. 1 (cuentapuntos automático)

- clavar la aguja arriba a la izquierda de la parte desgastada
- · coser la primera fila y parar la máquina
- pulsar la tecla de costura hacia atrás en la cabeza de la máquina (el largo está programado)
- terminar de coser el programa de zurcir, la máquina se para automáticamente
- Anular la programación con la tecla «clr»

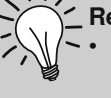

#### Refuerzo en desgarros

poner debajo una tela fina o pegar una entretela fina

#### Zurcir con el pie prénsatelas para ojal con quía de carro núm. 3A

- · sólo para desgarros pequeños y superficies desgastadas, con un largo total de zurcido de máximo 3 cm
- · método de trabajo como con el pie prénsatelas núm. 1C, núm. 1

#### Corrección de la superficie de zurcir

· la superficie para zurcir está «torcida» = posibilidad de corrección con el balance (más información sobre la función balance en la página 22)

И I,
# Zurcir manualmente

Selección del punto:

punto recto núm. 1 Aquia: grosor y tipo según el tejido Hilo: hilo de zurcir Arrastre: escamoteado Pie prénsatelas: pie prénsatelas para zurcir núm. 9

#### Zurcido de agujeros o sitios desgastados

«Reemplazo» de los hilos longitudinales y transversales en todos los materiales.

#### Preparación

- · tensar el tejido en el bastidor (accesorio especial), de esta manera se tensa el tejido uniformemente, no se frunce
- utilizar la mesa móvil

#### Coser

- · guiar el bastidor a mano uniformemente
- trabajar de izquierda a derecha y guiar la labor sin presión
- cambio del sentido arriba y abajo redondeando las vueltas (vueltas en pico pueden causar agujeros y la rotura del hilo)
- · trabajar en largos irregulares para que el hilo se «pierda» mejor en el tejido

#### El punto no sale bonito

- el hilo queda en la parte de arriba, guiar la labor más lentamente
- · en la parte de abajo se forman nuditos, guiar la labor más rápidamente

#### El hilo se rompe

· Si la rotura del hilo se convierte en un problema, guiar la labor más uniformemente

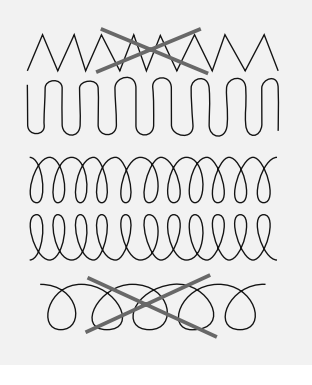

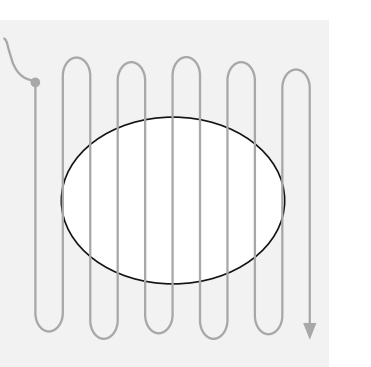

- 1. Hilos de tensión sobre el agujero · coser los primeros hilos de tensión (no demasiado tupidos, sobrecoser la parte
- desgastada)
- hacer los bordes irregulares  $\bullet$
- $\bullet$ girar la labor de 90°

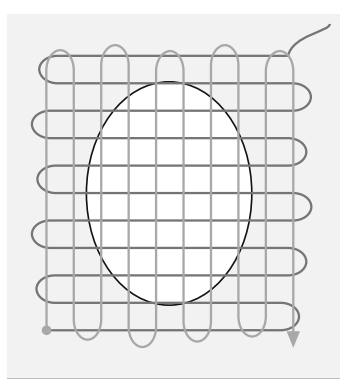

- 2. Tapar los primeros hilos de tensión tapar los primeros hilos de tensión,
- también aquí no demasiado tupido girar la labor de 180°  $\ddot{\phantom{0}}$

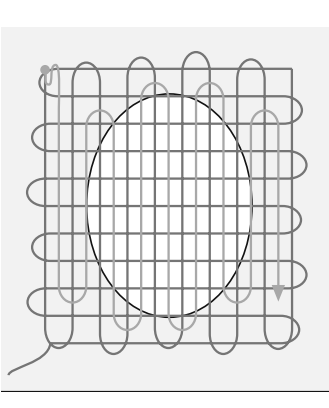

- 3. Acabar de zurcir el agujero
- coser otra fila floja (en la misma dirección como la segunda fila)

# **Zigzag**

Selección del punto: zigzag núm. 2 Aquja: Arrastre: Pie prénsatelas:

tamaño y tipo según el tejido Hilo: hilo de algodón / poliéster arriba 430 / 440 QE: pie prénsatelas para punto de retroceso núm. 1 450: pie prénsatelas para punto de retroceso núm. 1C

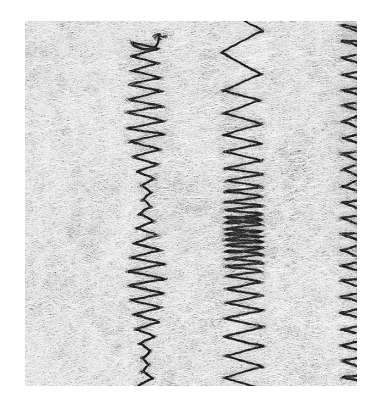

#### **Zigzag**

- para todos los materiales
- para sobrehilar los bordes
- · para costuras elásticas
- para trabajos decorativos

#### Sobrehilado de los bordes

- quiar el borde del tejido por en medio del pie prénsatelas
- · seleccionar un zigzag no demasiado ancho y un largo del punto no demasiado largo
- la aquia se clava en una parte en el tejido, en la otra parta fuera de él
- el borde tiene que quedar plano y no debe enrollarse
- · en tejidos finos utilizar hilo de zurcir

#### Sobrehilado de bordes con zigzag

el borde no queda plano, se enrolla: utilizar el punto varioverlock con el pie prénsatelas núm. 2A (450) / Nr. 2 (430 / 440 QE)

Bordar con punto de oruga para efectos nuevos: modificar el ancho del punto durante la costura

#### Costura de oruga

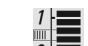

- · zigzag tupido (apropiado para aplicaciones, bordar, etc.)
- reducir el largo del punto, la regulación de la costura de oruga está indicada con líneas paralelas

### Sobrecoser cintas elásticas estrechas

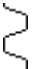

Selección del punto:

Ancho del punto: Aquja: Hilo<sup>-</sup> Arrastre: Pie prénsatelas:

430: punto universal núm. 24 440 QE: punto universal núm. 26  $450:$ punto universal núm. 29 según la anchura de la cinta elástica tamaño y tipo según el tejido hilo de algodón / poliéster

arriba

430 / 440 QE: pie prénsatelas para punto de retroceso núm. 1 450: pie prénsatelas para punto de retroceso núm. 1C pie prénsatelas para bordar núm. 6 (accesorio especial)

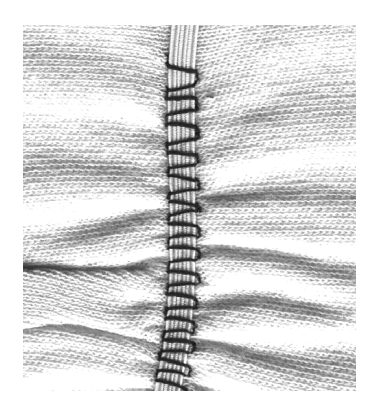

Sobrecoser cinta elástica

- fruncir piezas largas, acabados
- · en materiales suaves, en vestidos, ropa de deporte, vestidos de niños y muñecas, bricolaje, etc.
- adecuado para mangas o escotes fruncidos

#### Preparación

cortar la cinta elástica a la medida deseada

Coser

- sobrecoser la cinta elástica, el ancho del punto un poco más ancho que la cinta elástica
- · la aguja no debe pinchar la cinta elástica
- · después de la costura repartir uniformemente la tela fruncida

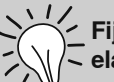

#### Fijar el inicio y final de la cinta elástica

coser unos puntos rectos hacia adelante y atrás = remate sobre la cinta elástica

#### Acabado rápido del «dobladillo»

- · especialmente para vestidos de niños y muñecas, también para vestidos de carnaval
- primero coser el dobladillo con la cinta elástica, después coser la costura lateral

# Costura stretch-overlock

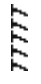

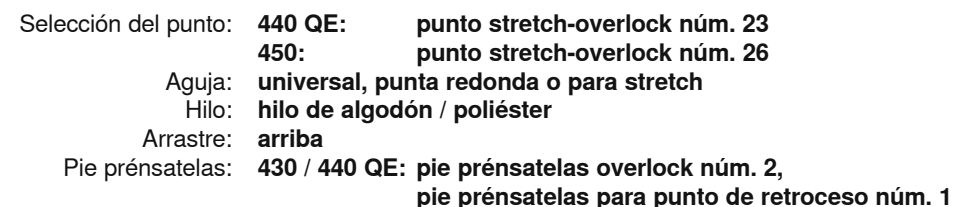

450:

pie prénsatelas overlock núm. 2A,

pie prénsatelas para punto de retroceso núm. 1C

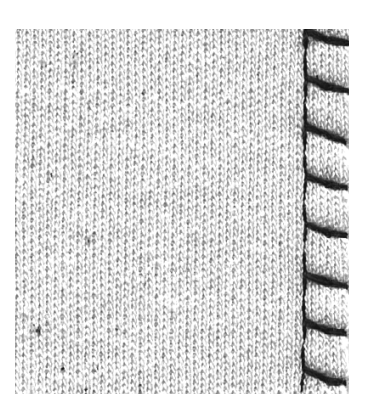

#### Costura cerrada

costura overlock para géneros de punto de malla grande y floja, tejido fibroso

#### **Coser**

- coser el punto overlock a lo largo del borde de la tela
- clavar la aguja en la derecha, fuera del borde de la tela

# **Costura vari-overlock**

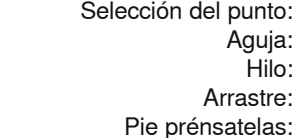

Aguja: Hilo:

Arrastre:

VVVV

ión del punto: punto vari-overlock núm. 3 grosor y tipo según el tejido hilo de algodón, poliéster arriba 430 / 440 QE: pie prénsatelas overlock núm. 2, pie prénsatelas para punto de retroceso núm. 1 450: pie prénsatelas overlock núm. 2A,

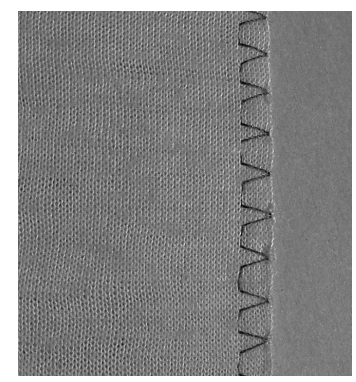

pie prénsatelas para punto de retroceso núm. 1C

El pie prénsatelas overlock núm. 2A, núm. 2 ha sido especialmente desarrollado para el punto overlock. Por la barrita de este prénsatelas se trabaja suficiente hilo de manera que la elasticidad del punto está garantizada.

#### Costura cerrada

Costura elástica en tejido de punto fino, como jersey de seda, tricot.

#### **Coser**

- guiar el borde de la tela a lo largo de la barrita del pie prénsatelas overlock
- el punto se forma a lo largo del borde de la tela y sobre la barrita del pie prénsatelas

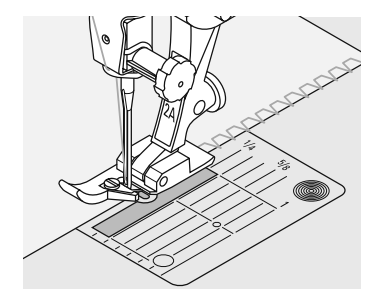

# Costura overlock doble

Selección del punto: Aguja: Hilo: Arrastre: Pie prénsatelas:

punto overlock doble núm. 8 grosor y tipo según el tejido hilo de algodón, poliéster arriba 430 / 440 QE: pie prénsatelas para punto de retroceso núm. 1 450: pie prénsatelas para punto de retroceso núm. 1C

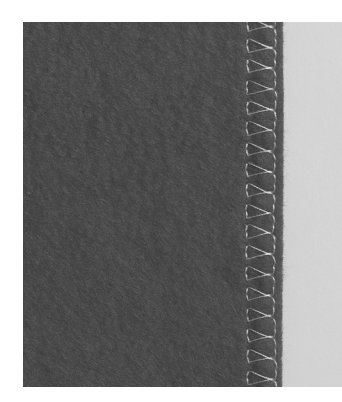

Costura cerrada

Costura elástica en tejido de punto fino, como jersey de seda, tricot.

#### **Coser**

· guiar el borde de la tela a lo largo de la barrita del pie prénsatelas overlock

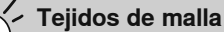

utilizar una aguja nueva para jersey para no estropear los puntos

#### Coser materiales elásticos

· si fuese necesario, utilizar una aguja para coser stretch  $(130/705 \text{ H-S}) = \text{la}$ aguja «se desliza» al lado del hilo en el tejido

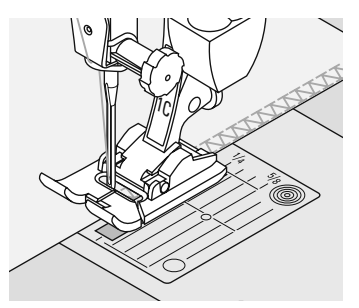

# Costura de unión plana

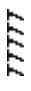

Selección del punto:

Aguja: Hilo: Arrastre: Pie prénsatelas:

440 QE: punto stretch-overlock núm. 23  $450:$ punto stretch-overlock núm. 26 universal, punta redonda o para stretch hilo de algodón / poliéster arriba 430 / 440 QE: pie prénsatelas para punto de retroceso núm. 1 450: pie prénsatelas para punto de retroceso núm. 1C

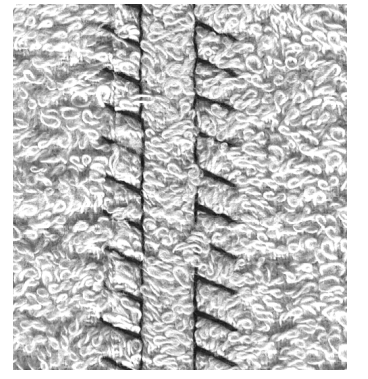

Costura de unión plana

- colocar los bordes de la tela uno sobre el otro y coser sobre las añadituras = costuras muy planas y resistentes
- especialmente en materiales aterciopelados, gruesos, como p.ej. rizo, fieltro, cuero, etc.

#### **Coser**

- coser con punto stretch-overlock a lo largo del borde de la tela
- clavar la aguja en la derecha, apenas saliendo del borde superior, en la tela inferior

#### Tejido e hilo

en tejidos fibrosos apenas se ve la costura si el color del hilo corresponde al del tejido

XXXX

# **Cremallera**

Selección del punto: Aquja: Hilo: Arrastre: Pie prénsatelas:

Posición de la aquja:

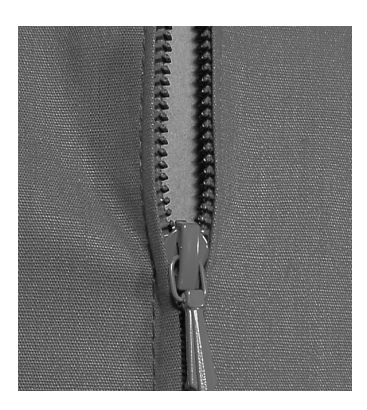

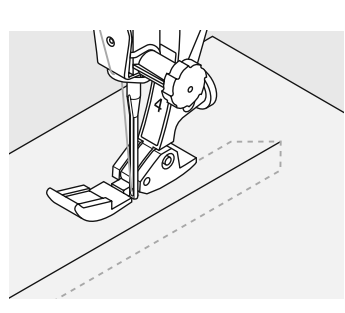

punto recto núm. 1 grosor y tipo según el tejido hilo de algodón, poliéster arriba pie prénsatelas para cremallera núm. 4, cremallera núm. 14 (accesorio especial)

derecha o izquierda del todo

#### Preparación

- · cerrar la costura hasta el inicio de la cremallera y sobrehilar las añadituras
- hilvanar la cremallera debajo de la prenda de manera que los bordes del tejido se toquen en el medio de la cremallera

#### Coser la cremallera

- abrir la cremallera unos centímetros
- empezar a coser arriba a la izquierda
- quiar el pie prénsatelas de manera que la aguja se clave a lo largo de los dientes de la cremallera
- parar antes de llegar al carril (posición de la aguja abajo), subir el pie prénsatelas y cerrar la cremallera
- continuar cosiendo hasta terminar el largo abierto (posición de la aguja abajo)
- girar la labor y coser hacia el otro lado de la cremallera (posición de la aquia abajo)
- girar otra vez la labor y coser la segunda fila, de abajo hacia arriba

#### Variante: coser ambos lados de la cremallera de abajo hacia arriba

- · adecuado para todos los tejidos con pelo (p.ej. terciopelo)
- preparar la cremallera como descrito arriba
- empezar a coser la costura al final de la cremallera y coser la primera parte de abajo hacia arriba

#### Cremallera como elemento decorativo

coser la cremallera como elemento llamativo

#### El carril de la cremallera no puede sobrecoserse

- cerrar completamente la cremallera, coser hasta llegar a unos 5 cm del carril
- · clavar la aguja, subir el pie prénsatelas, abrir la cremallera, bajar el pie prénsatelas, terminar de coser

#### Arrastre al inicio de la costura

sujetar firmemente los hilos al inicio de la costura y tirar ligeramente del tejido hacia atrás (sólo por unos pocos puntos)

#### La cinta de la cremallera o el tejido son muy tupidos o duros

- utilizar una aguja del grosor 90-100 = puntos más uniformes
- · la segunda parte igual, de abajo hacia arriba

# **Punto Patchwork / Punto recto**

Selección del punto: Largo del punto: Aguja: Hilo: Arrastre: Pie prénsatelas:

punto recto núm. 1 1,5 mm hasta máximo 2 mm tamaño y grosor según el tejido hilo de algodón/poliéster arriba pie prénsatelas para patchwork núm. 37 (accesorio especial 430 / 450) pie prénsatelas para patchwork núm. 57 (accesorio especial)

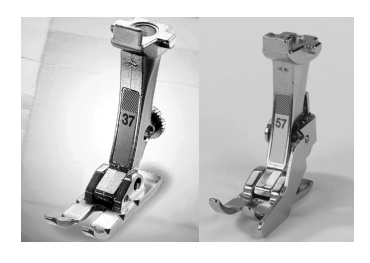

Pie prénsatelas para patchwork

Es importante que las piezas patchwork se cosan exactamente. La anchura del pie prénsatelas para

patchwork es de 6 mm desde el centro hacia la izquierda y derecha. Las ranuras medianas en ambos lados de

la suela indican donde se clava la aquia, las otras dos ranuras se encuentran 6 mm delante y detrás de la aguja. Coser a la anchura del pie garantiza la

La utilización de la mesa móvil facilita el trabajo exacto.

añaditura uniforme, ademas se puede determinar exactamente el sitio para dar la vuelta.

No es necesario hacer puntos de remate, ya que este punto es muy corto.

032907.52.11\_1103\_a430\_a440\_a450\_ES

# **Dobladillo invisible**

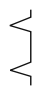

Selección del punto: Aguja: Hilo: Arrastre: Pie prénsatelas:

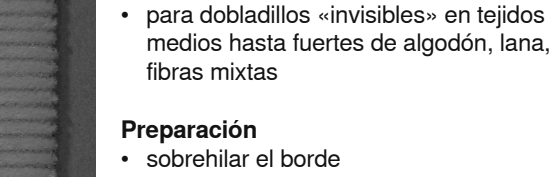

arriba

punto invisible núm. 7

**Dobladillo invisible** 

grosor y tipo según el tejido

hilo de algodón, poliéster / monofilo

pie prénsatelas para punto invisible núm. 5

- doblar el dobladillo e hilvanarlo
- doblar la labor de manera que el borde sobrehilado esté sobre la parte del derecho (véase ilustración)
- colocar el borde doblado tocando la guía del pie prénsatelas

#### **Coser**

- la aguja debe sólo coger un hilo o dos (como la costura a mano)
- adaptar el ancho del punto según la calidad del tejido
- después de unos 10 cm controlar el punto invisible en ambas partes, event. adaptar de nuevo el ancho del punto

#### Regulación fina del ancho del punto

- hacer una costura de prueba y corregir, según el grosor del tejido, el ancho del punto para que la aguja pinche un poquito el borde del tejido
- el borde de la tela tiene que tocar con regularidad la quía de la suela = los puntos salen uniformes

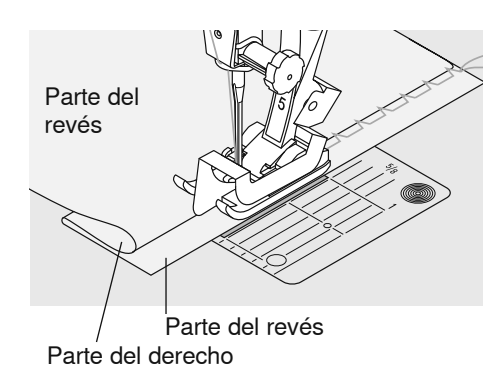

# Punto de hilvanado

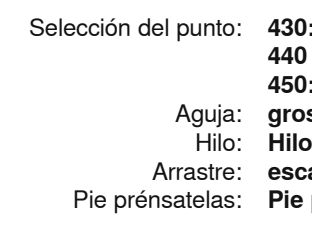

430: Punto de hilyanado núm. 19 440 QE: Punto de hilvanado núm. 21 450: Punto de hilvanado núm. 24 grosor y tipo según el tejido Hilo de algodón, poliéster / hilo de zurcir escamoteado Pie prénsatelas para zurcir núm. 9

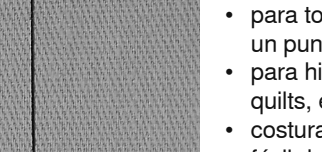

Punto de hilvanado

- · para todos los trabajos donde se desea un punto muy largo
- para hilvanar costuras, dobladillos, quilts, etc.
- costura temporánea
- · fácil de sacar

#### Preparación

sujetar con alfileres las capas de tela (alfileres en dirección transversal a la dirección del hilvanado = esto evita el desplazamiento de las telas)

#### Hilvanar (costura temporánea)

- · colocar la tela debajo del pie prénsatelas y coser un punto; sujetar ambos hilos al inicio de la costura
- · tirar el tejido hacia atrás hasta alcanzar el largo del punto deseado
- · coser el punto, repetir el procedimiento

Remate / fijar el hilo

al inicio y al final de la costura hacer un par de puntos de hilvanado pequeños

#### **Hilvanar**

• Para hilvanar utilizar un hilo fino de zurcir, este se puede después sacar mejor

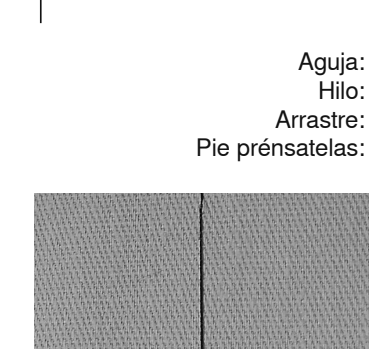

# **Puntos decorativos**

Aquja: Arrastre: arriba

Selección del punto: puntos decorativos grosor y tipo según el tejido Hilo: hilo de algodón, hilo decorativo

Pie prénsatelas: 430 / 440 QE: pie prénsatelas para punto de retroceso núm. 1 450: pie prénsatelas para punto de retroceso núm. 1C pie prénsatelas abierto para bordar núm. 20 (accesorio especial 430 / 450), pie prénsatelas para bordar núm. 6 (accesorio especial), pie prénsatelas para punto de retroceso núm. 34 (accesorio especial), pie prénsatelas para bordar núm. 39 (accesorio especial)

#### **Puntos decorativos**

- · para todos los materiales
- para trabajos decorativos

#### Selección del punto

seleccionar el punto deseado

#### Modificación de la regulación de base

· el punto puede modificarse a qusto · reducir el ancho del punto, p.ej. para vestidos de muñeca

#### Modificación del ancho del punto

 $\odot$  aumentar el ancho del punto

del punto

ல

- $\overline{\phantom{a}}$
- reducir el ancho

#### Modificación del largo del punto

- $\circledcirc$  reducir el largo del punto
- $\circledcirc$  aumentar el largo del punto

#### utilizar siempre – por la parte del revés - una entretela (pegante o no), velo para bordar o papel de seda

después de la costura quitar el papel de seda o el velo

#### **Anular funciones**

antes de crear una nueva combinación anular todas las (función clr)

#### Cuando se cosen filas largas activar la función stop-aquja abajo

· no se mueve la tela al continuar cosiendo

#### Al pulsar la función fin del dibujo durante la costura

la máquina se para después de la muestra activa

### Combinación de puntos decorativos con funciones

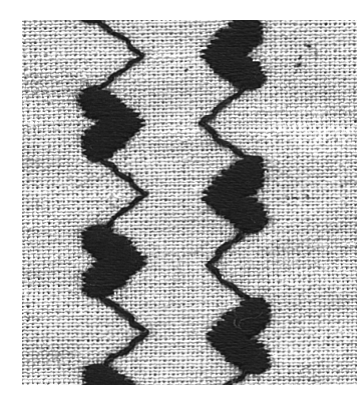

A

 $\mathbf B$ 

- cada punto puede combinarse con diversas funciones
- es posible activar varias funciones con un sólo punto

#### Método de trabajo

seleccionar el punto deseado (A)

#### coser

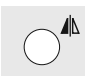

- seleccionar la función deseada; imagen espejo  $(B)$
- coser

#### Combinación de regulación de base y funciones

efectos sorprendentes se obtienen combinando las regulaciones de base con diferentes funciones

#### Anulación de las funciones

- pulsar la tecla «clr»
- anular las funciones especiales de una en una, pulsando la tecla de función correspondiente

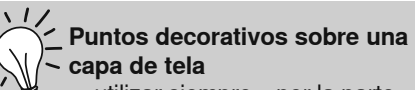

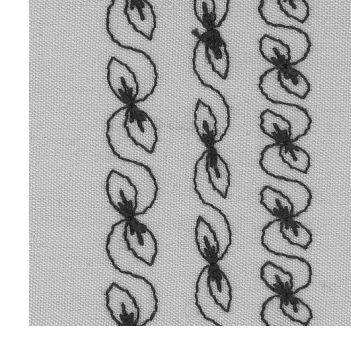

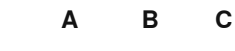

- A Punto decorativo con la requlación de base
- **B** Punto decorativo con el ancho del punto reducido
- C Punto decorativo con el largo del punto reducido

# Punto «quilt» / punto a mano

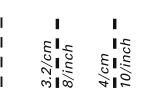

Selección del punto:  $430 -$ 

450-

Aguja: Hilo superior: Hilo inferior: Arrastre: Pie prénsatelas:

punto Quilt núm. 49 440 QE: punto Quilt núm. 44, núm. 60, núm. 61 punto Quilt núm. 62 tamaño y grosor según el tejido monofilo hilo de bordar arriba 430 / 440 QE: pie prénsatelas para punto de retroceso núm. 1

pie prénsatelas para punto de retroceso núm. 1 C 450: pie prénsatelas transportador núm. 50 (accesorio especial 430 / 450)

#### Punto quilt/punto a mano

para todos los materiales y labores que tienen que salir como «cosidos a mano»

#### Costura de prueba

• hay que subir el hilo inferior

1 punto es visible (hilo inferior) 1 punto no es visible (monofilo) = efecto de punto hecho a mano

#### Tensión del hilo superior

según el material = aumentar la tensión del hilo superior (6-9)

#### **Balance**

· si es necesario, adaptar el punto con el balance

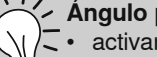

#### Ángulo perfecto

- activar stop-aguja abajo y pulsar la función fin del dibujo, girar la labor
	- al girar tener cuidado de no estirar la labor

#### El monofilo se rompe

- · reducir la velocidad de la máquina
- · reducir un poco la tensión del hilo superior

# «Quilt» a mano libre

Selección del punto: Aguja: Hilo: Arrastre: Pie prénsatelas:

punto recto núm. 1 tamaño y grosor según el tejido monofilo o hilo de algodón escamoteado pie prénsatelas para zurcir núm. 9, pie prénsatelas para bordar a mano libre núm. 24 (accesorio especial), pie prénsatelas para quilt núm. 29 (accesorio especial)

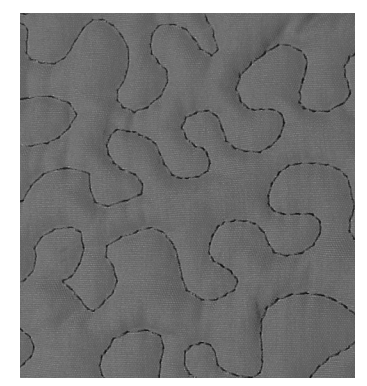

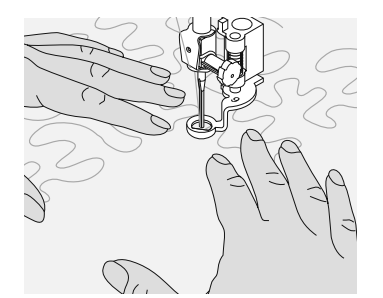

#### Punto quilt a mano libre

para todos los trabajos quilt guiados a mano libre

#### Preparación

- colocar la parte de arriba de la prenda quilt, la entretela de relleno y la parte posterior de la prenda quilt una sobre la otra y asegurarla con alfileres, eventualmente hilvanar
- utilizar la mesa móvil de la máquina

#### Como sujetar la labor

- ambas manos sujetan la tela como un bastidor
- empezar en el centro y coser hacia afuera

#### Quilt de una muestra

guiar la tela ligeramente, haciendo movimientos redondos en todas las direcciones hasta conseguir la muestra deseada

#### Quilt estilo «Mäander»

- · en esta técnica se llena toda la superficie con puntos quilt
- · las líneas quilt son redondas y no se cruzan nunca

# «Quilt» a mano libre con BSR

Selección del punto: Punto recto núm. 1 Aguja: tamaño y grosor según el tejido Hilo: Monofilo o hilo de algodón Arrastre: escamoteado Pie prénsatelas: pie prénsatelas BSR núm. 42

#### **BSR (BERNINA Stich Requlator)**

Esta función permite, con un pie prénsatelas especial, coser Quilt a mano libre con punto recto y a un largo del punto definido previamente (hasta 4mm). El pie prénsatelas BSR reacciona al movimiento del tejido debajo del prénsatelas y adapta la velocidad de la máquina de coser computerizada hasta la velocidad máxima posible. La regla es: contra más rápido se mueve el tejido más alta es la velocidad de la máquina de coser computerizada. La regulación del largo del punto, independientemente del movimiento del tejido, se mantiene dentro de una cierta velocidad. Si el tejido se guía demasiado rápido se oye una señal acústica, naturalmente sólo si el Beeper se ha activado anteriormente (véase pág. 46).

Al activar la función BSR cose la máquina de coser, o permanentemente a bajo número de revoluciones (modo 1, estándar) o apenas se mueve el tejido (modo 2). Mientras el pie prénsatelas esté iluminado rojo no se deben hacer otros trabajos, como enhebrar, cambio de la aguja o cosas semejantes, porque la aguja se mueve en caso de transporte de tejido involuntario. Sin transporte del tejido se

desconecta el modo BSR después de unos 7 segundos, la luz roja se apaga. Por favor, ¡observar las normas de seguridad!

#### Hay dos modos BSR diferentes

#### **BSR**

- · el modo BSR 1 es el estándar activado
- apenas se presiona el pedal de mando o la tecla Start-Stop se mueve la aguja continuamente
- al mover el tejido aumenta la máquina de coser computerizada su velocidad
- con el movimiento continuo de la aguja es posible rematar en el mismo sitio/ lugar durante el trabajo Quilt sin tener que pulsar una tecla adicional

#### **BSR**

- · se activa pulsando la tecla 2 de la selección del punto (véase pág. 29)
- la máquina de coser computerizada se pone en marcha sólo si se presiona el pedal de mando o la tecla Start-Stop y al mismo tiempo se mueve el tejido
- el movimiento del tejido dicta la velocidad de la costura
- para rematar hay que pulsar la tecla «función de remate»
- pulsando la tecla 1 de la selección del punto se conmuta al modo 1

Para un inicio de costura uniforme (primer punto) hay que presionar el pedal de mando y simultáneamente mover el tejido. Esto también vale para coser ángulos/picos y pespuntes dentro de una forma redonda.

Si se sale de la función BSR y después se activa de nuevo, se activa de nuevo el modo BSR últimamente seleccionado, también si entre medias se ha desconectado la máquina de coser computerizada.

# **Preparación**

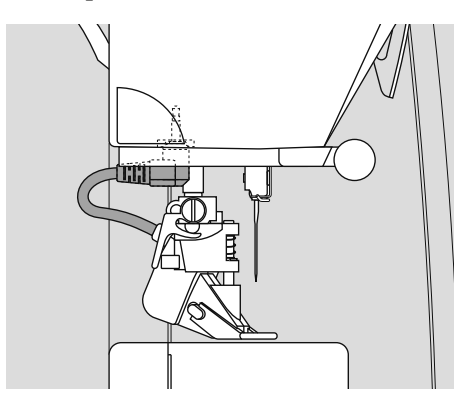

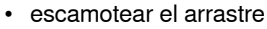

- reducir la presión del pie prénsatelas conforme el tipo y grosor del tejido
- utilizar la mesa móvil

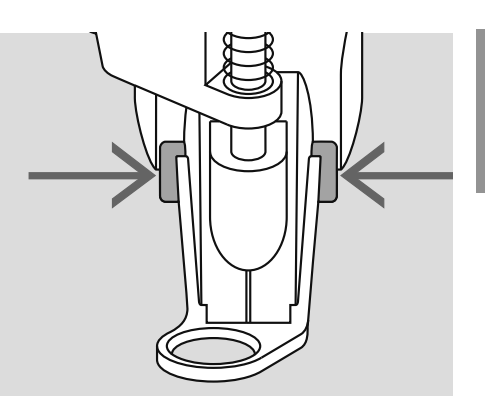

- montar la suela deseada al pie prénsatelas BSR
	- sacar la suela:
	- pulsar ambas teclas (véase flechas) • sacar la suela diagonalmente de su
	- guía • montar la suela:
	- meter la suela en su guía y empujarla hacia arriba hasta que se encaje
- montar el pie prénsatelas BSR en la máquina de coser computerizada y
- meter el enchufe del cable en la conexión correspondiente (verde) hasta el tope
- «BSR» emite señales intermitentes en la parte izquierda de la pantalla, el número del pie prénsatelas 42 aparece
- pulsar la tecla BSR
- en la pantalla aparece «BSR 1» = modo 1 (estándar)
- el largo del punto estándar es 2 mm
- regular el largo del punto deseado
- en pequeñas figuras y Stippling se recomienda reducir el largo del punto a 1 mm- 1.5 mm

# **Aplicación de las siguientes funciones en el modo BSR**

#### **Stop-aguja abajo (estándar)**

• en la pantalla señala la flecha hacia abajo = la máquina de coser computerizada se para con la aguja clavada apenas se suelta el pedal de mando

#### **Stop-aguja arriba**

• pulsar la tecla del stop-aguja (flecha hacia arriba) = la máquina de coser computerizada se para con la aguja arriba apenas se suelta el pedal de mando

#### **Subir o bajar la aguja**

• pulsar la tecla del stop-aguja o presionar el pedal de mando con el tacón del pie, la aguja se sube o se baja

#### **Remate con la tecla Start-Stop (sólo modo 1)**

- colocar el tejido debajo del pie prénsatelas, bajar el pie prénsatelas
- pulsar la tecla stop-aguja dos veces para subir el hilo inferior
- sujetar el hilo superior e inferior e iniciar el modo BSR pulsando la tecla startstop
- coser de 5 a 6 puntos de remate
- parar el modo BSR pulsando la tecla start-stop
- cortar los hilos

• iniciar de nuevo el modo BSR pulsando la tecla start-stop y continuar el proceso Quilt

#### **Función de remate (sólo modo 2)**

- pulsar la función de remate  $\triangle$
- presionar el pedal de mando o la tecla start-stop
- moviendo el tejido se cosen algunos puntos pequeños, entonces se activa el largo del punto regulado y la función de remate se desactiva automáticamente

#### **Activar / desactivar el Beeper (señal acústica)**

- pulsar prolongadamente la tecla de modo (1 ó 2)
- un sonido indica que el Beeper está activado
- al alcanzar la velocidad máxima de la máquina de coser computerizada se oye una señal acústica
- si el largo del punto es más corto entonces es la velocidad máxima del tejido más baja
- pulsar otra vez prolongadamente la tecla de modo (1 ó 2) = el Beeper está desconectado
- al salir del modo BSR mantiene el Beeper su estado actual (activado o desactivado)

# **ASS**

Al sobrepasar un cierto punto de velocidad no se puede garantizar la uniformidad del largo del punto.

**Hay que tener cuidado de que la lente en la parte inferior del pie prénsatelas BSR no esté sucia (huellas digitales, etc.). Limpiar regularmente la lente y el pie con un trapo fino, ligeramente humedecido.**

#### **Quilt a mano libre con el modo BSR desactivado**

- pulsar la tecla BSR/Balance, la indicación «BSR 1» desaparece
- el símbolo BSR en la parte izquierda de la pantalla emite señales intermitentes
- ahora es posible el Quilt normal a mano libre, **sin largos del punto automáticamente uniformes, con el pie prénsatelas BSR**

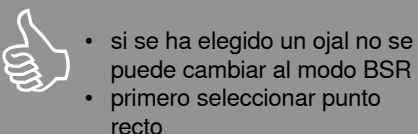

### Iniciar la función BSR

#### 1. Posibilidad

#### Función BSR mediante el pedal de mando

- · conectar el pedal de mando
- · bajar el pie prénsatelas
- iniciar el modo BSR presionando el  $\bullet$ pedal de mando, el símbolo ₹ «modo BSR activo» aparece
- en el pie prénsatelas aparece  $\bullet$ una luz roja
- $\bullet$ durante la costura tiene que estar presionado el pedal de mando
- · la velocidad de la máquina de coser computerizada se regula mediante el movimiento del tejido
- al soltar el pedal de mando se para el modo BSR

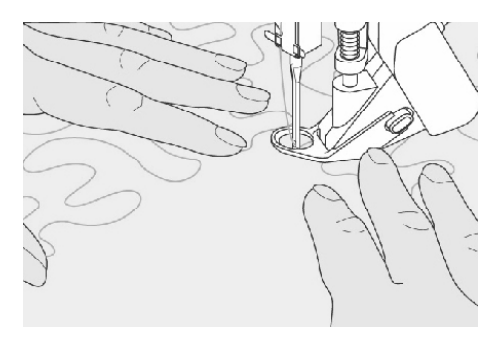

- 2. Posibilidad
- Función BSR mediante la tecla Start/ **Stop**
- desconectar el pedal de mando  $\bullet$
- bajar el pie prénsatelas
- iniciar el modo BSR presionando la tecla Start/Stop, el símbolo «modo BSR = activo» aparece
- en el pie prénsatelas aparece una luz roja
- la velocidad de la máquina de coser  $\bullet$ computerizada se regula mediante el movimiento del tejido
- al pulsar nuevamente la tecla Start/Stop o accionando el alza-prénsatelas de rodilla se desactiva el modo BSR

#### Desactivar la función BSR con la tecla **Start-Stop**

Modo 1:

- · si durante unos 7 segundos no se mueve el tejido se desactiva el modo BSR (indicación cambia a BSR) y la luz roja en el pie prénsatelas se apaga Modo 2:
- · si se acaba el proceso Quilt parando el movimiento del tejido, se cose, según la posición de la aguja, 1 punto adicional. En este caso se para la máquina de coser computerizada siempre con posición de la aguja arriba, aunque la flecha en la pantalla indique hacia abajo

#### Sujetar la labor

- sujetar la labor firmemente con ambas manos
- en caso de moviemientos bruscos (parar de golpe o arrancar bruscamente) pueden aparecer puntos cortos respectivamente largos
- guiando la labor regular y continuamente (sin movimientos bruscos) se obtienen resultados más bonitos
- $\bullet$ durante la costura no girar la labor

#### Salir de la función BSR

- · sacar el enchufe del cable del pie prénsatelas BSR de la máquina de coser computerizada
- · sacar el pie prénsatelas BSR

# Ojales - Informaciones útiles

#### aurora 430 / 440 QE

#### Tensión del hilo del ojal

- · enhebrar el hilo inferior en el dedo del canillero = la tensión del hilo inferior es más fuerte
- por eso aparece la oruga del ojal en la parte del derecho ligeramente arqueada
- el ojal tiene un aspecto óptico más bonito
- el cordoncillo refuerza el ojal y lo hace más bonito
- coser ambas orugas del ojal a la misma velocidad

#### aurora 450

#### Tensión del hilo del ojal

- poner la tensión del hilo superior al valor 2,5
- la tensión del hilo superior es más floja, de esta manera tiene la oruga en la parte del derecho un efecto ligeramente arqueado
- el ojal tiene un aspecto óptico más bonito
- el cordoncillo refuerza el ojal y lo hace más bonito
- coser ambas orugas del ojal a la misma velocidad

### **Marcar ojal**

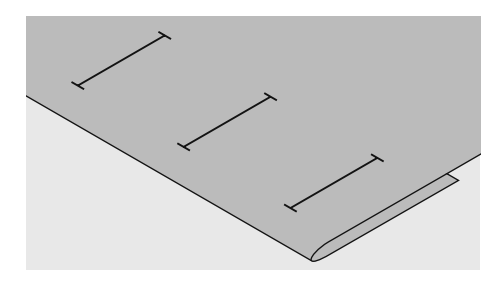

#### Ojal manual

- · marcar todos los ojales en el sitio deseado
- · utilizar el pie prénsatelas para ojal núm. 3 C, Nr. 3 (accesorio especial)

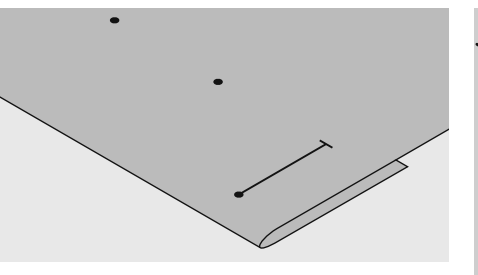

#### Ojal automáticos

- · marcar sólo un ojal
- · después de coser el primer ojal está programado el largo total
- para los siguientes ojales marcar solamente el inicio del ojal
- utilizar el pie prénsatelas para ojal con guía de carro núm. 3A

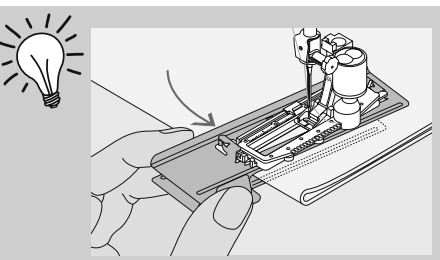

Para coser ojales en tejidos difíciles es recomendable utilizar la ayuda de transporte (en algunos países sólo como accesorio especial en venta). Esta puede utilizarse junto con el pie prénsatelas para ojal con guía de carro núm. 3A o 3B.

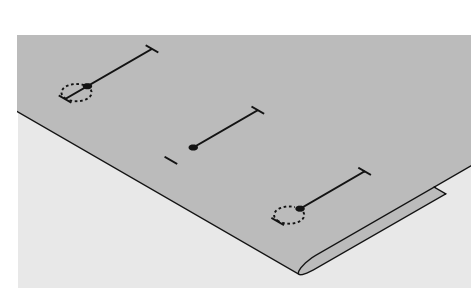

#### Ojal con ojete

- · marcar sólo el largo total de la oruga
- · el largo del ojete se cose adicionalmente

#### Costura de prueba

- · hacer una costura de prueba en un retal de la ropa original y utilizar la misma entretela (pegante o no) como en el original
- · seleccionar el mismo tipo de ojal
- coser el ojal en la misma dirección de la tela (dirección longitudinal o transversal)
- abrir el ojal
- pasar el botón por el ojal
- · si es necesario, corregir el largo del ojal

#### **Botones altos**

en botones muy altos (abombados, etc.) seleccionar un largo de ojal (según la altura del botón) de 3-5 mm más largo

#### Modificar el ancho de la oruga

· modificar el ancho del punto

#### Modificar el largo del punto

- · la modificación del largo del punto afecta ambas orugas (más o menos tupidas)
- después de haber modificado el largo del punto = programar nuevamente el largo del ojal

Si se tiene que hacer un ojal en dirección transversal es recomendable utilizar una plaquita de nivelación (accesorio especial). Colocar la plaquita de nivelación por detrás entre la tela y la suela del pie prénsatelas con quía de carro hasta llegar a la parte gruesa de la tela, empujarla hacia delante.

### La entretela correcta para el ojal

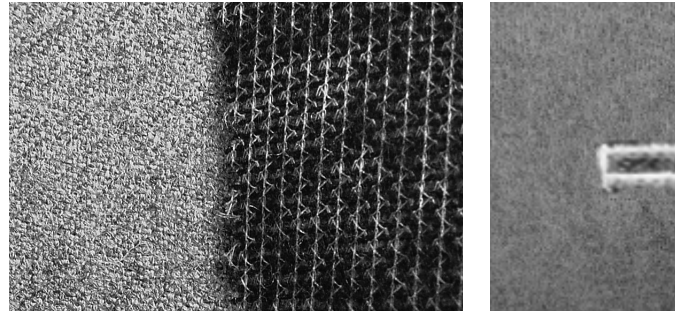

- para que los ojales salgan bien utilizar  $\ddot{\phantom{0}}$ siempre una entretela
- la entretela tiene que adaptarse al tejido y no viceversa

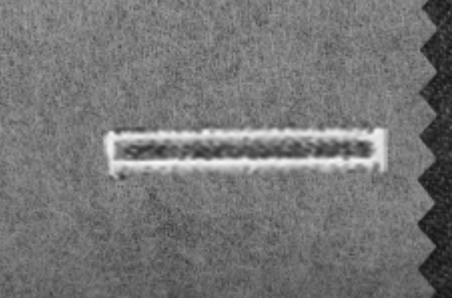

• en tejidos gruesos y fibrosos puede ponerse un velo para bordar, de esta manera se transporta mejor el tejido

### Ojal con cordoncillo

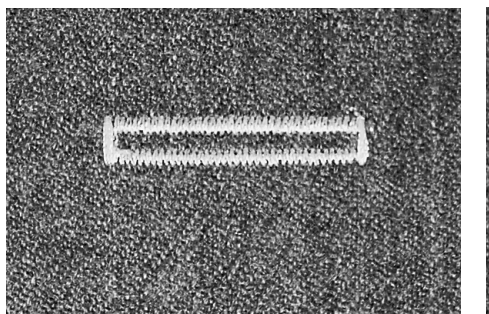

#### Cordoncillo

- · el cordoncillo refuerza el ojal y lo hace más bonito
- el lazo del cordoncillo debe estar en la  $\bullet$ extremidad del ojal terminado donde se apoya el botón = lugar donde se cose el botón
- colocar la labor debajo del pie prénsatelas conforme esta indicación

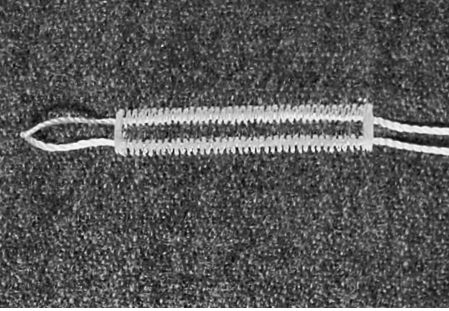

#### Cordoncillo ideal

- perlé núm. 8
- $\bullet$ hilo grueso de coser a mano
- hilo de ganchillo/crochet fino

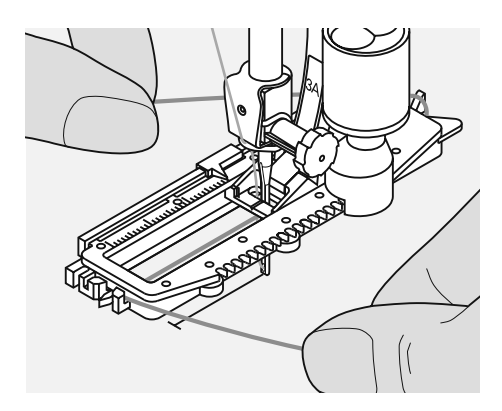

#### Colocación del cordoncillo en el pie prénsatelas para ojal con guía de carro núm. 3A

- · clavar la aguja al inicio del ojal
- $\bullet$ el pie prénsatelas está levantado
- $\bullet$ pasar el cordoncillo por la derecha, debajo del pie prénsatelas
- colocar el cordoncillo por encima del  $\bullet$ pestillo de atrás del pie prénsatelas

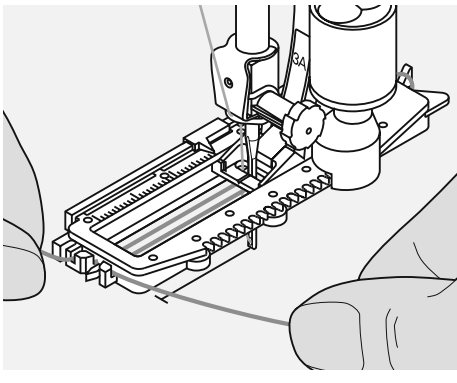

- · traer el cordoncillo por la izquierda, debajo del pie prénsatelas, hacia adelante
- · pasar las extremidades del cordoncillo en las ranuras de la sujeción

#### **Coser**

- coser el ojal como de costumbre, sin sujetar el cordoncillo
- · las orugas sobrecosen y tapan el cordoncillo

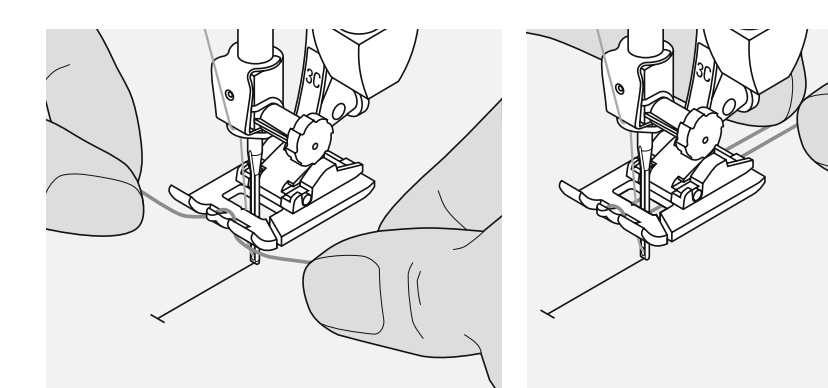

#### Colocación del cordoncillo en el pie prénsatelas núm. 3C, núm. 3 (accesorio especial)

- $\bullet$ clavar la aguja al inicio del ojal
- el pie prénsatelas está levantado  $\bullet$

prénsatelas

- colocar el lazo del cordoncillo sobre el  $\bullet$ pestillo mediano (delante) del pie
- · tirar las dos extremidades por debajo del pie prénsatelas hacia atrás (colocar en cada ranura del pie prénsatelas un cordoncillo)
- · bajar el pie prénsatelas

#### Coser

- · coser el ojal como de costumbre, sin sujetar el cordoncillo
- · las orugas sobrecosen y tapan el cordoncillo

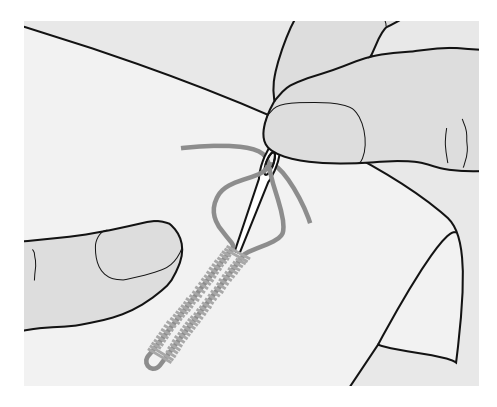

#### Fijación del cordoncillo

- · suprimir el lazo del cordoncillo hasta que desaparezca debajo de la presilla
- pasar las extremidades del cordoncillo a  $\bullet$ la parte del revés (con una aguja de coser a mano)
- anudar o rematar

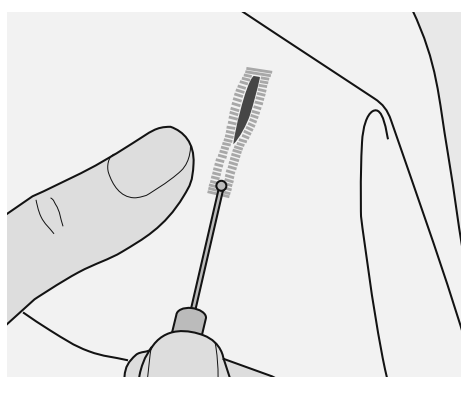

#### Abrir el ojal con el corta-ojales

- · abrir el ojal, cortando desde las extremidades hacia el centro, con el cortaojales
- · para evitar el peligro de cortar la presilla - en ojales muy cortos - se puede clavar para mayor seguridad un alfiler al lado de la presilla

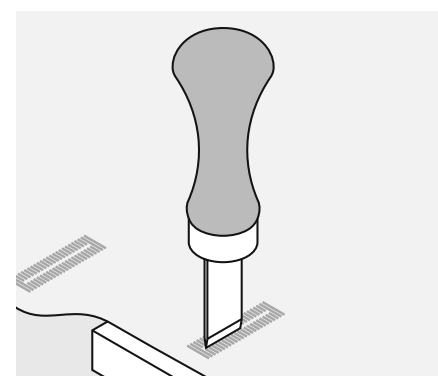

#### Punzón corta-ojales (accesorio especial)

- · colocar el ojal sobre un trozo de madera
- · colocar el punzón corta-ojales entre las dos orugas del ojal
- apretar el punzón con la mano hacia  $\bullet$ abajo o utilizar un martillo

### **Ojal - Balance**

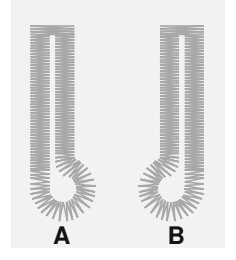

#### Balance en ojales automáticos y manuales

- · En los ojales manuales y automáticos afecta el balance las dos orugas simultáneamente ya que ambas orugas se cosen en la misma dirección
- · el ojete o redondo se balancea de la manera siguiente:
- · coser puntos rectos hacia adelante hasta que la máquina de coser conmute a redondo/ojete, entonces parar la máquina de coser
- pulsar la tecla Balance

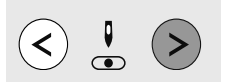

#### El ojete se desvía hacia la derecha (ilustración A):

- pulsar la tecla derecha de las posiciones  $\bullet$ de la aguja = el ojete se corrige hacia la izquierda
- ¡hacer una costura de prueba!

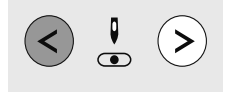

#### El ojete se desvía hacia la izquierda (ilustración B):

- pulsar la tecla izquierda de las posiciones de la aguja = el ojete se corrige hacia la derecha
- ¡hacer una costura de prueba!

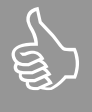

Después de coser los ojales, colocar el balance en su posición normal.

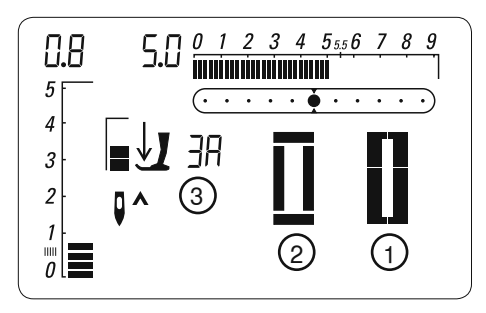

#### aurora 430

- Núm. 10 Ojal para ropa interior
- Núm. 11 Ojal estrecho para ropa interior
- Núm. 12 Ojal Stretch
- Núm. 13 Ojal con ojete
- Ojal con punto recto Núm. 14
- Núm. 15 Ojal Heirloom

#### aurora 440 QE

- Núm. 10 Ojal para ropa interior
- Núm. 11 Ojal estrecho para ropa interior
- Núm. 12 Ojal Stretch
- Núm. 13 Ojal redondo
- Núm. 14 Ojal con ojete
- Núm. 15 Ojal con punto recto
- Núm. 16 Ojal Heirloom

#### aurora 450

- Núm. 10 Ojal para ropa interior
- Núm. 11 Ojal estrecho para ropa interior
- Núm. 12 Ojal Stretch
- Núm. 13 Ojal redondo
- Ojal redondo con presilla Núm. 14 transversal
- Ojal con ojete Núm. 15
- Ojal con ojete con presilla de Núm. 16 punta
- Núm. 17 Ojal Heirloom
- Núm. 18 Ojal con punto recto

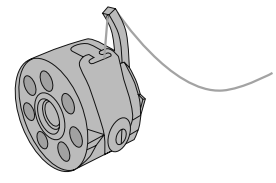

Ojales son cierres prácticos que también se pueden utilizar para fines decorativos.

#### Preparación

- 430 / 440 QE: enhebrar el hilo inferior en el ojete del dedo del canillero
- 450: poner la tensión del hilo superior al valor 2,5
- · utilizar el pie prénsatelas núm. 3A o pie prénsatelas para ojal núm. 3C, núm. 3
- Seleccionar el ojal deseado, en la pantalla aparece:
	- 1 gráfico del ojal
	- 2 símbolo del ojal
	- 3 indicación del pie prénsatelas

### Ojal manual

Selección del punto: Aguja: Hilo: Arrastre: Pie prénsatelas: todos los ojales grosor y tipo según el tejido hilo de algodón, poliéster arriba pie prénsatelas para ojal núm. 3C, núm. 3 (accesorio especial)

#### Preparación

- seleccionar el ojal deseado  $\bullet$
- en la pantalla aparece:
- gráfico del ojal seleccionado
- · indicación del pie prénsatelas núm. 3A
- · símbolo del ojal (la primera fase emite señales intermitentes)

En la pantalla emite la fase activa señales intermitentes. Coser ambas orugas a la misma velocidad.

Los ojales manuales son apropiados para una utilización única o para arreglar ojales ya existentes. La cantidad de las fases depende del tipo de ojal escogido. Un ojal manual no puede memorizarse.

### **Coser ojal para ropa interior (4 fases)**

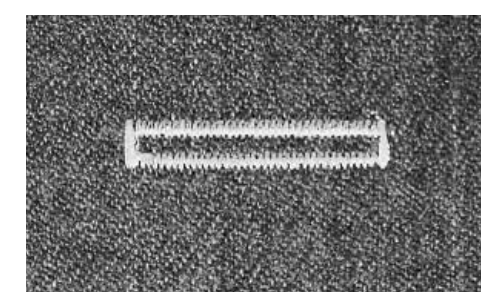

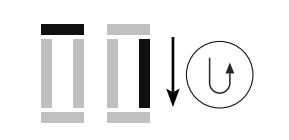

- **1.** coser la oruga hasta la marca del largo total, parar la máquina de coser
	- pulsar la tecla costura hacia atrás
- **2.** coser hacia atrás con punto recto, parar la máquina de coser a la altura del primer punto (inicio del ojal)

• pulsar la tecla costura hacia atrás

- **3.** coser la presilla de arriba y la segunda oruga, parar la máquina de coser • pulsar la tecla costura hacia atrás
- **4.** coser la presilla de abajo y los puntos de remate

### **Coser ojal con ojete (5 fases)**

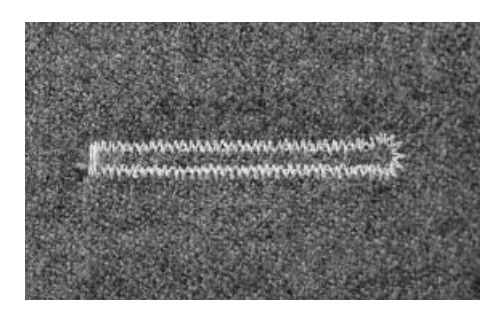

- 
- 
- 
- 
- **1.** coser con punto recto hacia adelante, parar la máquina de coser • pulsar la tecla costura hacia atrás
- **2.** coser el ojete y la primera oruga hacia atrás, parar la máquina de coser a la altura del primer punto (inicio del ojal) • pulsar la tecla costura hacia atrás
- **3.** coser con punto recto hacia adelante, parar la máquina de coser a la altura del ojete
	- pulsar la tecla costura hacia atrás
- **4.** coser la segunda oruga hacia atrás, parar la máquina a la altura del primer punto (inicio del ojal) • pulsar la tecla costura hacia atrás
- **5.** coser la presilla y los puntos de remate

Selección del punto: Aguja: Hilo: Arrastre: Pie prénsatelas:

ojales (todos los ojales) tamaño y grosor según el tejido hilo de algodón/poliéster arriba pie prénsatelas para ojal con guía de carro núm. 3A

#### Ojal automático

- · utilizando el pie prénsatelas para ojal con guía de carro 3A, la lente situada en el pie mide automáticamente el largo del ojal = duplicación exacta y conmutación automática con el largo máximo
- en la pantalla emite la fase activa señales intermitentes
- ambas orugas se cosen en la misma dirección

# Ojales en la memoria de larga duración

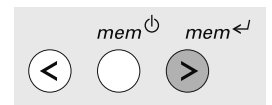

#### Memorizar un ojal programado en la memoria de larga duración

- · después de la programación pulsar la tecla mem<sup>«/</sup>
- el ojal está guardado en la memoria de larga duración

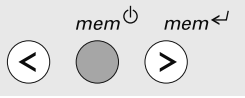

#### Reclamar un ojal programado en la memoria de larga duración

Ojales programados pueden reclamarse a todo momento, también si se ha desconectado la máquina de la red eléctrica.

- · seleccionar el tipo de ojal
- pulsar la tecla mem<sup>®</sup>
- · coser el ojal programado
- · sólo un largo de ojal puede memorizarse en cada tipo de ojal, si se memoriza un nuevo largo de ojal con entonces se sobrescribe el largo mem<sup>←/</sup> anterior

El pie prénsatelas con guía de carro tiene que estar plano sobre el material. Si está sobre una añaditura entonces la lente no puede medir exactamente el largo.

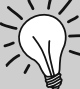

#### Velocidad de la costura

- coser con una velocidad reducida para obtener un resultado óptimo
- coser todos los ojales a la misma velocidad para obtener orugas con tupidos uniformes

#### **Duplicaciones exactas**

los ojales programados salen todos iguales y bonitos

#### Ojales con ojete, sobrecosidos

- en tejidos gruesos pueden coserse los ojales con ojete dos veces (sobrecoser), para ello se cose la primera pasada con un largo de punto mayor
- · después de coser el primer ojal no desplazar el tejido
- · reducir el largo del punto y apretar de nuevo el pedal de mando

### **Programar el ojal para ropa interior y ojal Stretch**

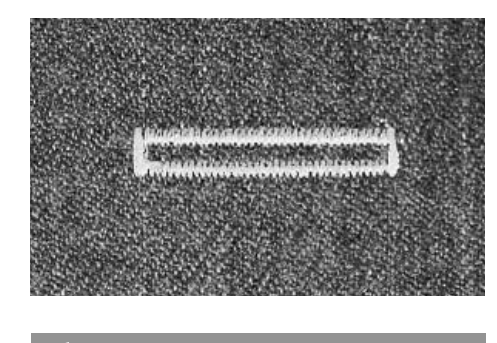

**Anular la programación** Anular la programación con la tecla «clr».

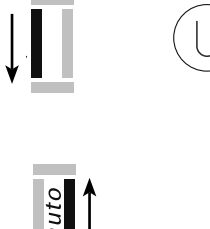

auto

auto

**1.** coser la primera oruga hacia adelante, parar la máquina de coser

- pulsar la tecla costura hacia atrás
- «auto» aparece en la pantalla = el largo del ojal está programado
- **2.** la máquina cose automáticamente hacia atrás con puntos rectos
- **3.** la primera presilla
- **4.** la segunda oruga hacia adelante
- **5.** la segunda presilla y los puntos de remate
- la máquina de coser se para automáticamente y se coloca a inicio del ojal
- todos los siguientes ojales se cosen automáticamente a la misma largura (sin pulsar la tecla costura hacia atrás)
- **1.** coser los puntos de pespunte hacia adelante, parar la máquina de coser
- pulsar la tecla costura hacia atrás • «auto» aparece en la pantalla = el largo del ojal está programado
- 2. la máquina cose automáticamente el ojete
- **3.** la primera oruga hacia atrás
- **4.** los puntos de pespunte hacia delante
- **5.** la segunda oruga hacia atrás
- **6.** la presilla y los puntos de remate
- la máquina de coser se para automáticamente y se coloca a inicio del ojal
- todos los siguientes ojales se cosen automáticamente a la misma largura (sin pulsar la tecla costura hacia atrás)

### **Programar el ojal redondo y ojal con ojete**

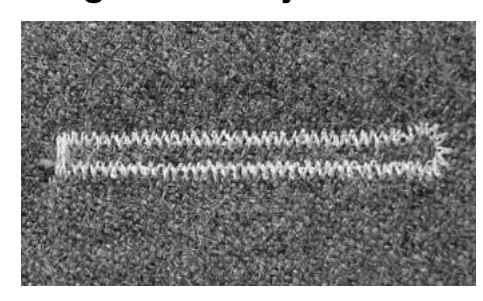

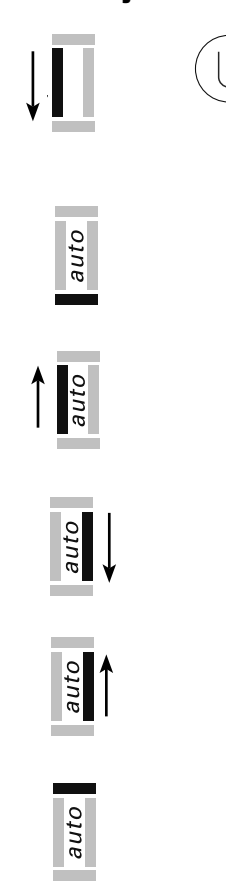

# **Corchetes**

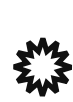

Aguja: Hilo: Arrastre: Pie prénsatelas:

Selección del punto:

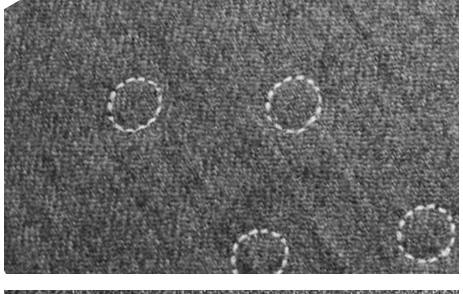

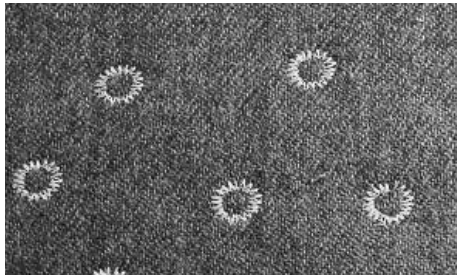

⊙

**430: corchete con punto recto núm. 17 440 QE: corchete con punto recto núm. 19 450: corchete con punto recto núm. 21 440 QE: corchete con zigzag núm. 18 450: corchete con zigzag núm. 20 grosor y tipo según el tejido hilo de algodón/poliéster arriba**

**430 / 440 QE: pie prénsatelas para punto de retroceso núm. 1 450: pie prénsatelas para punto de retroceso núm. 1C**

#### **Corchete cosido**

- como apertura para cordones, cintas finas
- para trabajos decorativos, vestidos de niño, bricolaje
- no puede memorizarse

#### **Coser corchetes**

- elegir el corchete
- coser el programa
- la máquina de coser se para automáticamente al final del corchete
- la máquina de coser está enseguida lista para el próximo corchete

#### **Abrir el corchete**

• abrir el corchete con una lezna, un perforador o un punzón

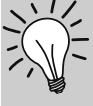

#### **Coser corchetes**

• como ojos para animales de trapo / peluche, muñecas, polichinelas

#### **Círculo acentuado**

- enhebrar el ojete del dedo del canillero con el hilo inferior  $(430 / 440 \text{ QE}) =$  mayor tensión del hilo inferior
- aplicaciones decorativas o para pasajes de cintas

# **Programa de coser botones**

Selección del punto:

Ancho del punto: Aguja: Hilo: Arrastre: Pie prénsatelas:

**430: programa para coser botones núm. 16 440 QE: programa para coser botones núm. 17 450: programa para coser botones núm. 19 depende de los agujeros del botón grosor y tipo según el tejido hilo de algodón, poliéster escamoteado pie prénsatelas para zurcir núm. 9, pie prénsatelas para coser botones núm. 18 (accesorio especial)**

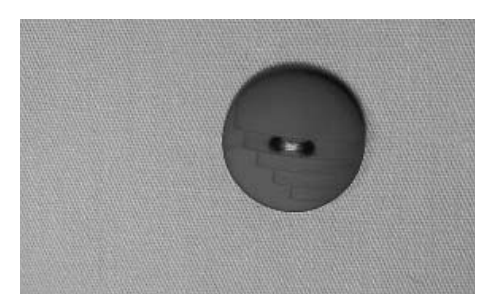

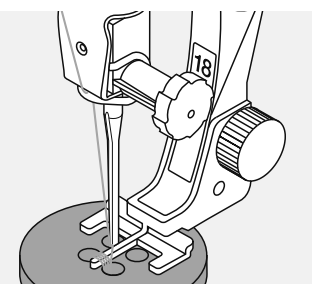

#### **Coser botones**

- para coser botones de 2 y 4 agujeros
- botones con fines decorativos se cosen sin «cuello»
- el «cuello» (= distancia entre botón y tejido) puede regularse a gusto con el pie prénsatelas núm. 18

#### **Los hilos del inicio y del final**

- los hilos ya están rematados y pueden cortarse, o
- después de coser, pasar los hilos superiores a la parte del revés y anudarlos

#### **Coser botones con el pie prénsatelas para zurcir núm. 9**

- seleccionar el programa de coser botones
- controlar la distancia de los agujeros girando el volante a mano y si fuese necesario, modificar el ancho del punto
- coser los primeros puntos de remate; sujetar los hilos al inicio de la costura
- coser el programa
- la máquina de coser se para automáticamente al final y se coloca inmediatamente a inicio del programa

# **Limpieza**

Si la máquina se guarda en un lugar frío, ponerla aprox. 1 hora antes de utilizarla en una habitación caliente.

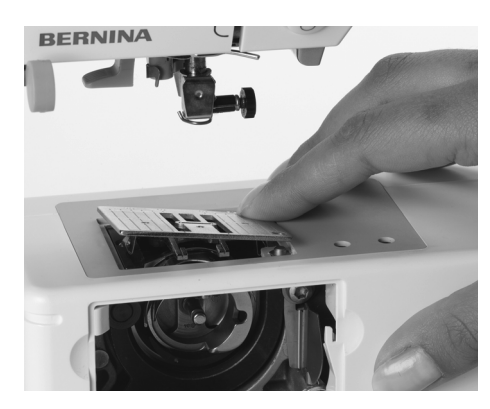

### Limpieza de la placaaquja

De vez en cuando quitar los restos de hilo que se acumulan debajo de la placa aguja y alrededor de la lanzadera.

- interruptor principal a «0»
- sacar el enchufe de la red eléctrica
- quitar el pie prénsatelas y la aguja
- abrir la tapa abatible en el brazo libre
- apretar hacia abajo la placa-aguja por la parte derecha de atrás y sacarla
- limpiar con el pincel
- · colocar de nuevo la placa-aguja

### Limpieza de la pantalla y de la máquina de coser computerizada

• con un trapo suave, ligeramente húmedo

### Indicación de limpieza

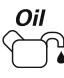

- · visible en la pantalla cuando se tiene que limpiar / lubricar la máquina de coser computerizada (después de unos 180'000 puntos)
- después de limpiar la máquina de coser pulsar dos veces la tecla «#» para cancelar la indicación
- la indicación se puede cancelar temporáneamente pulsando la tecla «clr», pero aparece otra vez al enchegar de nuevo la máquina de coser computerizada
- si se anula tres veces con la tecla «clr» aparece la indicación de nuevo después de 180'000 puntos

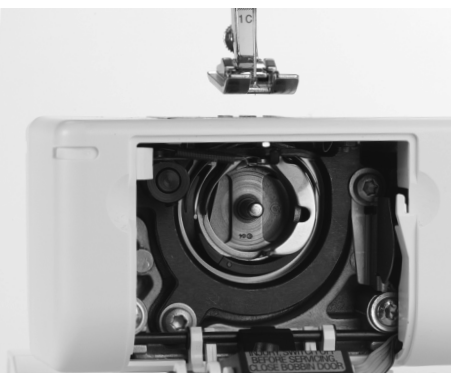

#### Limpieza de la lanzadera aurora 430 / 440:

- interruptor principal a «0»
- sacar el enchufe de la red eléctrica
- sacar el canillero
- apretar el gatillo de desenganche hacia la izguierda
- abatir la tapa semi-circular con la tapa lanzadera negra
- sacar la lanzadera
- limpiar el carril de la lanzadera, no utilizar herramientas con punta
- colocar la lanzadera, si es necesario girar el volante hasta que el carril de la lanzadera esté a la izquierda
- subir la tapa semi-circular con la tapa lanzadera negra, el gatillo de desenganche tiene que encajarse
- · controlar girando el volante
- · colocar el canillero

#### aurora 450:

- $\cdot$  interruptor principal a «0»
- sacar el enchufe de la red eléctrica  $\bullet$
- sacar el canillero
- limpiar el carril de la lanzadera, no utilizar herramientas con punta
- colocar el canillero

### Indicación de servicio

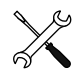

- visible en la pantalla cuando se tiene que llevar la máquina de coser computerizada al representante BERNINA para hacer un servicio (después de unos 2'000'000 puntos)
- después del servicio por el representante BERNINA está el cuenta-puntos de nuevo a «0», la indicación no aparece más
- la indicación se puede cancelar temporáneamente pulsando la tecla «clr», pero aparece otra vez al enchegar de nuevo la máquina de coser computerizada
- si se anula tres veces con la tecla «clr» aparece la indicación de nuevo después de unos 4'000'000 puntos

032907.52.11\_1103\_a430\_a440\_a450\_ES

### Protección del medio ambiente

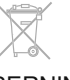

BERNINA se siente responsable de proteger el medio ambiente. Nos esforzamos en aumentar la compatibilidad de nuestros productos mejorándolos continuamente respecto diseño y tecnología de producción.

Si no necesita más el producto, elimínelo conforme las directivas nacionales del medio ambiente. No tire el producto junto con los desperdicios domésticos. En caso de duda, póngase en contacto con su representante.

Antes de la limpieza y el engrase, sacar el enchufe de la red eléctrica.

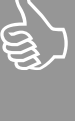

**Engrase** 

la ropa

 $\bullet$ 

 $\cdot$  interruptor principal a «0»

carril de la lanzadera

poco tiempo (sin hilo)

sacar el enchufe de la red eléctrica

poner algunas gotas de aceite en el

dejar marchar la máquina en vacío por

de esta manera se evita que se ensucie

Para limpiar ¡no utilizar

nunca alcohol, gasolina, diluyentes resp. líquidos corrosivos!

# Evitar y eliminar averías

Las siguientes informaciones son ayudas para que Usted misma/o pueda eliminar posbiles averías en su máquina de coser computeriazda.

#### Verificar si:

- · el hilo superior e inferior están enhebrados correctamente
- · la aguja está colocada correctamente, la parte plana mirando hacia atrás
- $\bullet$ el grosor de la aguja es correcto; véase la tabla de agujas/hilos en la página 18
- · la punta de la aguja y el vástago están intactos
- · la máquina de coser computerizada está limpia; se han quitado los restos de hilo
- · la lanzadera está limpia
- · entre los discos de tensión del hilo y debajo del muelle del canillero se han engrapado restos de hilo

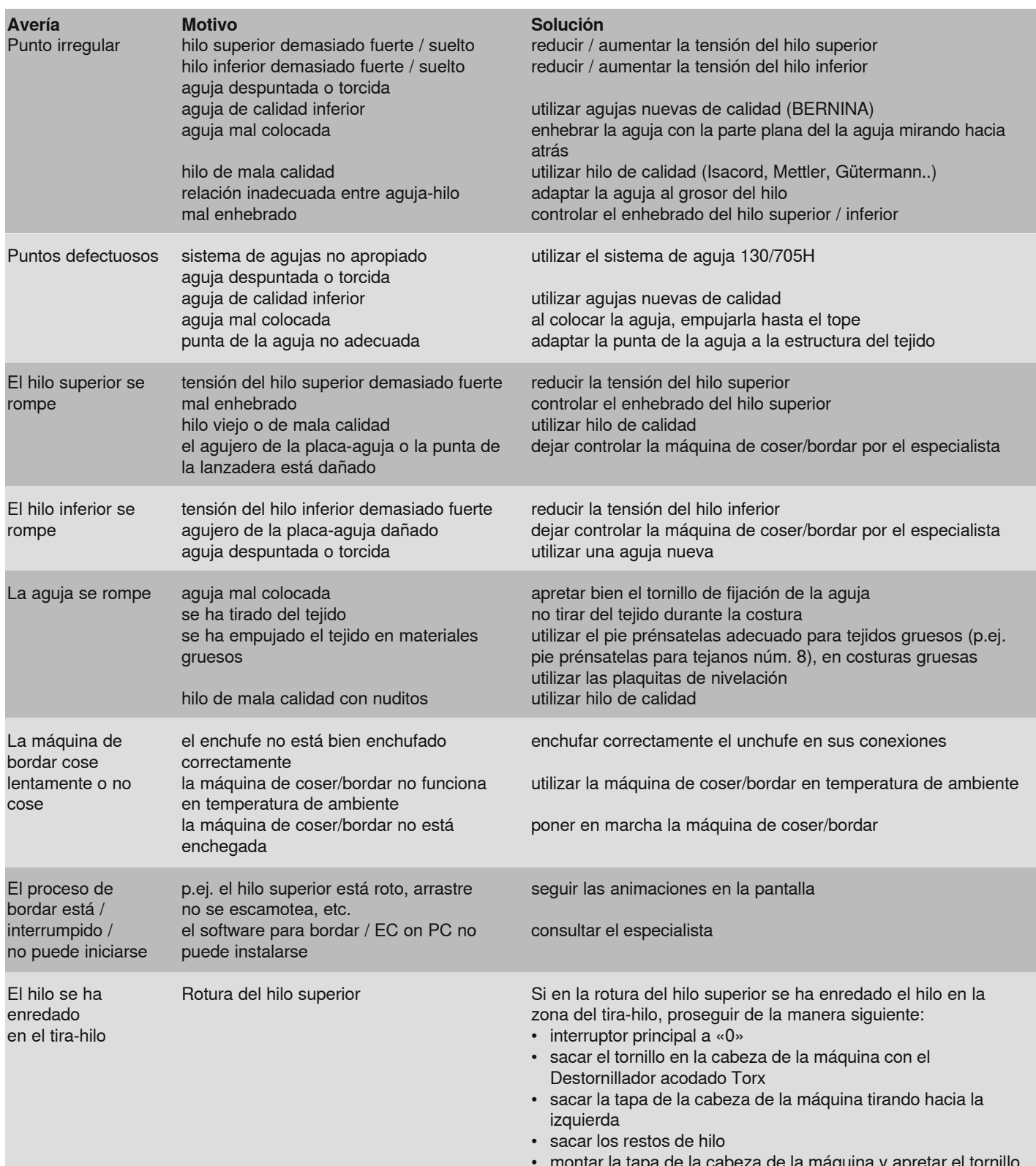

# **Bordar**

### Detalles del módulo para bordar

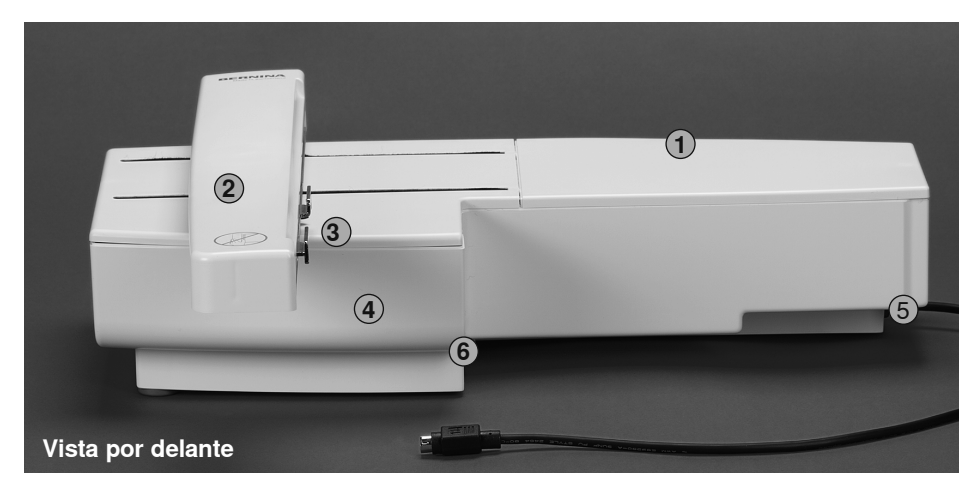

- Superficie para bordar  $\mathbf{1}$
- 2 Brazo para bordar
- 3 Embrague para el módulo para bordar
- Caja de accesorios  $\overline{4}$
- 5 Leva de enclavamiento derecha
- 6 Leva de enclavamiento central

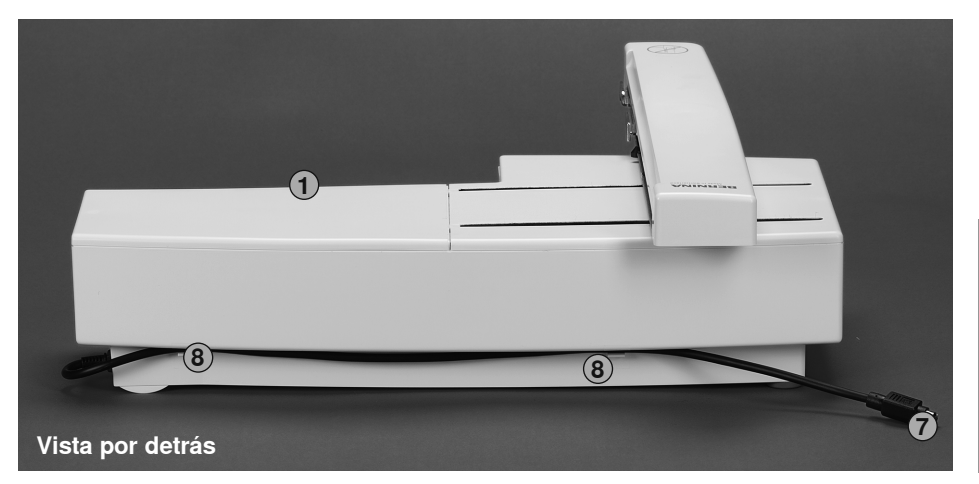

- $\boldsymbol{7}$ Cable de conexión para la máquina de coser computerizada
- 8 Ganchos portacables

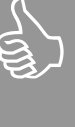

La vista lateral (volante) de la máquina de coser y bordar con sus conexiones se encuentra en el manual de instrucciones de la máquina de coser computerizada, página 9

### **Accesorio estándar**

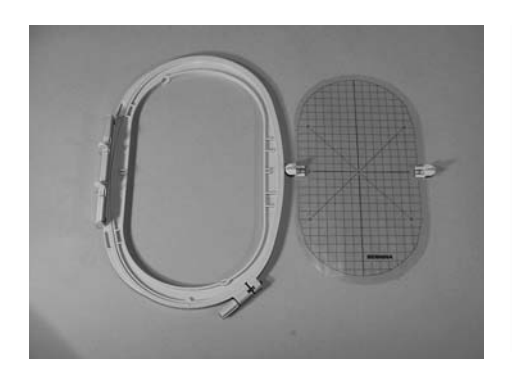

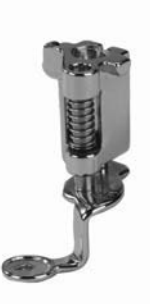

**Bastidor grande, ovalado (145x255 mm) Patrones para el bastidor** 

**Pie prénsatelas para bordar núm. 26 Surtido de agujas para bordar** 

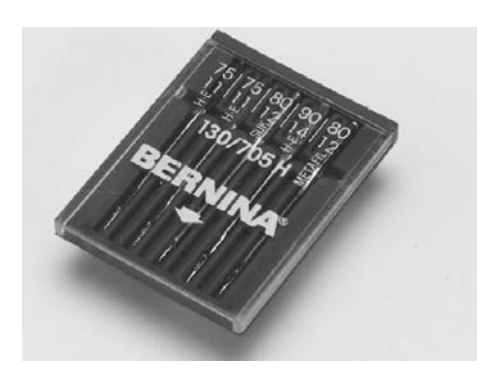

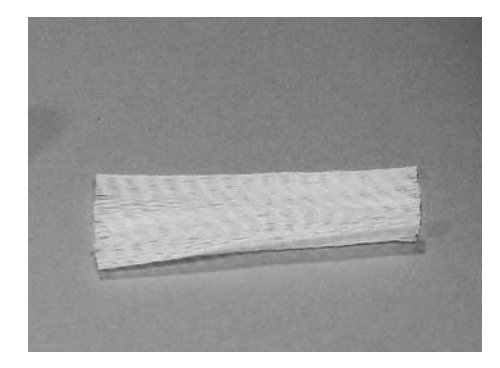

**Redes para deslizar mejor el hilo (colocar sobre la bobina del hilo superior)** 

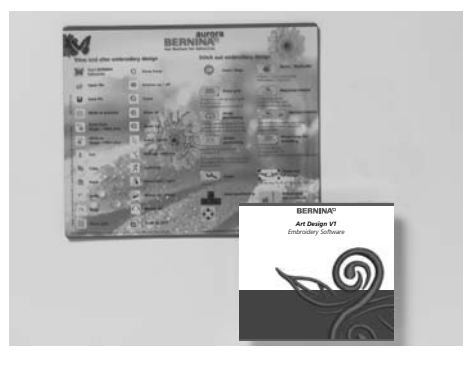

**Software para bordar BERNINA / alformbrilla para ratón**

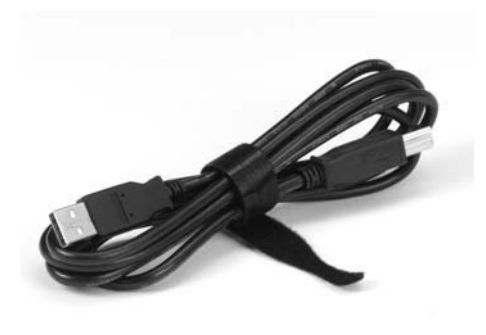

**Cable de conexión USB para el software de PC**

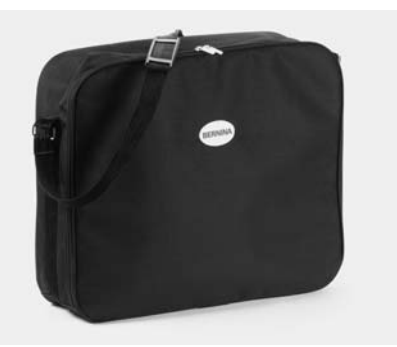

**Bolsa de transporte**

### **Accesorio especial**

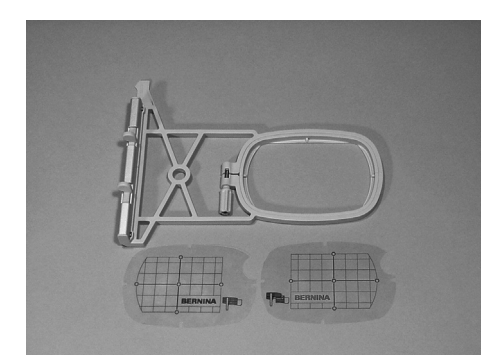

Bastidor pequeño (para uso normal y bordado a brazo libre 72x50 mm) Patrón azul para uso normal Patrón rojo para bordado a brazo libre

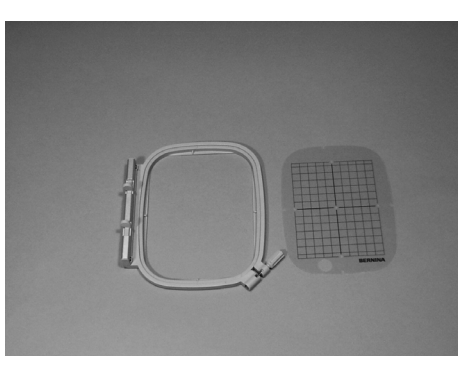

Bastidor mediano (100x130 mm) Patrón para bastidor mediano

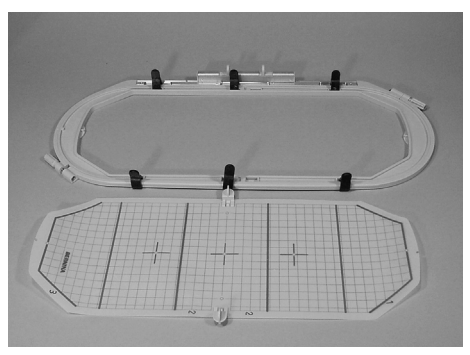

Bastidor Mega-Hoop (150x400 mm) Patrón para Mega-Hoop

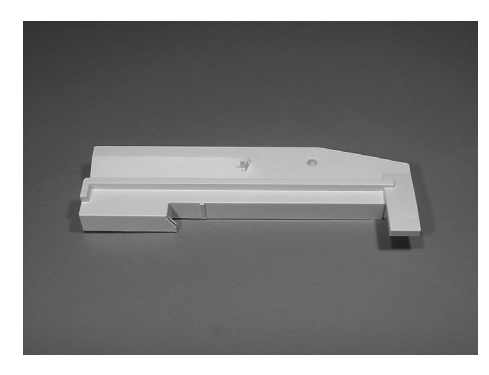

Adaptador para bordar a brazo libre

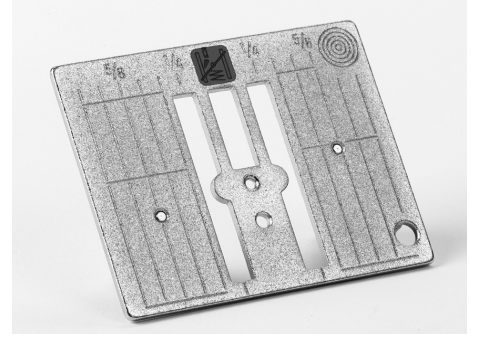

Placa-aguja para punto recto 450

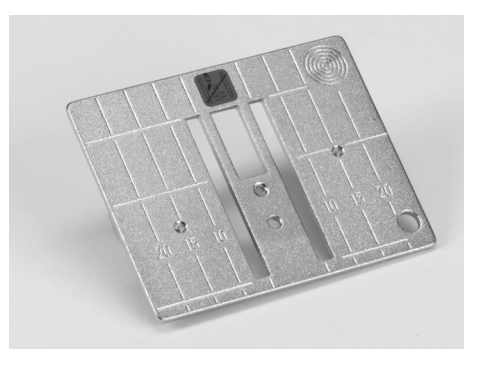

Placa-aguja para punto recto 430 / 440 QE

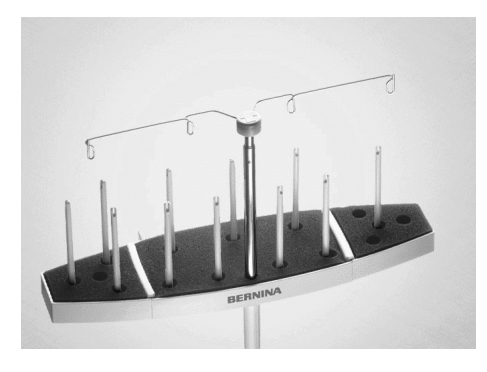

Portabobinas múltiple BERNINA

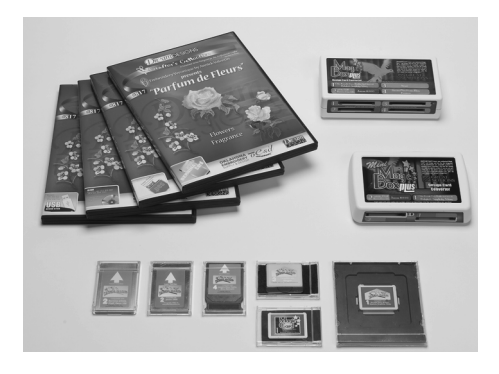

Tarjetas de bordados BERNINA / Mini Box plus o Magic Box plus

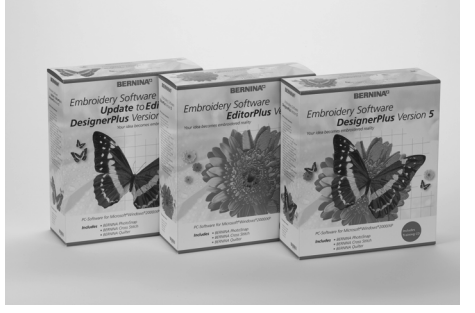

Software para bordar BERNINA

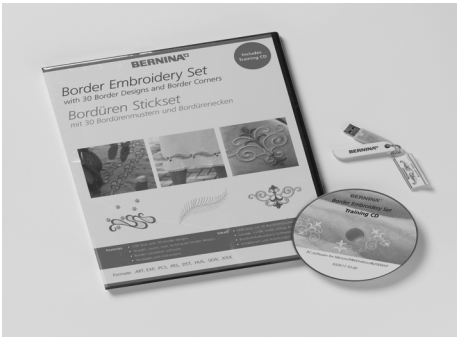

Software BERNINA para bordar cenefas

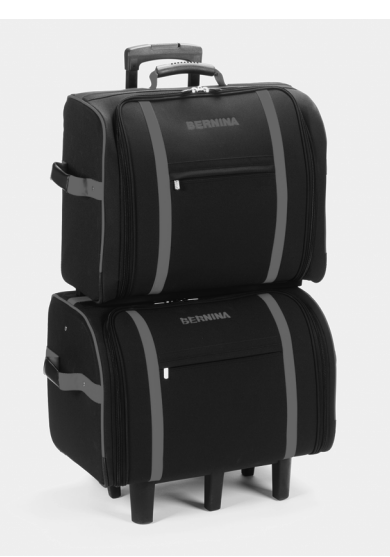

Sistema de maleta, para máquina de coser y módulo para bordar

Más información sobre el accesorio para coser, bordar y Quilt la encontrará en su catálogo de accesorios o bajo www.bernina.com

### Conexión del adaptador para bordar a brazo libre

El adaptador permite realizar bordados en tejidos tubulares (mangas, piernas de pantalón, calcetines, prendas tubulares, etc.) en el brazo libre de la máquina de coser computerizada.

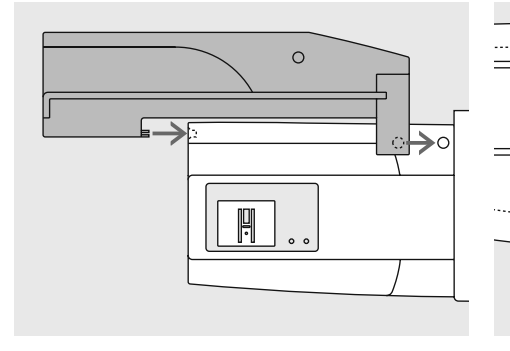

#### Enganchar el adaptador en la máquina de coser computerizada

colocar el adaptador detrás del brazo  $\bullet$ libre, tocando la máquina de coser computerizada hasta que las levas de enclavamiento se enganchen en la placa-base de la máquina de coser computerizada

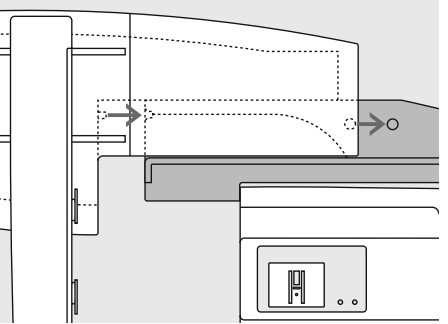

#### Enganchar el módulo para bordar en el adaptador

- · situar la parte delantera del módulo para bordar los más cerca posible de la quía en forma de L del adaptador
- · empujar el módulo para bordar de izquierda a derecha a lo largo de la guía hasta que las levas de enclavamiento se enganchen en la placa-base

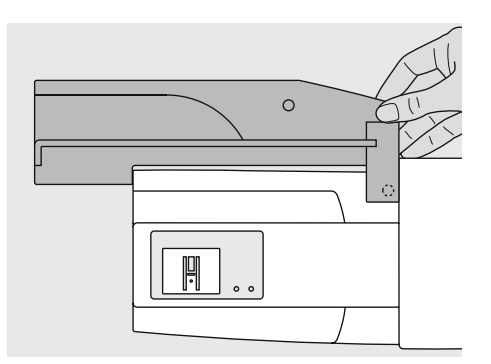

#### Sacar el adaptador de la máquina de coser computerizada

- · sacar el módulo para bordar del adaptador
- · la parte derecha posterior del adaptador está formada especialmente para poderla sujetar con la mano y sirve también como mango
- sujetar el adaptador por ese mango y sacarlo de la placa-base de la máquina de coser computerizada

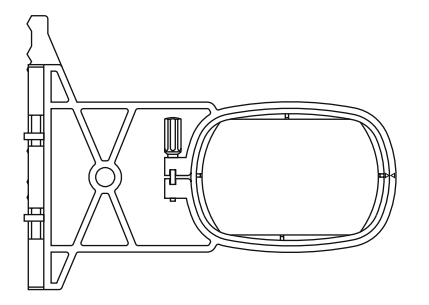

#### Bastidor para bordar a brazo libre

· el bastidor pequeño ovalado está concebido para bordar sobre el brazo libre

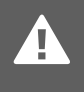

Para bordado a brazo libre utilizar únicamente el bastidor pequeño.

### **Conexión del módulo para bordar**

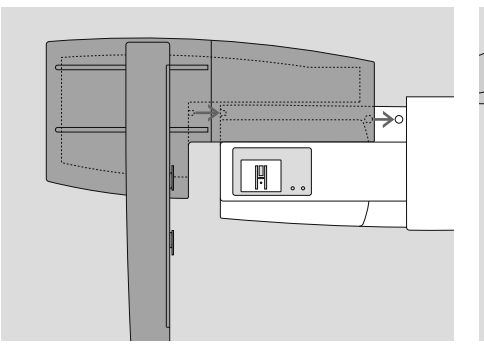

#### **Enganchar el módulo para bordar en la máquina de coser computerizada**

- colocar el módulo para bordar detrás del brazo libre, tocando la máquina de coser
- empujar el módulo para bordar de izquierda a derecha hacia la máquina de coser hasta que las levas de enclavamiento se enganchen en la placa-base de la máquina de coser
- desconectar el pedal de mando

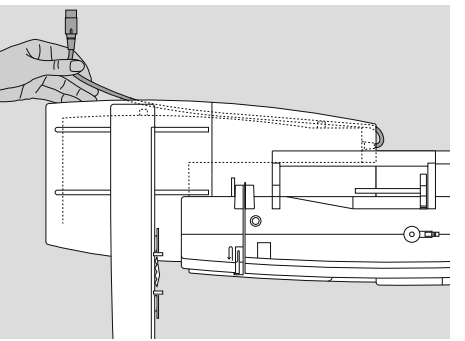

#### **Soltar el cable de conexión**

- el cable de conexión es el cable entre el módulo para bordar y la máquina de coser computerizada
- sacar el cable de los ganchos portacables en la parte posterior del módulo para bordar

**Tener cuidado que al conectar el módulo para bordar todos los aparatos estén sobre la misma superficie plana!**

**Separar el módulo para bordar y la máquina de coser computerizada antes de transportarlos, no transportarlos juntos en una unidad.** 

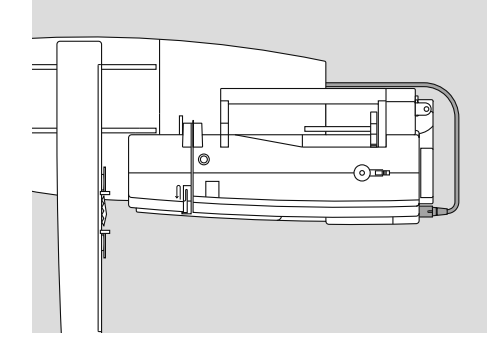

#### **Conexión del cable en la máquina de coser computerizada**

- la parte plana del enchufe mirando hacia adelante
- meter el enchufe en la parte lateral derecha de la máquina de coser computerizada, en la toma correspondiente

#### **Fijar el cable en el módulo para bordar**

- pasar el cable por ambos ganchos portacables
- apretar un poco el cable

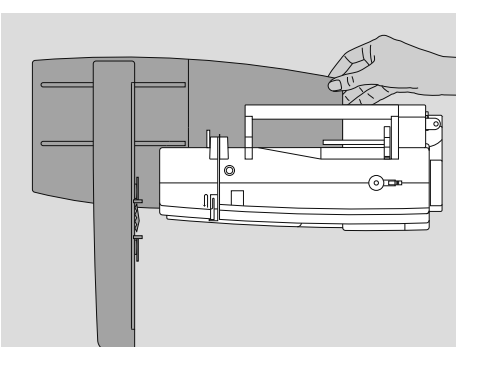

#### **Sacar el módulo para bordar**

- sacar el enchufe de la red eléctrica
- sujetar con la mano la parte derecha posterior, levantar el módulo para bordar y empujarlo hacia la izquierda

### Preparar la máquina para bordar

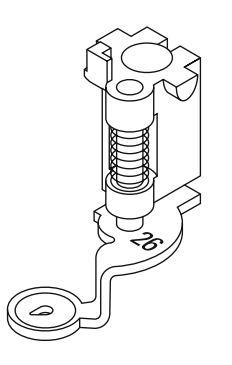

#### Pie prénsatelas para bordar núm. 26

- para bordar colocar el pie prénsatelas para bordar núm. 26 en la máquina de coser computerizada
- · subir el pie prénsatelas para después poder montar el bastidor

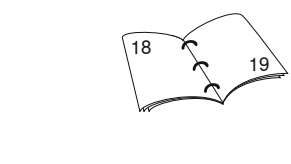

#### Aguja para bordar

- · según el hilo para bordar, utilizar una aguja del grosor núm. 75 hasta núm. 90
- · aguja especial para bordar o metafilo para hilo de bordar o hilo metálico
- · utilizar una aquia impecable
- · subir la aguja para después poder montar el bastidor

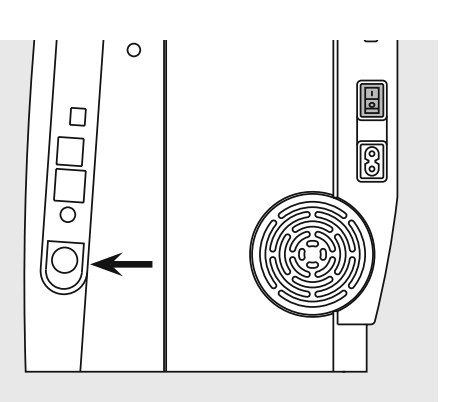

#### **Escamoteo del arrastre**

· escamotear el arrastre mediante la tecla en la parte lateral derecha de la máquina de coser computerizada

### Enhebrar el hilo superior e inferior

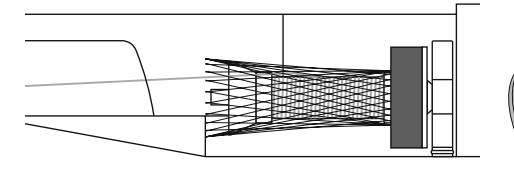

#### Enhebrar el hilo superior

- base esponjosa, después montar la  $\bullet$ bobina del hilo superior
- en caso de hilos muy finos, colocar la  $\bullet$ red sobre la bobina del hilo superior
- el hilo superior se deshila más uniformemente y no se enreda

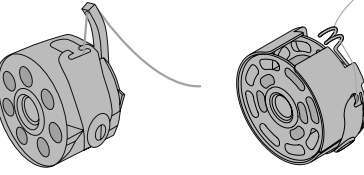

#### Enhebrar el hilo inferior

- aurora 430 / 440 QE: para bordar,  $\bullet$ enhebrar el hilo inferior por el dedo del canillero
- aurora 450: para bordar enhebrar el hilo inferior en el muelle-quía del canillero

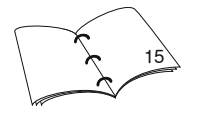

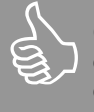

Como en la costura, también durante el bordado se puede devanar simultáneamente.

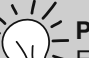

#### **Portabobinas**

En caso de hilo metálico u otros hilos especiales, utilizar el portabobinas vertical y la guía para hilo metálico (accesorio especial).

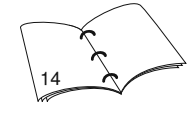

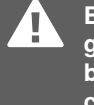

**BERNINA no puede** garantizar la calidad de bordado si se utilizan canilleros de cartón.

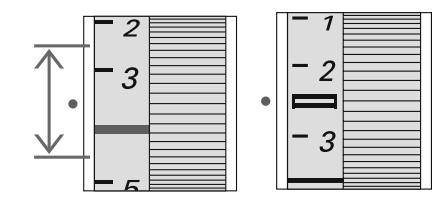

Regular / modificar la tensión del hilo La tensión del hilo puede modificarse manualmente.

- · la tensión del hilo debe regularse para todo el campo de bordado a los valores 2.5 - 4.5 (aurora 430 / 440 QE) y 2.5 (aurora 450)
- adaptaciones a ciertos materiales especiales son siempre posibles

### Tensar la tela en el bastidor

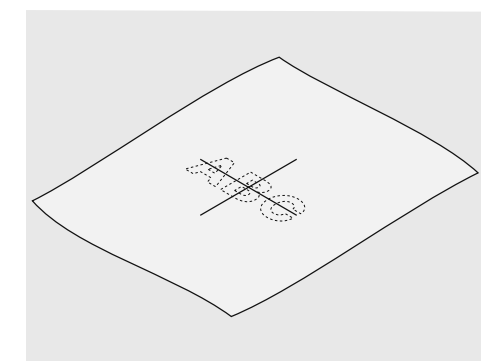

#### Definir el centro de la tela

- $\bullet$ definir el centro del bordado sobre la tela que se desea bordar
- · marcar el centro con yeso o marcador

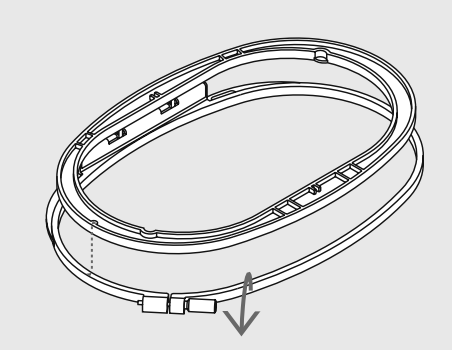

#### Abrir el bastidor

- $\bullet$ eventualmente, aflojar el/los tornillo/s de regulación del bastidor exterior
- sacar el aro interior
- $\bullet$ las marcas en forma de flecha en ambos aros (bastidor) tienen que estar siempre una enfrente de la otra
- · las marcas con flechas se encuentran en el bastidor grande y mediano y en el Mega-Hoop delante en el centro, en el bastidor pequeño en la parte lateral derecha

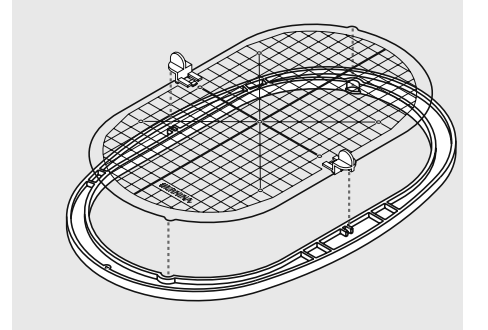

#### Patrón para bordar

- · cada bastidor tiene su patrón correspondiente
- la superficie de bordado está marcada  $\bullet$ con cuadros de 1 cm
- · el centro y los cantos de las líneas centrales están marcados con agujeros para poder pasar las señales al tejido
- colocar el patrón en el aro interior  $\bullet$ (bastidor) de manera que la palabra BERNINA se encuentre delante (al lado de las marcas en forma de flecha)
- · en esta posición se encaja el patrón en el bastidor interno
- el agujero para el dedo o el soporte del  $\bullet$ bastidor son ayudas para sacar mejor el patrón del bastidor

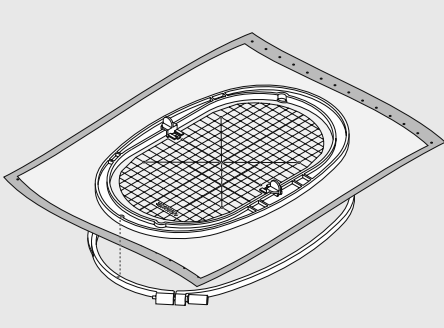

#### Tensar la tela

- · colocar la tela debajo del bastidor interno, el centro marcado debajo del centro del patrón
- colocar la tela y el bastidor interno sobre  $\ddot{\phantom{a}}$ el aro externo
- · las marcas en forma de flecha de ambos bastidores/aros tienen que estar una enfrente de la otra
- juntar los bastidores y tener cuidado que la tela no se desvíe
- · ambos bastidores tienen que estar al mismo nivel
- tensar la tela para bordar, apretar el tornillo
- · sacar el patrón para bordar

## **Entretelas**

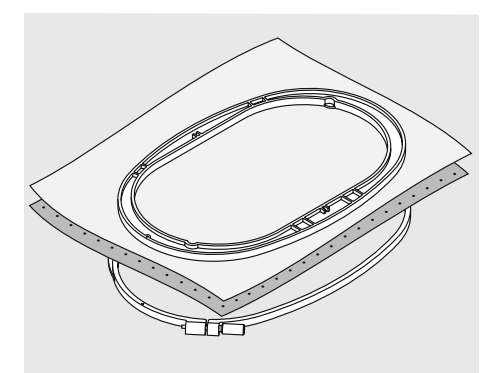

#### Velo para bordar, para después arrancar

- se arranca como papel
- pueden utilizarse una o dos capas
- diversos grosores en venta para más estabilidad, fijar el velo con
- spray pegante por la parte del revés después del bordado, sacar con cuidado
- el velo que sobra
- en las superficies de bordado grandes el velo para bordar no puede sacarse y se queda debajo de los hilos de bordado

#### Aplicación:

para todas las telas tejidas y tejidos no elásticos

#### **Entreteals pegantes**

- pegar la entretela pegante con una plancha caliente por la parte del revés del tejido
- hay entretelas pegantes en diversos grosores; tener cuidado que el grosor de la entretela pegante armonice con el de la tela
- event. utilizar una entretela pegante que se despega fácilmente del tejido

#### Aplicación:

para todos los materiales que se desforman/ondulan fácilmente, p.j. materiales elásticos como tricot, jersey, etc.

#### Velo para bordar, para después recortar

- pueden utilizarse una o dos capas
- · diversos grosores en venta
- para más estabilidad, fijar el velo con spray pegante por la parte del revés
- después del bordado, recortar con cuidado el velo que sobra
- · el bordado no se desforma
- · en las superficies de bordado grandes el velo para bordar no puede sacarse y se queda debajo de los hilos de bordado

#### Aplicación:

· para todos los tejidos elásticos

#### Entretela autoadhesiva

- · tensar la entretela en el bastidor de manera que la parte de papel mire hacia arriba
- · rascar el papel y sacarlo (quizás con unas tijeras de punta) de manera que la parte adhesiva quede visible
- colocar la tela sobre la entretela autoadhesiva y apretarla

#### Aplicación:

- · ideal para telas delicadas, como jersey, seda, etc.
- · para piezas y materiales que no se pueden tensar en un bastidor

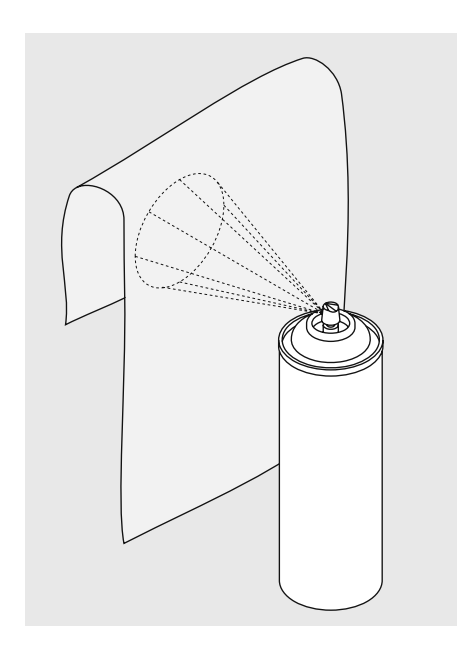

la lanzadera.

En entretelas autoadhesivas

tener cuidado que no queden restos pegantes en la aguja, placa-aguja y en el sector de

#### Spray adhesivo

- · no utilizar el spray adhesivo directamente al lado de la máquina de bordar computerizada
- para mayor estabilidad, fijar el velo para bordar con el spray adhesivo en la parte del revés
- · utilizar el spray adhesivo económicamente y a una distancia de 25-30 cm
- colocar el tejido y el velo para bordar con el adhesivo uno sobre el otro, sin arrugas ni pliegues, y apretarlos

#### Aplicación:

- tejidos elásticos y de malla: para evitar que se deforme el tejido de malla
- aplicaciones: fijar exactamente aplicaciones para el proceso de bordado
- tejidos lisos: evita que los tejidos lisos se corran/muevan
- piezas sueltas: fijar las piezas sobre el velo para bordar, p.ej. bolsillos de pantalón, cuellos, etc.

piezas que no se pueden tensar, para evitar marcas: poner el adhesivo sobre el velo para bordar y después tensar, fijar las piezas que se desean bordar

#### Spray de almidón como ayuda adicional

- · el spray de almidón proporciona sostén adicional en los tejidos finos y flojos
- aplicar el spray sobre el tejido de base y dejarlo secar, event. secarlo con la plancha
- siempre utilizar una entretela adicional (p.ej. entretela soluble en agua) debajo del tejido

#### Aplicación:

en tejidos finos y flojos, p.ej. batista, lino fino, etc.

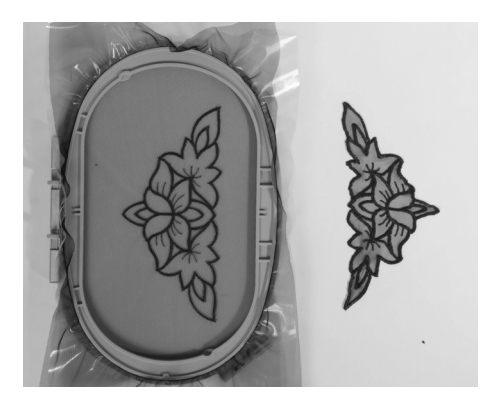

#### Entretela soluble en agua para géneros de pelo alto y bordado de puntilla

- · la entretela soluble en agua se parece mucho a un folio de plástico
- después de bordar se disuelve la entretela fácilmente en agua
- la entretela soluble es una protección excelente para los géneros de pelo alto, es decir los lazos, p.j. en rizo, no se dañan; también evita que los hilos se hundan v aparzecan lazos salteados entre el motivo de bordado
- colocar la entretela sobre la parte del derecho y tensar todas las capas juntas en el bastidor
- eventualmente fijar la entretela soluble con spray adhesivo
- en géneros de pelo alto colocar una entretela en la parte del revés para reforzar
- para bordado de puntilla tensar una o dos capas de entretela soluble en agua en el bastidor (como el motivo no se borda sobre el tejido sólo quedan los hilos del motivo bordado)
- después del enjuague en agua, dejar secar la muestra sobre una superficie plana

#### Aplicación:

- · para rizo, terciopelo, bucle, etc.
- para tejidos finos en donde otras entretelas transparentarían, p.ej. organdí, batista, etc.
- · como base para bordado de puntilla

### Información importante sobre el bordado

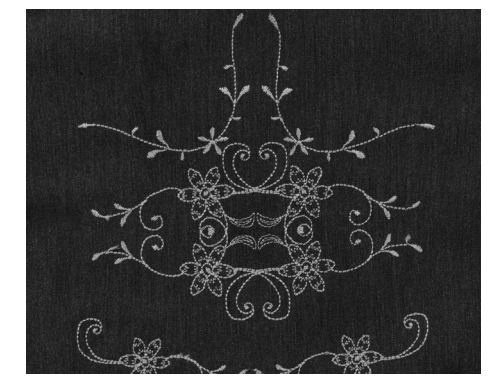

#### Selección del motivo de bordado

- motivos simples con una pequeña cantidad de puntos son adecuados para bordados en tejidos finos
- motivos más complicados y tupidos (p.ej. con muchos colores y cambio de dirección de bordado) son adecuados para tejidos más fuertes y pesados

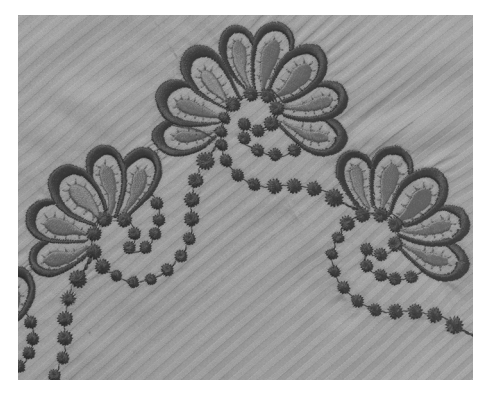

#### Prueba de bordado

- hacer siempre una prueba de bordado sobre un retal original y, si fuese necesario, adaptar el color, calidad del hilo, aguja, tupido del bordado, etc. a la muestra
- $\ddot{\phantom{a}}$ hacer también la prueba de bordado con la entretela que después se va a utilizar

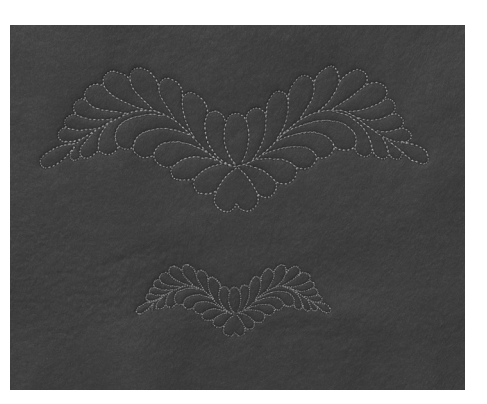

#### Aumentar/reducir la muestra

- los motivos pueden aumentarse respectivamente reducirse en el PC con el software para bordar BERNINA
- para obtener un resultado bueno no se deben reducir o aumentar los motivos ilimitadamente

### Diversos tipos de puntos

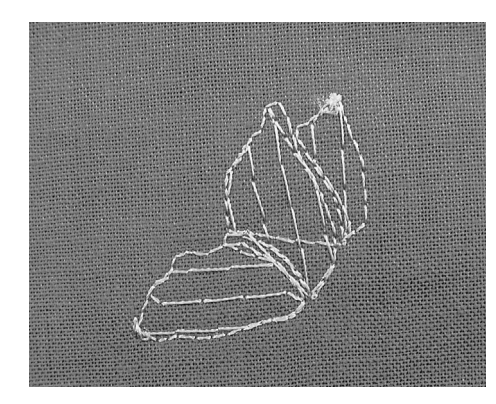

#### Puntos de base

• Los puntos de base forman la base de una muestra y garantizan estabilidad y resistencia de la base del bordado. También se ocupan que los puntos de cobertura de la muestra no entren demasiado en el género tejido

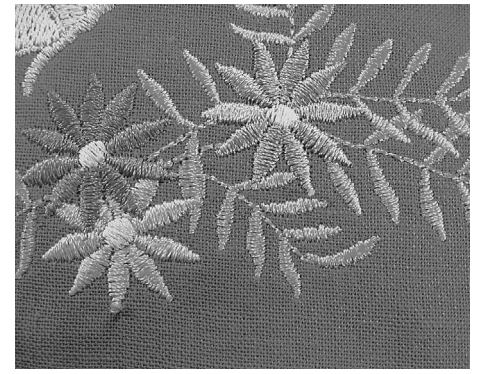

#### Puntos de hoja

- · se clava alternativamente en un lado y en el otro lado enfrente de manera que el hilo cubre la figura con un zigzag muy tupido
- · los puntos de hoja son adecuados para rellenar formas estrechas y pequeñas, pero no adecuados para rellenar superficies grandes porque los puntos muy largos son demasiado sueltos y no cubren correctamente; además hay el peligro que el bordado se enganche en algún sitio si los puntos son tan largos, cosa que podría estropear el bordado

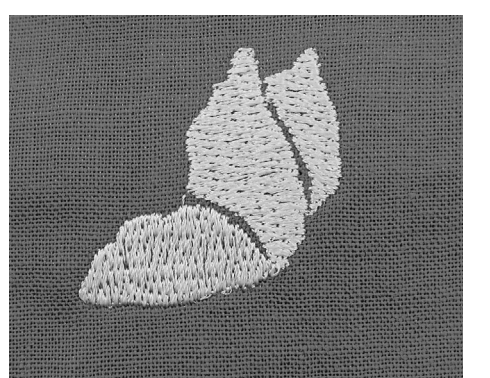

#### Puntos de pespunte

• muchos puntos cortos uniformes se cosen en filas desplazadas pero muy juntas y crean así una superficie rellena muy tupida

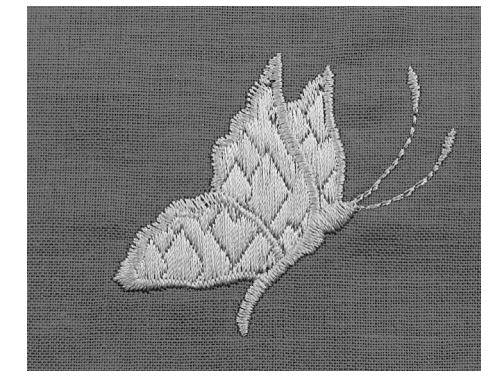

#### **Puntos decorativos (Fancy-Fill)**

· para dar a superficies una estructura muy especial se utilizan diversos puntos decorativos

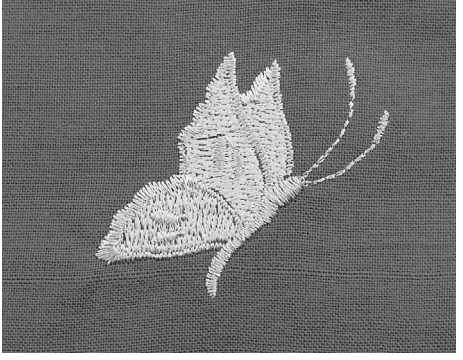

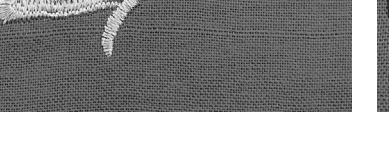

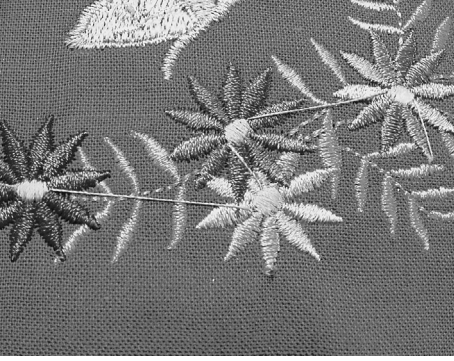

#### Puntos de contorno

- para líneas finas se utiliza un punto de pespunte simple, para líneas más gruesas el punto de pespunte triple, un punto satinado o un punto decorativo
- $\ddot{\phantom{a}}$ los puntos de contorno se utilizan para líneas individuales, para contornos de objetos y para cantos/bordes

#### Puntos de conexión

- puntos largos se utilizan para saltar de una parte del motivo a la otra parte
- · antes y después de los puntos de conexión se cosen puntos de remate
- · los puntos de conexión se recortan

### **Hilos para bordar**

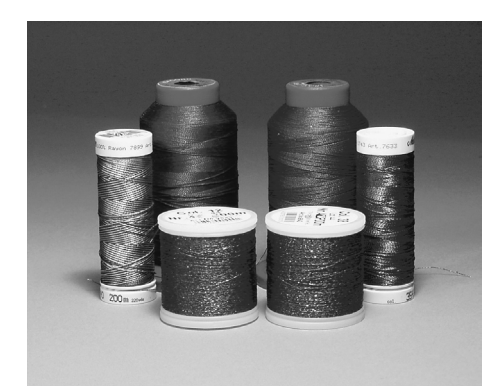

Lo importante en los hilos para bordar es la buena calidad (producto de marca) para que su bordado no sufra a causa de irregularidades en el hilo, rotura del hilo, etc.

Los bordados tienen un aspecto mucho más llamativo si se utiliza - como hilo superior - hilo de bordar brillante fino. Muchos productores de hilo ofrecen una amplia gama de hilos y colores.

#### Hilo de poliéster brillante

Hilo de poliéster muy brillante es un hilo robusto, resistente y con solidez de color, adecuado para toda clase de bordado.

#### Hilo de viscosa

Viscosa es una fibra fina, muy parecida a una fibra natural, con brillo satinado, adecuada para bordados finos.

#### **Hilos metálicos**

El hilo metálico es un hilo brillante de grosor mediano adecuado para efectos especiales en el bordado.

#### Aguja para máquina y bordar

- · utilizar para cada tipo de hilo la aguja con su grosor correcto
- · cambiar regularmente la aguja

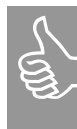

En caso de hilo metálico u otros hilos especiales, utilizar el portabobinas vertical y la guía para hilo metálico (accesorio especial); el hilo se deshila mejor.

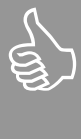

Es recomendable utilizar una aguja para hilo metálico 130/705H MET y reducir la velocidad.

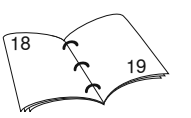

### **Hilo inferior**

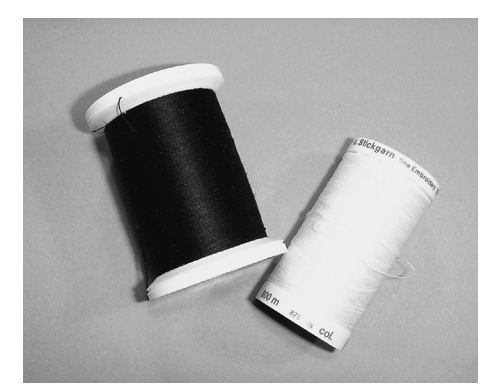

#### **Bobbin-Fil (hilo inferior especial)**

Bobbin-Fil es un hilo de poliéster especialmente suave y ligero adecuado como hilo inferior. Este hilo proporciona un punto uniforme en la parte del derecho y del revés.

#### Hilo de zurcir y bordar

Hilo de algodón mercerizado fino, adecuado para bordados sobre tejidos de algodón.

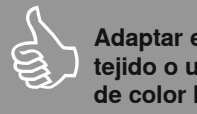

Adaptar el hilo inferior al tejido o utilizar hilo inferior de color blanco.

# Requisitos indispensables para el modo de bordar

BERNINA utiliza en sus productos la tecnología USB, ya conocida en el mundo del PC.

Para que los aparatos USB individuales no tengan interacciones indeseables con otros aparatos USB, recomendamos las siquientes precauciones:

- Evite conectar y desconectar el sistema de bordado aurora en cortos intervalos con otros aparatos USB.
- · Tenga cuidado que durante la aplicación de un software para bordar con Dongle, este no se desenchufe.
- · Durante el proceso de bordado no se debe desenchufar el cable USB.
- **BERNINA recomienda al desconec**tar el sistema de bordado aurora primero cerrar la aplicación Software para bordar y después sacar el enchufe USB.
- · Si en futuro desea utilizar un USB-HUB para conectar aparatos USB adicionales. recomendamos la utilización de USB versión estándar 2.
- BERNINA recomienda cerrar todas las otras aplicaciones durante el proceso de bordado con Software para bordar/ EC on PC

#### Requerimientos al sistema de su PC

#### **Requerimientos mínimos**

Pentium 3 CPU, 800MHz o más alto Windows XP Prof. y Home Service Pack 2 256MB RAM, 2 USB port. Memoria disco duro 8GB, 500MB espacio libre de memoria Tarjeta gráfica 16 Bit True Color

#### Requerimientos recomendados

Pentium 4 CPU o más alto Windows XP Prof, o superior y Home Service Pack 2 **Windows Vista** 512MB RAM o superior, 2 USB port, Memoria disco duro 20GB, 750MB espacio libre de memoria Tarjeta gráfica 32MB o superior True Color

El manejo del sistema de bordado «aurora» se efectúa mediante el BERNINA software para bordar como también mediante el software de PC «EC on PC» directamente en el Personal Computer\*.

\* la especificación vale en general para PC y Laptop

Durante el modo de bordar no debe estar enchufado el pedal de mando.

Para evitar perturbaciones durante el bordado mediante el Personal Computer, NO debe haber ningún escáner de virus activo.

Si la aurora 430 / 440 QE / 450 está conectada con un cable USB Hub con el ordenador, entonces es posible que al desconectar la aurora 430 / 440 QE / 450, si el software para bordar está todavía activo y dependiendo de la configuración, el sistema ocasione perturbaciones. Estas son fáciles de eliminar poniendo en marcha de nuevo el PC. Las muestra ya bordada puede continuarse bordando, allí donde se interrumpió, con la función «Secuencia del bordado» y «Posición de bordado memorizada» (véase página 76).

# **BERNINA Software de bordar**

#### **BERNINA Software de bordar** para PC

Este software se necesita para abrir las muestras de bordado y editarlas (girar, aumentar, etc.). Las instrucciones de instalación las encontrará en el CD ROM anexo.

#### BERNINA Software de PC «EC on PC» (Embroidery Control on Personal Computer)

El software de PC «EC on PC» se instala automáticamente junto con el Software de bordar. Con este software se pueden situar y bordar las muestras.

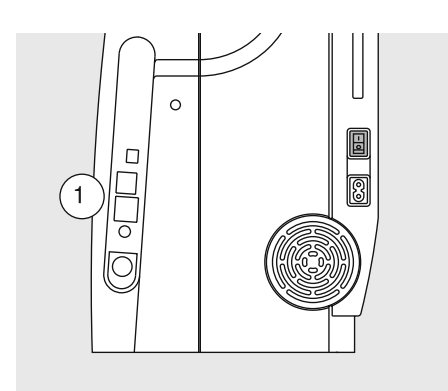

#### Poner en marcha la máquina de coser / bordar

- $\bullet$  interruptor principal a « $\mathsf{l}$ »
- conectar el cable de conexión USB al Personal Computer y en la conexión correspondiente en la parte derecha de la máquina de coser computerizada (1).

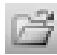

#### **Abrir muestras**

- hacer un clic sobre el símbolo «Abrir» en la barra de herramientas
- se abre el menú «abrir», seleccionar sus  $\overline{a}$ datos
- abrir la muestra deseada haciendo un  $\bullet$ clic doble y, si se desea, modificarla

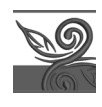

**Editorl ite** 

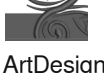

#### Iniciar el software para bordar

· hacer un clic doble sobre el símbolo software para bordar en su Desktop de Windows o seleccione Start / Programas / software para bordar

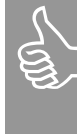

Importante

Se recomienda memorizar todas las modificaciones de la muestra antes de empezar a bordar.

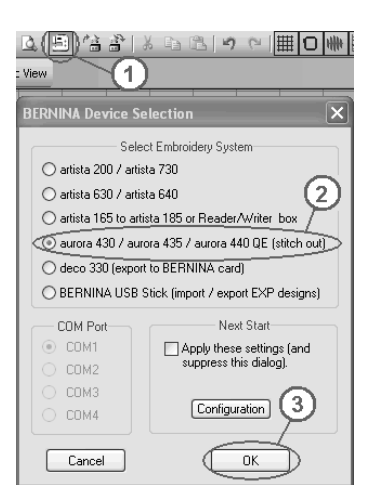

#### Iniciar el proceso de bordado

- primero SACAR EL BASTIDOR  $\bullet$
- hacer un clic sobre el símbolo «Write to Machine» (1)
- en la pantalla abierta hay que activar la casilla aurora (2)
- pulsar la tecla «OK» (3)  $\bullet$
- el software «EC on PC» se inicia:
	- · después de unos segundos aparece en la pantalla de la máquina de bordar un símbolo en forma de módulo para bordar
	- · el pie prénsatelas para bordar núm. 26 parece
	- · el brazo de bordar se mueve = el módulo para bordar se está calibrando
- montar el bastidor
- · la aguja tiene que estar situada en el centro del bastidor (utilizar el patrón para bordar), en caso contrario ajustar de nuevo el bastidor (véase página 77)

# El proceso de bordado - EC on PC

**Pantalla PC** 

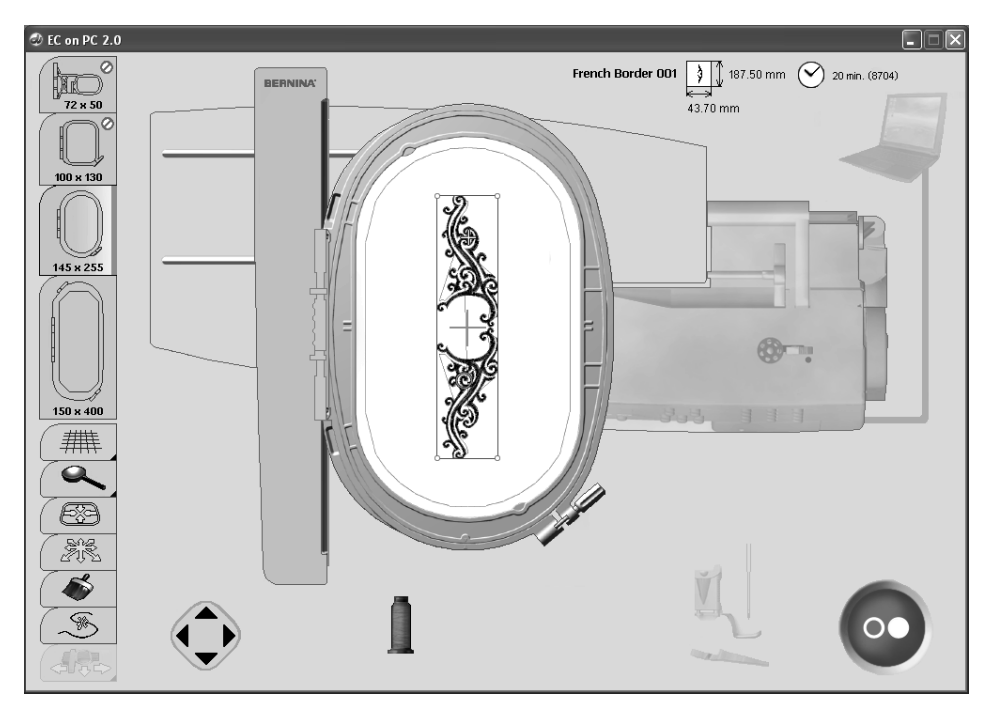

#### Muestras de bordado

- · la muestra de bordado aparece en color · está indicado el bastidor más pequeño posible para la muestra seleccionada
- · la posición de la aguja (marcada con una cruz fina verde) se encuentra en el punto de salida del primer color

### Indicaciones en la pantalla del PC

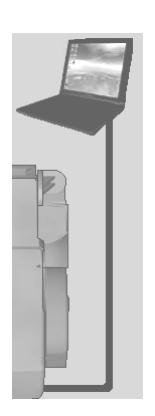

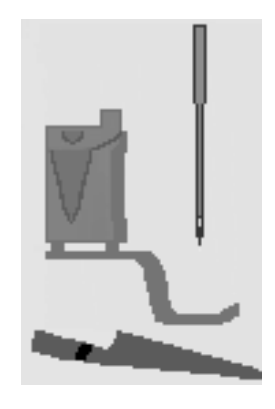

#### Conexión entre el PC y la máquina de bordar computerizada

- · durante el transferimiento de los datos se controla la conexión entre el PC y la máquina de bordar computerizada
- · si la conexión está interrumpida entonces aparece en la pantalla una indicación roja
- · colocar el ratón sobre los elementos rojos (sin hacer un clic)
- una animación empieza e indica al  $\bullet$ utilizador que tiene que controlar todos los cables de conexión

#### Requerimientos para bordar

· el programa controla si:

- el pie prénsatelas está subido para la  $\bullet$ calibración
- · el arrastre está escamoteado
- · la aguja está en su posición más alta el pie prénsatelas está bajado para el  $\bullet$ proceso de bordado
- · cada elemento que no está en su posición correcta está indicado en color naranja

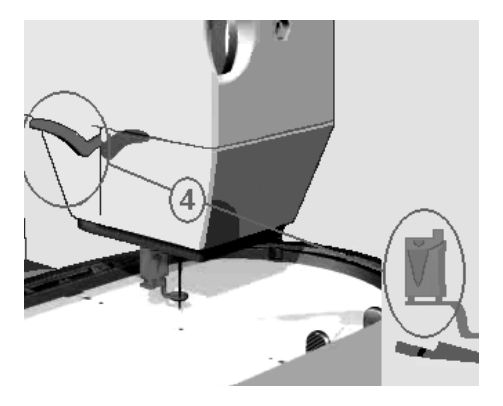

#### Ejemplo:

- · colocar el ratón sobre el elemento de color naranja (sin hacer un clic)
- · una animación empieza e indica que hay que poner el elemento en su posición correcta
	- · aquí hay que bajar el pie prénsatelas
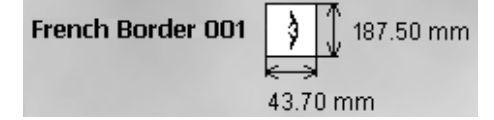

### **Tamaño de la muestra**

• indicación del nombre de la muestra, ancho y altura de la muestra en milímetros (mm)

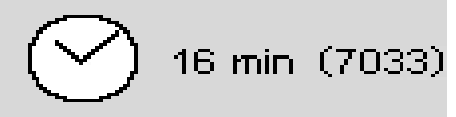

### **Duración del bordado y número de puntos**

- indicación de la duración total del bordado de la muestra seleccionada, en minutos
- indicación del número total de los puntos de la muestra seleccionada

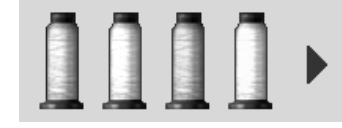

### **Informaciones sobre los colores**

- cada color de la muestra de bordado está indicado como bobina en el color original
- si hay más de cuatro colores se pueden hacer rodar los otros colores con la flecha derecha («scroll»)

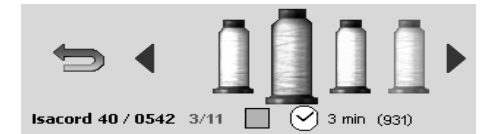

### **Selección del color**

- colocar el ratón sobre el color deseado, la bobina crece y las siguientes informaciones aparecen:
	- marca del hilo / número del hilo / número del color
	- posición del color actual / número total de todos los colores
	- duración de bordado de este color
- número total de puntos de este color
- hacer un clic sobre el color deseado
- el color activo aparece en color en la muestra de punto
- **el bastidor se mueve hacia el punto de salida del color seleccionado**
- clic doble sobre un color = el proceso de bordado puede iniciarse directamente con este color (véase también «secuencia de colores» modificación manual, pág. 76)

## con «F3» también se pueden hacer rodar hacia adelante todos los colores

• pulsar la flecha = regreso a las informaciones sobre los colores

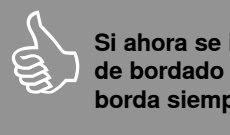

**Si ahora se inicia el proceso de bordado entonces se borda siempre el primer color.** 

**Si se desea modificara la secuencia de bordado de los colores hay que hacerlo seleccionando «Control de la secuencia de bordado» pág. 76.**

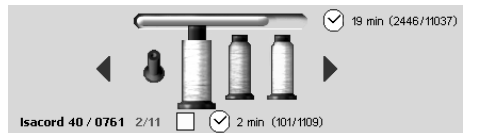

### **Progreso del bordado**

- los colores ya bordados están indicados con una bobina vertical vacía
- el resto de la duración total del bordado como también la duración del bordado del color activo están indicados en la pantalla

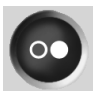

### Símbolo Start/Stop en la pantalla del **PC**

- está gris (inactivo) si la calibración no se ha efectuado correctamente
- está azul si se puede iniciar el proceso de bordado
- hacer un clic con el ratón sobre el símbolo
- el bastidor se mueve = se controla el bastidor
- · si el bastidor falta o está mal montado aparece una animación informando al utilizador
- · hacer con el ratón un clic sobre la animación = la pantalla de salida aparece de nuevo
- mientras se transfieren los datos del PC al módulo para bordar aparece en la pantalla de la máquina para bordar computerizada un reloj de arena
- la máquina de bordar computerizada está lista para bordar apenas aparece en la pantalla de la máquina el símbolo Start/Stop emitiendo señales intermitentes
- 

⊠

Œ

- confirmar el proceso, la animación se cierra
- interrumpir el proceso, la pantalla anterior aparece de nuevo
- 
- la flecha (en lugar del símbolo Start/ Stop) indica que con un clic del ratón se puede regresar de nuevo a la pantalla de salida
- $\ddot{\phantom{0}}$ si todos los requerimientos para iniciar están cumplidos, entonces aparece una animacion e indica que pulsando la tecla Start/Stop en la máquina de bordar computerizada se puede empezar el proceso de bordado
- el proceso de bordado sólo puede pararse mediante la tecla Start/Stop en la máquina de bordar computerizada

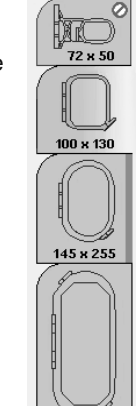

### **Bastidor**

- el bastidor recomendado aparece resaltado
- el bastidor montado está marcado con  $\bullet$ una barra verde
- los bastidores que no se pueden utilizar están marcados con un símbolo de «Prohibido aparcar»
- el tamaño del bastidor está indicado en mm

# **Funciones en la pantalla**

# 耕

### **Líneas de ayuda**

- 1. un cursor grande, cruz azul, indica el centro del bastido, además aparecen en el Mega-Hoop una cruz verde para el centro de la posición 1 del bastidor, y una cruz roja para el centro de la posición 3
- 2. aparecen líneas de ayuda para poder situar mejor la muestra de bordado
- 3. las líneas de ayuda y el cursor desaparecen

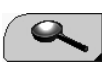

### **Zoom (4 escalas)**

- con cada clic del ratón aumenta de una escala la indicación del tamaño de la muestra de bordado
- el quinto clic regresa a la posición de salida
- indicación a gusto del utilizador:
- colocar el ratón sobre las casillas con flechas, sin hacer un clic con el ratón
- la muestra de bordado se desplaza horizontal o verticalmente
- si se pulsa adicionalmente la tecla «Ctrl» se desplaza la muestra de bordado más rápidamente

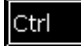

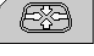

### **Posicionar el bastidor**

- 1. el bastidor se desplaza hasta que la aguja esté exactamente sobre el centro de la muestra
- 2. el bastidor se desplaza hasta que la aguja esté exactamente en el centro del bastidor, en el centro del símbolo aparece un punto azul
- 3. el bastidor se desplaza hasta que la aguja esté exactamente al inicio del color seleccionado
- este procedimiento puede también ejecutarse con «F2»

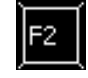

 **indica que la casilla contiene varias funciones. Las funciones adicionales se activan haciendo de nuevo «un clic».**

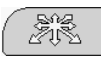

### **Posicionar muestras de bordado dentro del bastidor**

- esta posibilidad está disponible si el modo de posicionamiento está activado
- colocar el indicador del ratón sobre la muestra (dentro del bastidor azul)
- el indicador del ratón se convierte en una mano pequeñita
- pulsar la tecla izquierda del ratón y mantenerla presionada y mover la muestra de bordado hacia la posición deseada
- soltar la tecla del ratón
- si se sitúa la muestra de bordado fuera del campo de bordado cambia el color del marco de azul a rojo
- para posicionar mejor activar las líneas de ayuda

### **Indicación:**

Si en una muestra de bordado con un marco rojo se pulsa el símbolo Start/Stop no inicia el proceso de bordado porque en la posición seleccionada no se puede bordar. Primero desplazar la muestra de bordado hasta que el marco cambie de rojo a azul.

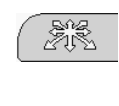

**Ctrl** 

### **Posicionar exactamente muestras de bordado dentro del bastidor**

- hacer un clic con el ratón sobre la casilla = activar el modo de posicionamiento
- también puede activarse con «F4»
- desplazar la muestra de bordado dentro del bastidor, a pasos pequeñitos, pulsando la/s flecha/s de direcciones, hasta situarla en la posición deseada
- con las cuatro teclas con flechas del teclado puede situarse exactamente la muestra de bordado
- con cada presión de la tecla se mueve la muestra de bordado de 0.2 mm
- si al mismo tiempo se pulsa la tecla «Ctrl» se desplaza la muestra de bordado de 2 mm

### **Muestra de bordado en unicolor o varios colores**

- si la casilla está inactiva se bordan los colores uno por uno = estándar
- si la casilla está activa se borda toda la muestra de bordado sin parar, en unicolor
- la muestra de bordado y las informaciones sobre el/los color/es están indicadas en unicolor

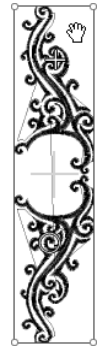

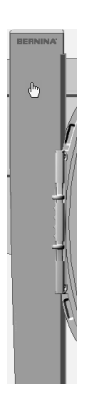

### Control del tipo de bastidor (p.ej. al cambiar el bastidor)

- colocar el indicador del ratón sobre el brazo de bordar
- el brazo de bordar se pone azul
- haciendo un clic con el ratón sobre el brazo de bordar se mueve el bastidor y en la pantalla aparece el bastidor montado

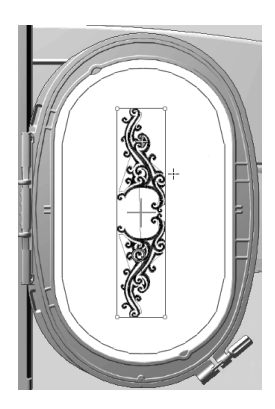

### Desplazar el bastidor

- el bastidor resalta en azul si se coloca el indicador del ratón dentro del bastidor
- · con un clic del ratón se mueve el bastidor a la posición seleccionada, en la pantalla como también en el módulo para bordar
- · el cursor indica la posición de la aguja

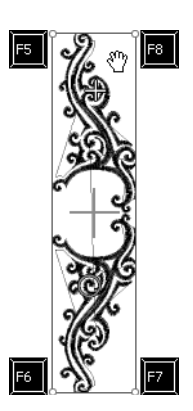

### Control del tamaño de la muestra

- controlar si la posición de la muestra coincide con la posición de la tela
- · los cantos del contorno están marcados con círculos
- $\bullet$ pulsando los círculos en el sentido contrario de las agujas del reloj / sentido de las agujas del reloj se controla y recorre el tamaño de la muestra de bordado en cuatro pasos
- con «F5», «F6», «F7» y «F8» también se recorren los cantos
- en el Mega-Hoop recorrer los cantos con las teclas F 5-8, desplazar el bastidor entre los cantos superiores e inferiores

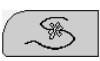

### Modificar el control de la secuencia de bordado / secuencia de colores

- 1. interrupción del proceso de bordado, p.ej. corte de luz/ rotura del hilo o el hilo se acaba
- con las teclas con flechas se recorre a pasos la muestra de bordado
- si además se pulsa la tecla «Ctrl» se aumenta el largo del paso a mínimo 10 puntos
- con «Page down = hacia adelante» o «Page up = hacia atrás» aumenta el largo del paso a 100 puntos
- pulsar nuevamente la casilla = el bastidor regresa al primer punto de la muestra
- 2. interrupción del proceso de bordado en caso de rotura del hilo / fin del hilo
	- hacer un clic sobre la casilla, el bastidor regresa al último punto antes de la rotura del hilo

Colores saltados están indicados, en la secuencia de bordado, con bobinas verticales vacías (como colores ya bordados). Pero todavía pueden seleccionarse pulsando nuevamente la casilla. Si entremedias se borda el último color aparece, al terminar el color, un gancho verde en el símbolo Start/Stop. Pulsando sobre el gancho verde desaparece el mismo y se puede continuar bordando otros colores.

- · antes de iniciar de nuevo, regresar algunos puntos hacia atrás pulsando las teclas con flecha
- 3. la secuencia de bordado se puede seleccionar a qusto
	- seleccionar la función
	- hacer un clic sobre la bobina deseada

### Posición de bordado memorizada

· visible sólo si el control de la secuencia de bordado está activado y el proceso de bordado ya ha empezado

Continuación del bordado después de una interrupción por causa de un corte de luz:

- poner en marcha el PC y la máquina de bordar computerizada
- iniciar el software para bordar y EC on PC, véase página 71
- hacer un clic sobre la casilla «control de  $\bullet$ la secuencia de bordado»
- · hacer un clic sobre la casilla con la flecha que aparece en la parte derecha, el bastidor regresa al último punto bordado
- · antes de iniciar de nuevo, eventualmente regresar algunos puntos hacia atrás pulsando las teclas con flechas

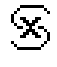

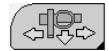

### Desplazamiento del bastidor para el enhebrado del hilo superior e inferior

- · si para el enhebrado de un nuevo color o en caso de rotura del hilo, se encuentra un borde del bastidor demasiado cerca de la aguja entonces se puede desplazar el bastidor
- 1. Posición:
- · hacer un clic con el ratón sobre la casilla o pulsar «F9»
- · el bastidor corre hacia el centro, la aguja está en el centro del bastidor
- · enhebrar nuevamente el hilo superior
- 2. Posición:
- · subir el pie prénsatelas
- · hacer otra vez un clic sobre la casilla o pulsar «F9»
- · el bastidor se pone en la posición izquierda posterior
- · ahora se puede cambiar o devanar la canilla del hilo inferior
- haciendo un clic sobre el símbolo Start/ Stop, la casilla de función o pulsando «F9» regresa el bastidor a su posición de salida, se puede continuar bordando
- para continuar bordando pulsar la tecla Start/Stop

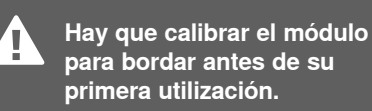

### Control de la aquia en relación al centro del bastidor (sólo con bastidor ovalado)

- · es necesario si el centro del bastidor no corresponde con el centro del bastidor indicado en la pantalla
- el ajuste del bastidor sólo debe hacerse una vez porque vale para todos los tamaños de los bastidores
- colocar el patrón en el bastidor
- pulsar la tecla «F12»
- seleccionar el bastidor ovalado
- colocar el centro del patrón exactamente debajo de la aquia con la ayuda de las teclas con flechas
- pulsar la tecla «shift» (no soltarla)
- hacer un clic con el ratón sobre la casilla que ahora aparece (al lado de la casilla «Posicionar el bastidor»)
- · el ajuste está memorizado

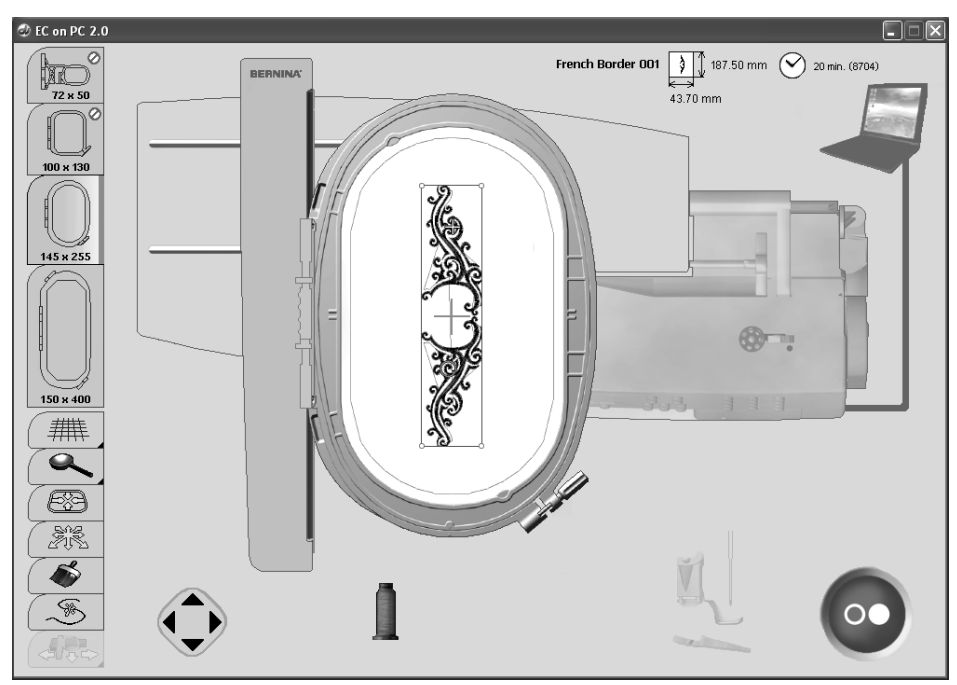

### Fallo de conexión

Si la conexión se interrumpe durante el proceso de bordado se ponen el PC y el cable rojo.

Si el cable USB está enchufado correctamente y la conexión no se establece automáticamente (PC y cable gris), entonces hacer los siguientes pasos:

cerrar la aplicación EC on PC haciendo un clic sobre «cerrar» o con «Alt + F4»

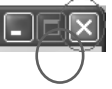

- controlar todos los cables
- $\bullet$ desconectar y conectar la máquina de coser/bordar nuevamente
- desenchufar y enchufar nuevamente el cable USB
- desconectar y conectar nuevamente el **PC**
- iniciar la aplicación EC on PC nuevamente haciendo un clic sobre «Write to Machine»
- hacer un clic sobre «posición de bordado memorizada», véase posición de bordado memorizada, pág. 76

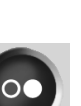

# Colocar el bastidor

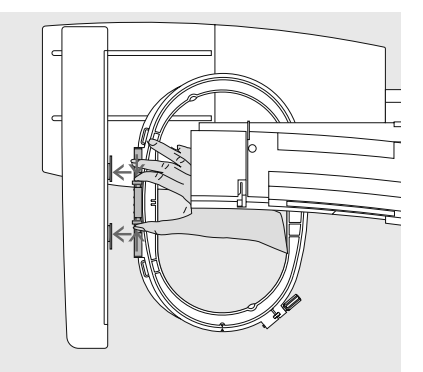

### **Colocar el bastidor**

- subir la aguja y el pie prénsatelas para bordar
- colocar el bastidor con la parte derecha de la tela mirando hacia arriba y el acoplamiento del bastidor hacia la izquierda
- pasar el bastidor por debajo del pie prénsatelas para bordar
- pulsar ambas teclas laterales del bastidor una contra la otra
- colocar el bastidor sobre los pernos del brazo para bordar
- · apretar el bastidor hacia abajo hasta que se enganche
- · soltar las teclas laterales

# Inicio del bordado

# $\bullet$

### Inicio del bordado con la tecla Start/ Stop en la cabeza de la máquina

- · bajar el pie prénsatelas para bordar
- pulsar la tecla Start/Stop
- $\bullet$ la máquina de bordar hace unos 7 puntos y se para automáticamente
- subir el pie prénsatelas para bordar
- · cortar los hilos del inicio del bordado
- · bajar el pie prénsatelas para bordar
- pulsar la tecla Start/Stop para continuar  $\bullet$ bordando

### Interrumpir el proceso de bordado

- pulsar la tecla Start/Stop durante el bordado
- · la máquina de bordar computerizada se para
- · la animación que ahora aparece puede desplazarse haciéndole un clic
- $\bullet$ algunas funciones se pueden ahora seleccionar o, pulsando la flecha azul de retorno se regresa a la pantalla de salida

### Sacar el bastidor

- · pulsar ambas teclas, en las partes laterales del acoplamiento del bastidor, una contra la otra
- · sacar el bastidor levantándolo

### Terminar de bordar el color

- · bajar de nuevo el pie prénsatelas para bordar
- pulsar de nuevo la tecla Start/Stop
- · todos las partes del motivo con el color activo se terminan de bordar
- · la máquina de bordar computerizada se para al final automáticamente

### Cambio del color

- · la máquina de bordar computerizada conmuta automáticamente al próximo color
- cambiar el color del hilo superior
- · bordar el nuevo color

### Recortar los hilos después del bordado

- · subir el pie prénsatelas
- · sacar el bastidor del brazo libre
- · cortar los hilos restantes y de conexión directamente al lado del bordado
- al sacar el bastidor tener cuidado que el hilo inferior no se corte demasiado cerca de la placa-aguja, para que no se enrede el hilo al iniciar de nuevo

# Mega-Hoop (accesorio especial)

### Abrir/crear muestra

- · abrir una muestra, como descrito en la página 71
- $\bullet$ en el registro «Mega-Hoop» puede seleccionarse una muestra de bordado ya existente y modificarla
- también pueden hacerse creaciones Mega-Hoop propias

### Iniciar el proceso de bordado

el proceso de bordado se inicia como descrito en la página 71

### Cambio de posición del Mega-Hoop

- cuando hay que cambiar la posición del bastidor aparece una animación
- subir el pie prénsatelas
- pulsar la tecla delantera del bastidor y desplazar el bastidor a la posición indicada

### Control de la posición del bastidor

- concluir el cambio de posición del bastidor haciendo un clic sobre el ganchito de la animación o pulsando la tecla Start/Stop en la máquina de bordar computerizada
- el bastidor se mueve = se controla la posición del bastidor
- continuar el proceso de bordado pulsando el símbolo Start/Stop en la pantalla

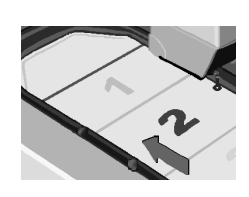

### Cambio del Mega-Hoop en posición 1:

desplazar con cuidado el bastidor hasta que se encaje en la posición 1 (arriba)

### en posción 2:

· tirar o empujar el bastidor hasta que se encaje en la posición 2 (centro)

### en posición 3:

mover con cuidado el bastidor hasta que se encaje en la posición 3 (abajo)

### Sacar el Mega-Hoop

- desplazar el bastidor en la posición 2 apretar ambas teclas del aro del
- bastidor una contra la otra y sacar el bastidor

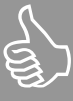

### **Hilo superior**

Después de desplazar el bastidor en su nueva posición hay que retirar manualmente el hilo superior - antes de continuar bordando - en su bobina del hilo superior.

# **Bordar cenefas**

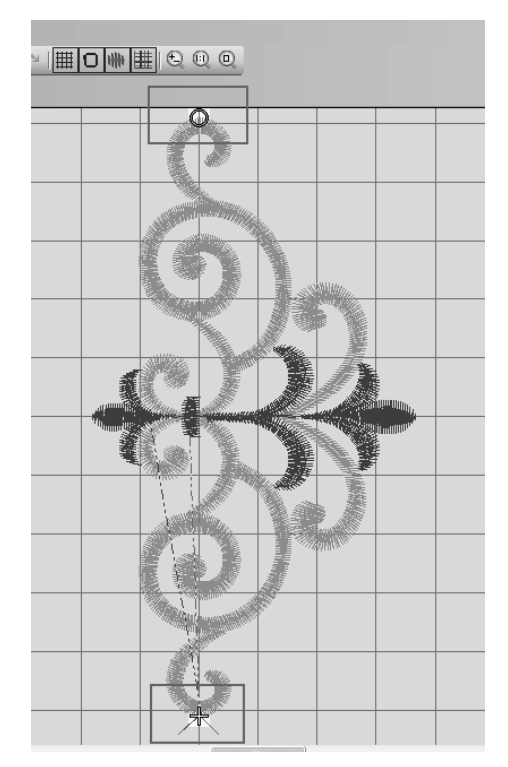

Una cenefa puede consistir de varias muestras pequeñas o de muestras largas colocadas en una fila. En las muestras «sinfin» es el punto final muchas veces identico al punto de salia de la próxima muestra. Con la ayuda de EC on PC se encuentra el punto de inicio sin problemas, también si el tejido se tiene que tensar nuevamente.

### Preparación:

Para bordar cenefas se marca de costumbre sobre el tejido una línea a lo largo de la cenefa. Tensar el tejido en el bastidor con la ayuda del patrón, la línea marcada tiene que corresponder con la línea vertical en el patrón.

### Bordar<sup>-</sup>

G:

- iniciar Software para bordar
- abrir la muestra
- el inicio y el fin de la muestra están marcados, un círculo para el inicio y

una cruz para el final

- marcar sobre el tejido el punto de inicio deseado de la muestra
- hacer un clic sobre el símbolo «Write to Machine», inicia EC on PC

# Desplazar el bastidor

· hacer un clic dentro del bastidor - el bastidor se mueve en la pantalla como también en el módulo para bordar hacia la posición seleccionada. La posición de la aguja - indicada con una cruz verde aparece en la pantalla en su nueva posición (posición donde se ha hecho el clic = posición de la aguja).

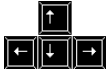

Desplazar el bastidor con la ayuda de las teclas con flecha del teclado hasta que la aguja se encuentre exactamente sobre el lugar marcado.

# Situar / posicionar muestras de bordado:

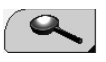

pulsar la casilla Zoom hasta que la muestra sea bien visible en la pantalla

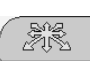

- hacer un clic sobre la casilla «posicionar muestra de bordado»
- desplazar la muestra hasta que la cruz verde (posición del la aguja) y el círculo que indica el inicio de la muestra estén uno sobre el otro (véase página 75)

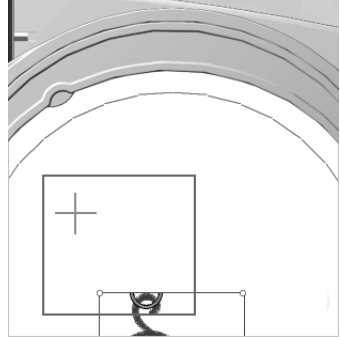

posicionar exactamente la muestra con las teclas con flecha en el teclado

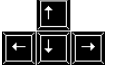

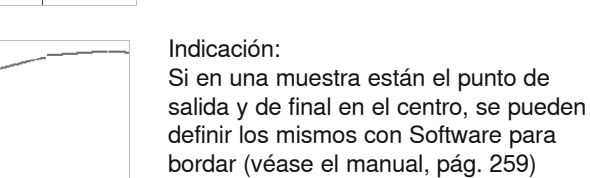

# Vista general de los puntos

### aurora 430

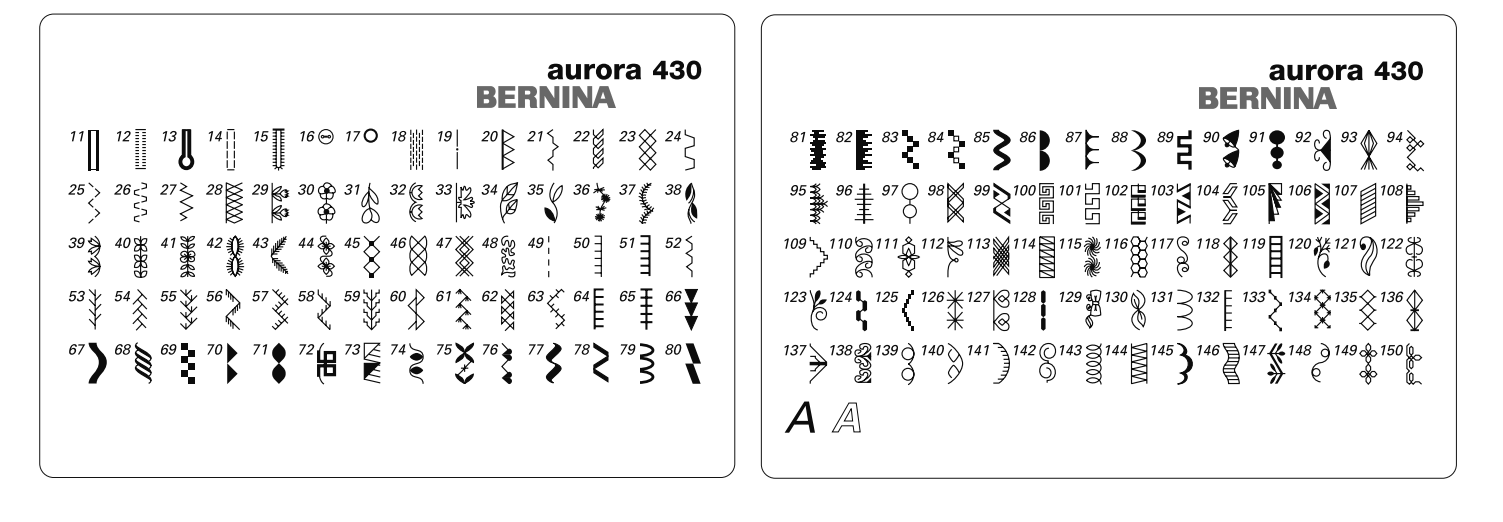

### 1 - 28 Puntos útiles

- Punto recto 1.
- $\overline{c}$ Zigzag
- Vari-Overlock 3
- $\overline{4}$ Costura de serpiente 5
- Programa de remate Punto recto y zigzag triple 6
- $\overline{7}$ Punto invisible
- 8 Overlock doble
- 9 Punto Super-Stretch
- $10<sup>1</sup>$ Ojal para ropa interior
- $11$ Ojal estrecho para ropa interior
- $12$ Ojal Stretch
- $13$ Ojal con ojete
- $14$ Ojal con punto recto
- $15<sup>15</sup>$ Ojal Heirloom
- 16 Programa de coser botones
- Corchete con punto recto  $17$
- 18 Programa de zurcir
- 19 Punto de hilvanado
- 20 Overlock reforzado
- $21$ Punto fruncido
- 22 Punto de Tricot
- 23 Punto nido de abeja
- 24 Punto universal
- 25 Zigzag cosido
- 26 Punto de Lycra
- 27 Punto Stretch
- 28 Overlock para malla

## 29 - 44 / 66 - 150 Puntos decorativos

### 45 - 65 Puntos Quilt

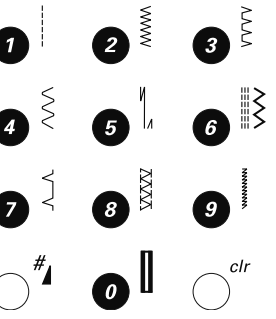

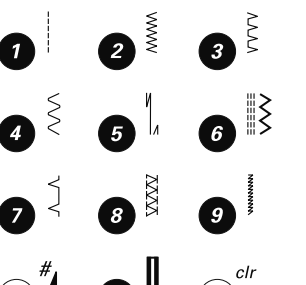

### aurora 440 QE

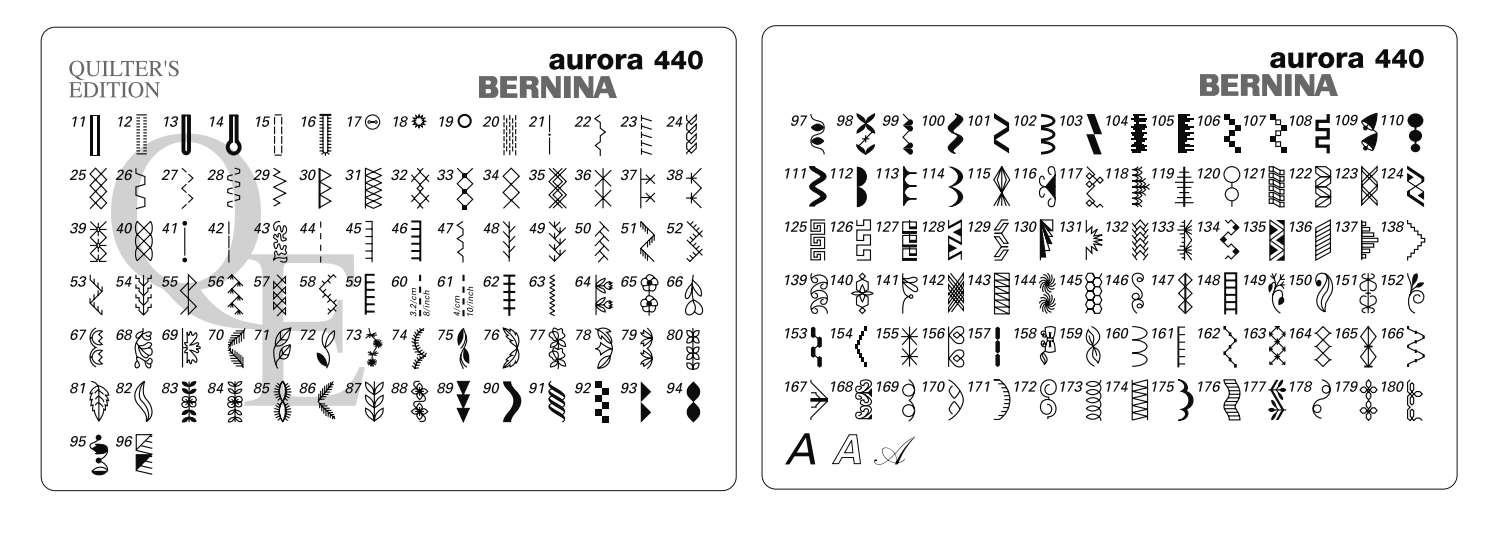

### 1 - 31 Puntos útiles

- Punto recto  $\mathbf{1}$
- Zigzag  $\overline{c}$
- Vari-Overlock 3
- $\overline{4}$ Costura de serpiente
- 5 Programa de remate
- Punto recto y zigzag triple 6
- $\overline{7}$ Punto invisible 8
- Overlock doble 9
- Punto Super-Stretch  $10<sup>1</sup>$ Ojal para ropa interior
- $11$ Ojal estrecho para ropa interior
- 
- $12$ Ojal Stretch
- 13 Ojal redondo  $14$
- Ojal con ojete  $15<sup>15</sup>$ Ojal con punto recto
- 
- 16 Ojal Heirloom
- $17<sup>17</sup>$ Programa de coser botones
- Corchete con zigzag 18
- 19 Corchete con punto recto
- 20 Programa de zurcir
- $21$ Punto hilvanado
- 22 Punto fruncido
- 23 **Stretch Overlock**
- 24 Punto de Tricot
- 25 Punto nido de abeja
- 26 Punto universal
- 27 Zigzag cosido
- 28 Punto de Lycra
- 29 Punto Stretch
- $30<sup>°</sup>$ Overlock reforzado
- Overlock de malla  $31$

### 32 - 63 Puntos Quilt

### 64 - 180 Puntos decorativos

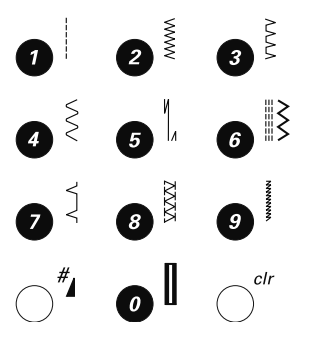

### aurora 450

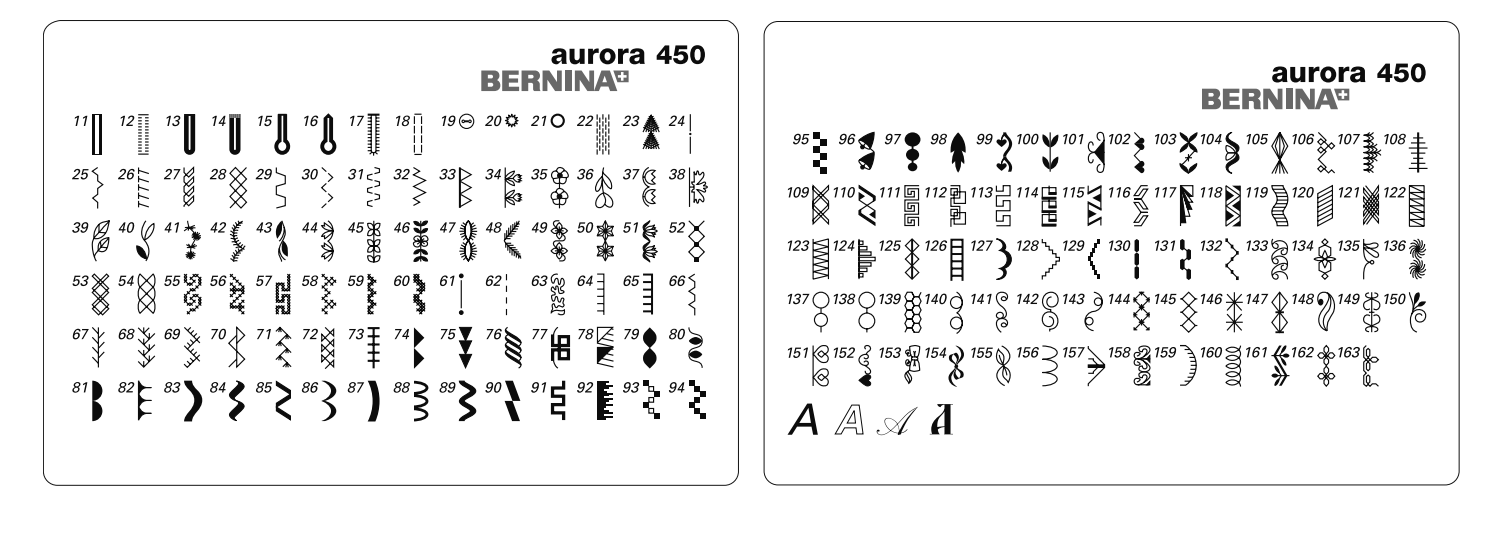

### 1 - 33 Puntos útiles

- $\overline{1}$ Punto recto
- $\overline{c}$ Zigzag
- Vari-Overlock 3
- $\overline{4}$ Costura de serpiente
- 5 Programa de remate
- 6 Punto recto y zigzag triple
- $\overline{7}$ Punto invisible
- 8 Overlock doble
- $\overline{9}$ Punto Super-Stretch
- $10<sup>1</sup>$ Ojal para ropa interior
- $11$ Ojal estrecho para ropa interior
- $12$ Ojal Stretch
- Ojal redondo  $13$
- $14$ Ojal redondo con presilla transversal
- $15<sub>1</sub>$ Ojal con ojete
- $16$ Ojal con ojete con presilla de punta
- $17$ Ojal Heirloom
- 18 Ojal con punto recto
- 19 Programa de coser botones
- 20 Corchete con zigzag
- $21$ Corchete con punto recto
- 22 Programa de zurcir
- 23 Punto grande de mosca
- 24 Punto de hilvanado
- 25 Punto fruncido
- 26 Stretchoverlock
- 27 Punto de tricot
- Punto nido de abeja 28
- 29 Punto universal
- 30 Zigzag cosido
- $31$ Punto de Iycra
- $32<sup>°</sup>$ Punto stretch
- 33 Overlock reforzado

### 34 - 60 / 74 - 163 Puntos decorativos

### 61 - 73 Puntos Quilt

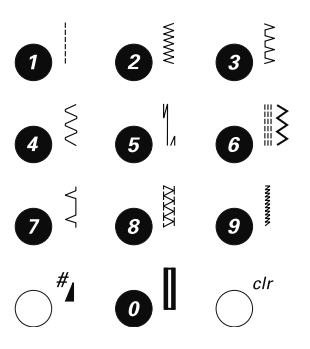

# Índice

### Δ

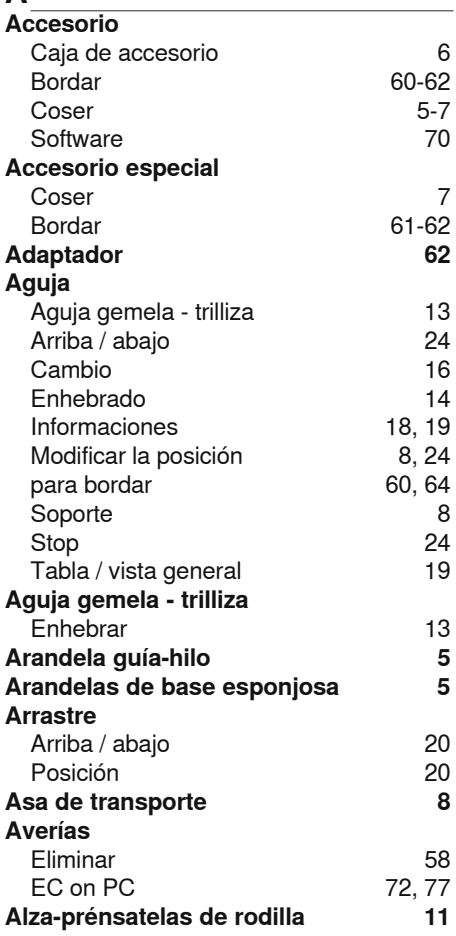

6

70

 $\overline{7}$ 

62

13

24

16

 $14$ 

19

24

64

24

19

13

 $5\phantom{a}$ 

 $5\phantom{a}$ 

20

20

58

77

 $11$ 

8

8

### B

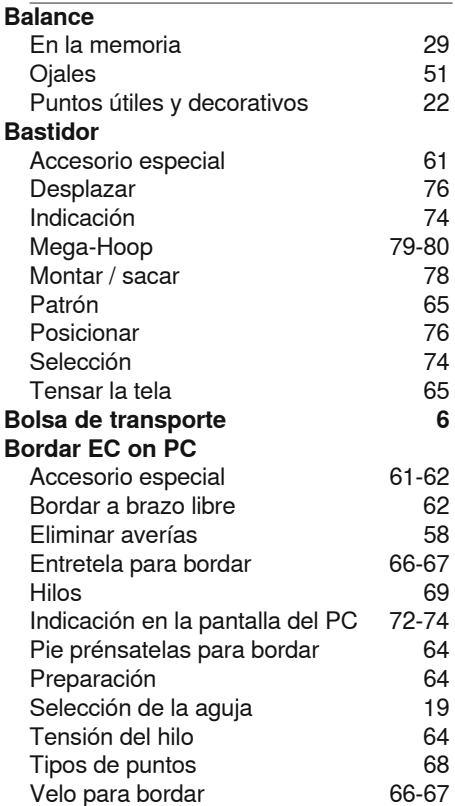

### **BSR** Activación 45 Beeper 46 Coser 47 46 Funciones 46 Quilt a mano libre 47 Salir  $\mathbf C$ Cable de conexión Conexión  $10$ Caligrafía 28 Cantos, pespuntear 35 Cinta elástica, sobrecoser 38 Combinación 29 Correcciones Índice 26 Puntos útiles / decorativos 26 Copertura tira-hilo 9 Cordoncillo 49-50 9, 14, 15, 16 **Corta-hilos** Coser Accesorio  $5 - 7$ Con BSR 45 Con plaquitas de nivelación  $21$  $21$ De cantos 26-28 De combinaciones 25 Hacia atrás Letras 24, 28 Signos especiales 25  $24 - 25$ Teclas de funciones Costura de serpiente Pie prénsatelas 5 Punto útil 30 **Cremallera** 41 D **Detalles** 8, 9 Máquina de coser computerizada Módulo para bordar 59 **Devanar** 15 Dobladillo invisible 42 Coser Pie prénsatelas 5 Е EC on PC 75-77 Funciones de bordado Indicación en la pantalla del PC 72-74 Interrupción de la conexión 77 Requerimientos al sistema 70 Eleminar averías 58 Enhebrado 13 Aguja gemela - trilliza

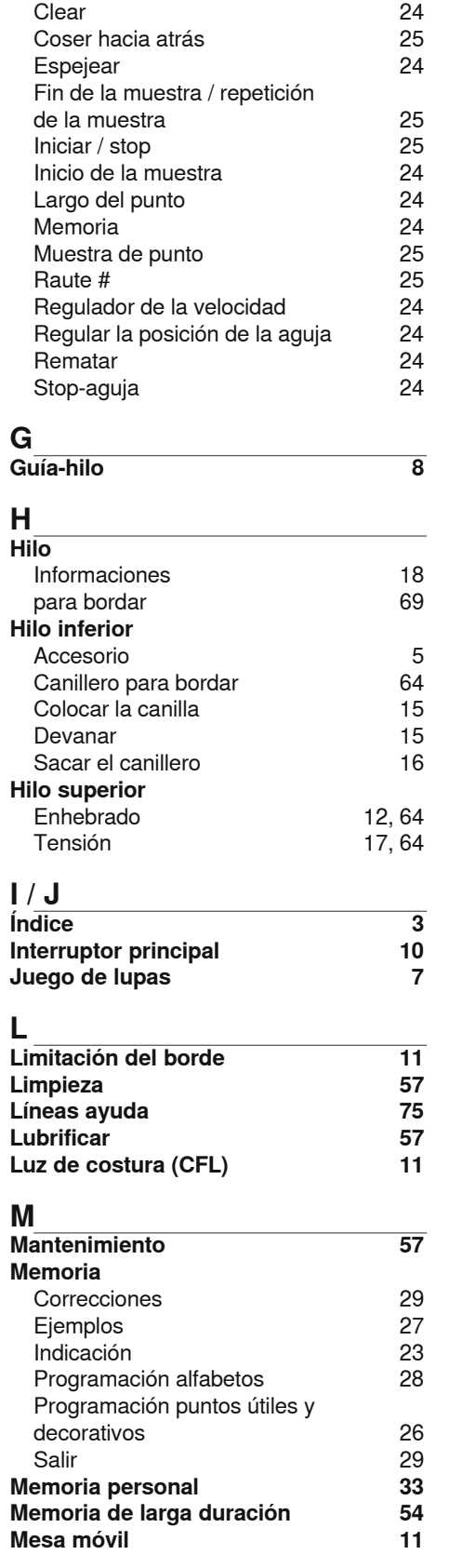

 $24 - 25$ 

25

24

24

F

 $\overline{ }$ 

I

 $\ddot{\phantom{0}}$ 

ı

п

ı

15, 64

12, 64

49

66

23

24

**Funciones** 

Balance

Alfabetos / números

Ancho del punto

Hilo inferior

Hilo superior

Entretela para bordar

Indicación en la pantalla

Tecla de función derecha /

**Entretela** 

**Espejear** 

izquierda

### **Módulo para bordar**  Bastidor, montar/sacar 78<br>Detalles 59 Detalles Montar / sacar 63 Sistema de maleta (accesorio especial) 61 **Muestras de bordado**  Abrir 71<br>
Funciones 75-77 Funciones Selección 71<br>Uno o varios colores 75 Uno o varios colores 75<br>
Zoom (aumentar) 75 Zoom (aumentar) **Muestras de punto**  Indicación en la pantalla (23)<br>Seleccionar (29) Seleccionar Vista general 81-83

### **N**

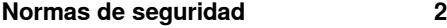

### **O Ojal**

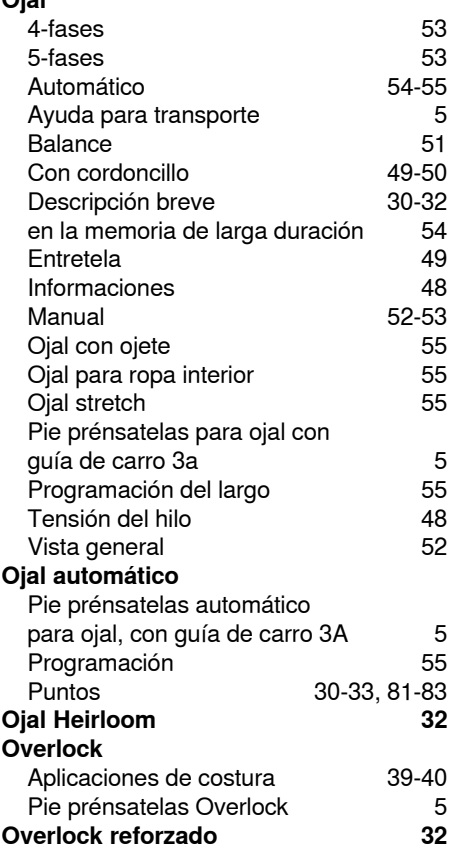

### **P**

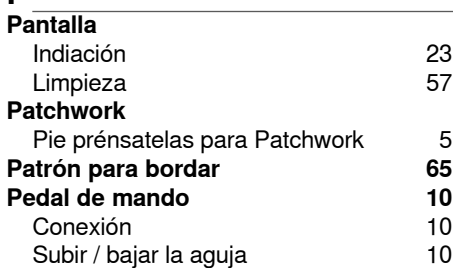

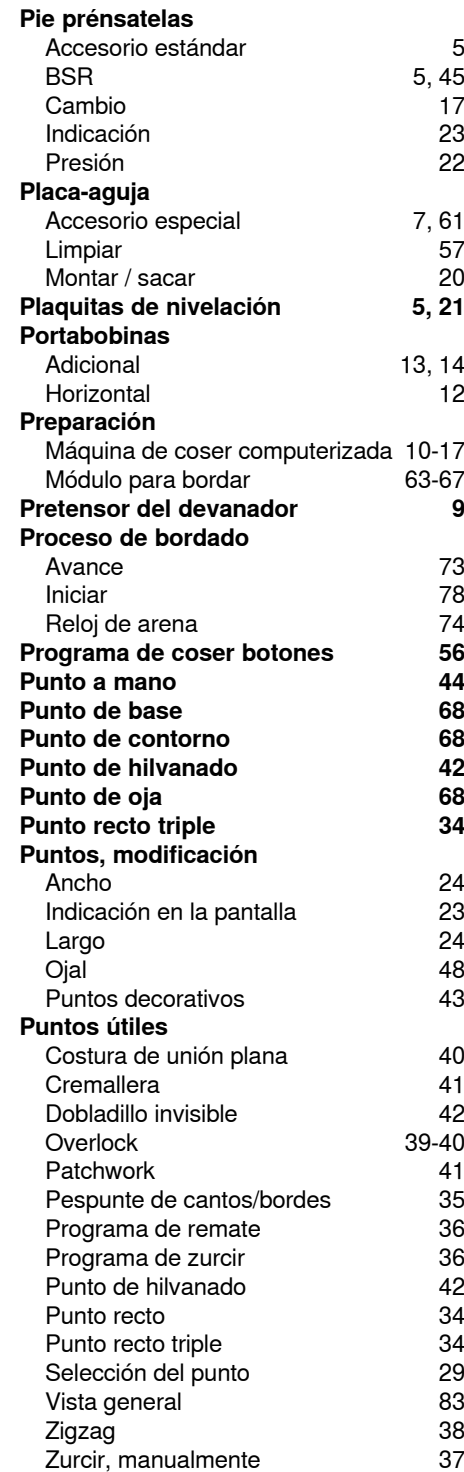

### **Q Quilt**  A mano libre 44 Con BSR 45<br>
Puntos Quilt 44 Puntos Quilt 44 Quilt estilo Mäander

### **R**

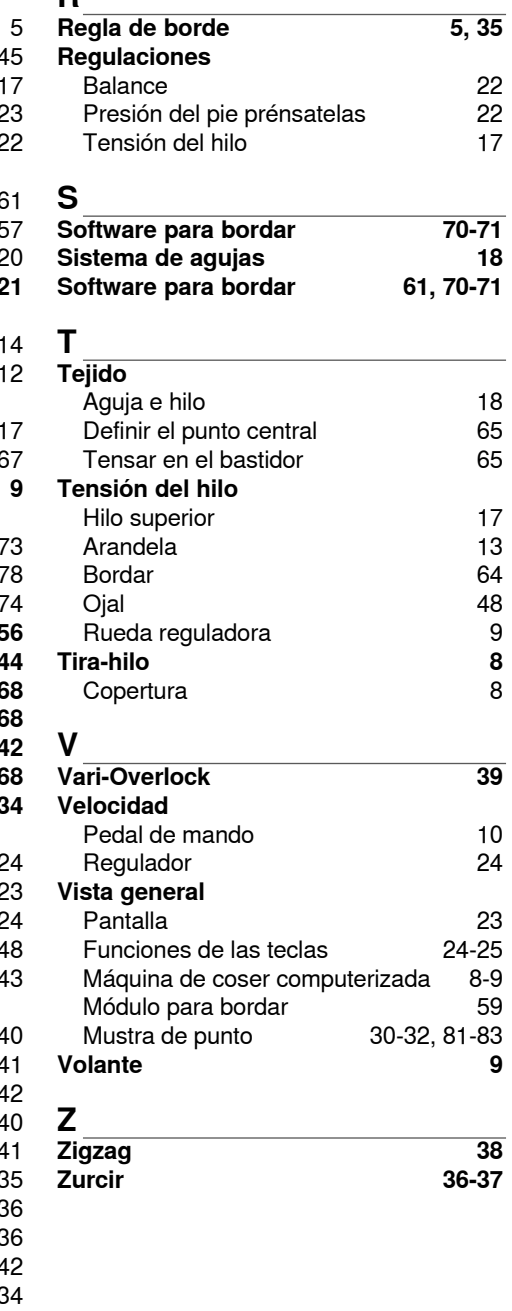